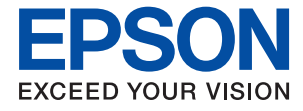

# **Manual del administrador**

## *Índice*

## *[Copyright](#page-4-0)*

### *[Marcas comerciales](#page-5-0)*

## *[Acerca de este manual](#page-6-0)*

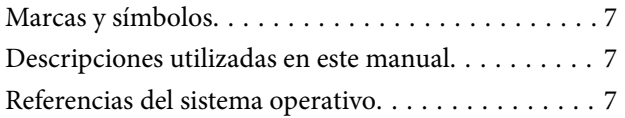

## *[Introducción](#page-8-0)*

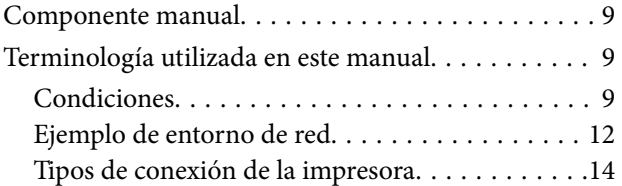

## *[Configuración y administración de la](#page-15-0)  [impresora](#page-15-0)*

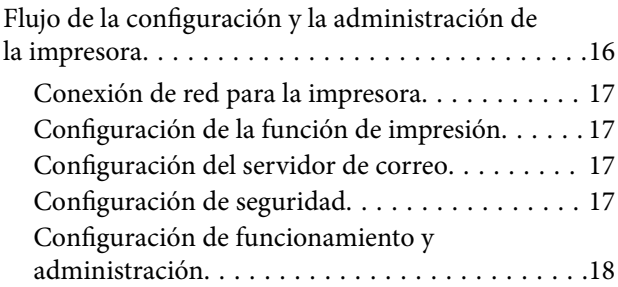

## *[Conexión de red](#page-18-0)*

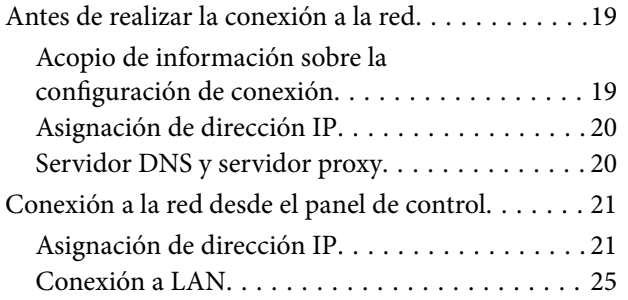

## *[Configuración de las funciones](#page-26-0)*

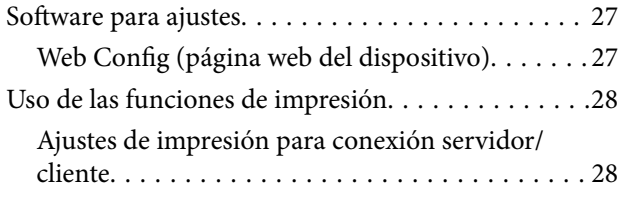

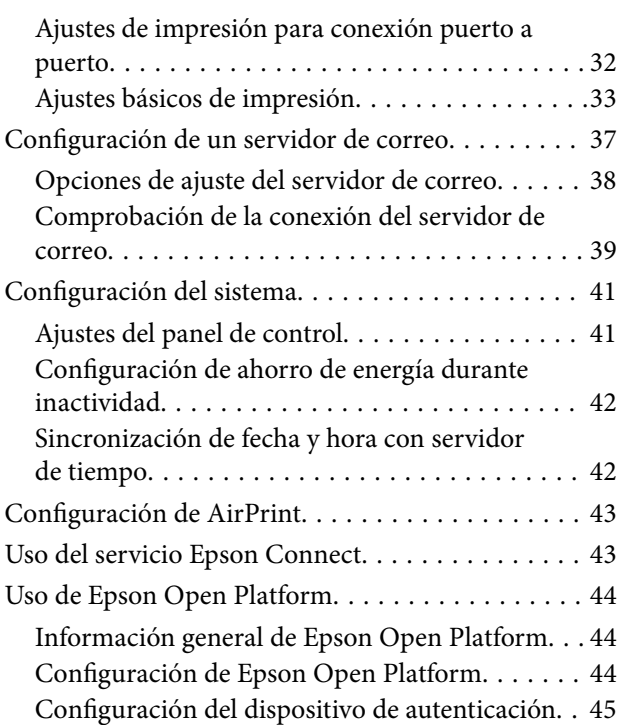

## *[Configuración de seguridad del](#page-45-0)  [producto](#page-45-0)*

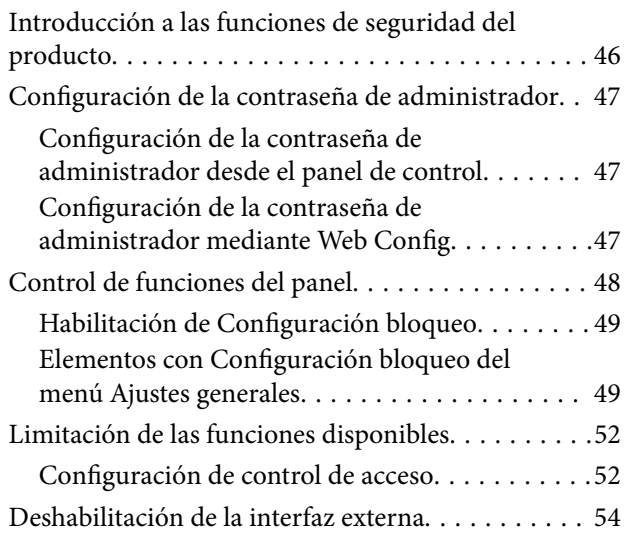

## *[Configuración de funcionamiento y](#page-54-0)  [administración](#page-54-0)*

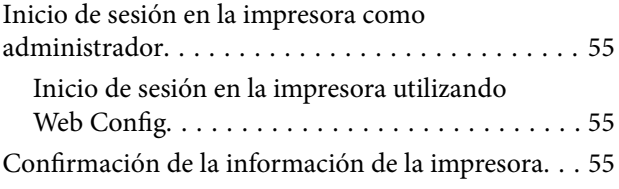

### **Índice**

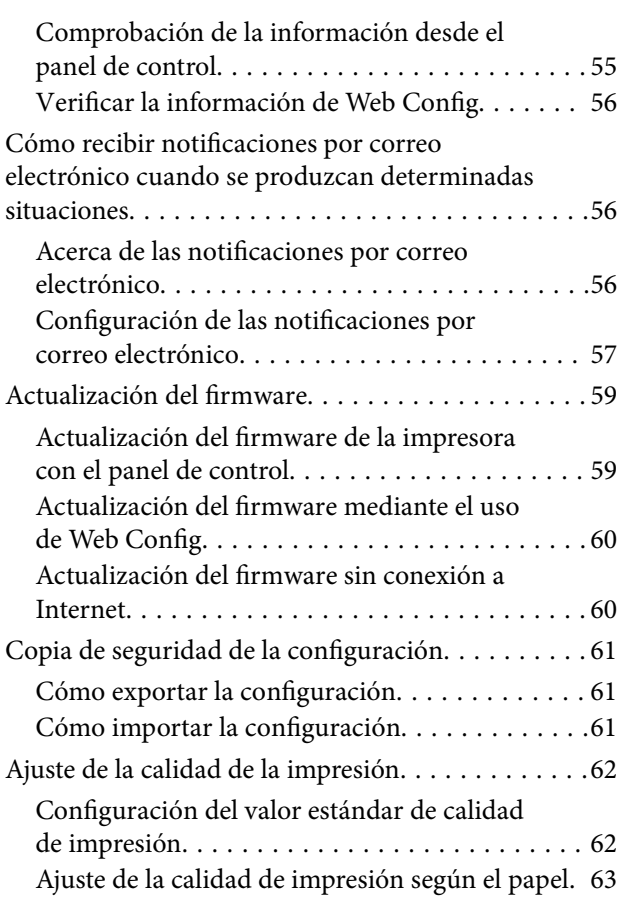

## *[Solución de problemas](#page-64-0)*

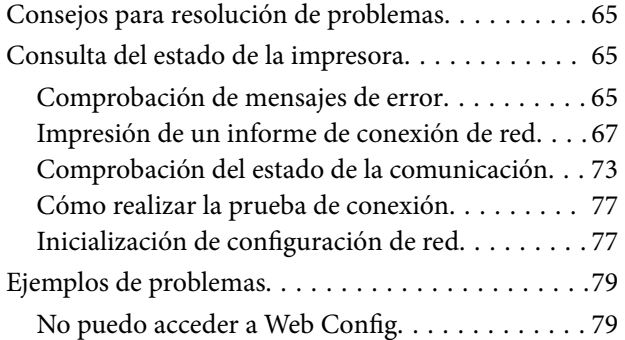

## *[Apéndice](#page-80-0)*

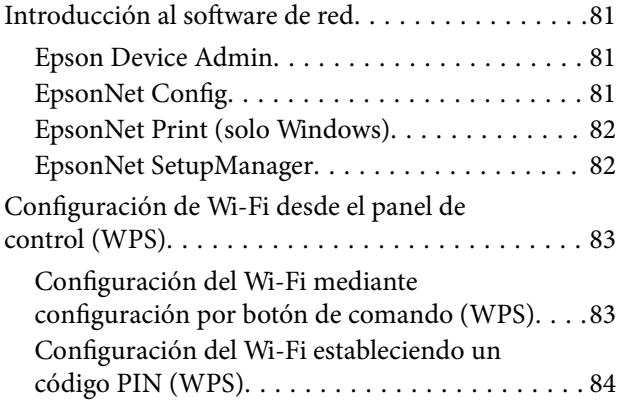

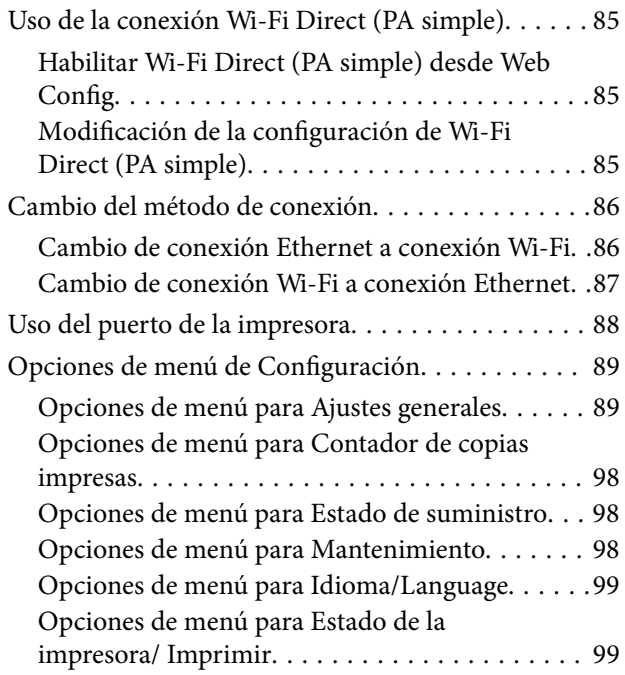

## *[Configuración de seguridad](#page-99-0)  [avanzada para Enterprise](#page-99-0)*

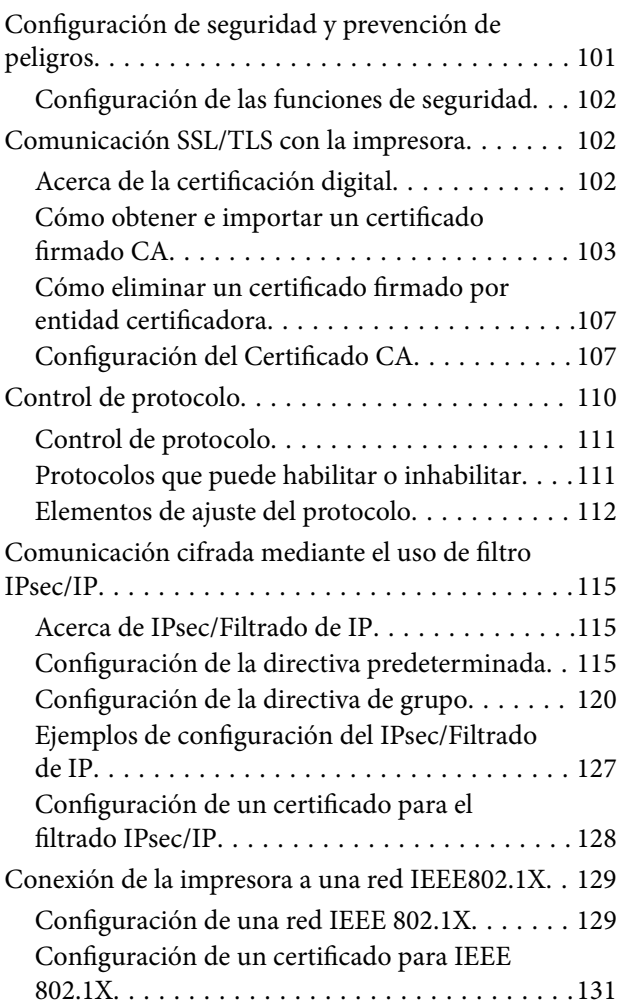

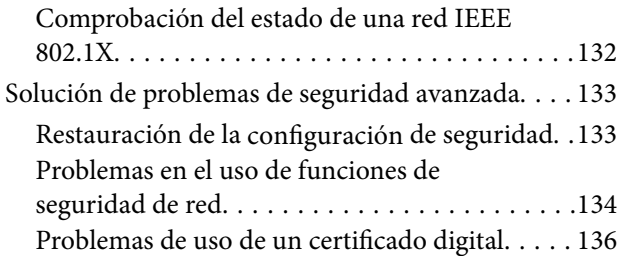

## <span id="page-4-0"></span>**Copyright**

Ninguna parte de esta publicación puede ser reproducida, almacenada en un sistema de recuperación o transmitida de ninguna forma ni por ningún medio, electrónico, mecánico, fotocopiado, grabación o de otra manera, sin el permiso previo por escrito de Seiko Epson Corporation. No se asume ninguna responsabilidad de patente con respecto al uso de la información contenida en este documento. Tampoco se asume ninguna responsabilidad por los daños resultantes del uso de la información aquí contenida. La información contenida en este manual está diseñada únicamente para su uso con este producto Epson. Epson no es responsable del uso de esta información si se aplica a otros productos.

Ni Seiko Epson Corporation ni sus afiliados serán responsables ante el comprador de este producto o de terceros por daños, pérdidas, costes o gastos incurridos por el comprador o terceros como resultado de un accidente, mal uso o abuso de este producto o de un uso no autorizado, modificaciones, reparaciones o alteraciones de este producto, o (excluyendo los EE.UU.) el incumplimiento estricto de las instrucciones de operación y mantenimiento de Seiko Epson Corporation.

Seiko Epson Corporation y sus afiliados no serán responsables de los daños o problemas derivados del uso de opciones o productos consumibles distintos de los designados como productos originales Epson o productos aprobados por Seiko Epson Corporation.

Seiko Epson Corporation no se hace responsable de los daños resultantes de las interferencias electromagnéticas que se producen por el uso de cualquier cable de interfaz distinto de los designados como productos aprobados por Seiko Epson Corporation.

© 2018 Seiko Epson Corporation

El contenido de este manual y las especificaciones de este producto están sujetos a cambios sin previo aviso.

## <span id="page-5-0"></span>**Marcas comerciales**

- ❏ EPSON® es una marca comercial registrada y EPSON EXCEED YOUR VISION o EXCEED YOUR VISION es una marca comercial de Seiko Epson Corporation.
- ❏ Google Cloud Print, Chrome, Chrome OS, and Android are trademarks of Google Inc.
- ❏ Microsoft®, Windows®, Windows Server®, and Windows Vista® are registered trademarks of Microsoft Corporation.
- ❏ Apple, Macintosh, macOS, OS X, Bonjour, Safari, AirPrint, the AirPrint Logo, iPad, iPhone, iPod touch, and iTunes are trademarks of Apple Inc., registered in the U.S. and other countries.
- ❏ Aviso general: Los nombres de otros productos utilizados en esta documentación se citan con el mero fin de su identificación y son marcas comerciales de sus propietarios respectivos.Epson renuncia a cualquier derecho sobre esas marcas.

## <span id="page-6-0"></span>**Acerca de este manual**

## **Marcas y símbolos**

## !*Precaución:*

Instrucciones que deben seguirse estrictamente para evitar daños físicos.

#### c*Importante:*

Instrucciones que deben seguirse para evitar daños materiales en el equipo.

#### *Nota:*

Instrucciones que contienen consejos y limitaciones en el manejo de la impresora.

#### **Información relacionada**

 $\rightarrow$  Si hace clic en este icono accederá a la información relacionada.

## **Descripciones utilizadas en este manual**

- ❏ Aunque los detalles de las pantallas o las ilustraciones no reflejen algunos modelos, las instrucciones son las mismas.
- ❏ Los pantallazos mostrados corresponden a Windows Server 2012 R2. Los detalles pueden variar en otras versiones de los sistemas operativos.
- ❏ Algunas opciones de menú son distintas en algunos modelos.

## **Referencias del sistema operativo**

#### **Windows**

En este manual, términos como "Windows 10", "Windows 8.1", "Windows 8", "Windows 7", "Windows Vista", "Windows XP", "Windows Server 2016", "Windows Server 2012 R2", "Windows Server 2012", "Windows Server 2008 R2", "Windows Server 2008", "Windows Server 2003 R2" y "Windows Server 2003" se refieren a los siguientes sistemas operativos. Además, "Windows" se utiliza para referirse a todas las versiones.

- ❏ Sistema operativo Microsoft® Windows® 10
- ❏ Sistema operativo Microsoft® Windows® 8.1
- ❏ Sistema operativo Microsoft® Windows® 8
- ❏ Sistema operativo Microsoft® Windows® 7
- ❏ Sistema operativo Microsoft® Windows Vista®
- ❏ Sistema operativo Microsoft® Windows® XP
- ❏ Sistema operativo Microsoft® Windows® XP Professional x64 Edition
- ❏ Sistema operativo Microsoft® Windows Server® 2016
- ❏ Sistema operativo Microsoft® Windows Server® 2012 R2
- ❏ Sistema operativo Microsoft® Windows Server® 2012
- ❏ Sistema operativo Microsoft® Windows Server® 2008 R2
- ❏ Sistema operativo Microsoft® Windows Server® 2008
- ❏ Sistema operativo Microsoft® Windows Server® 2003 R2
- ❏ Sistema operativo Microsoft® Windows Server® 2003

#### **Mac OS**

En este manual, "Mac OS" se utiliza para referirse a macOS High Sierra, macOS Sierra, OS X El Capitan, OS X Yosemite, OS X Mavericks, OS X Mountain Lion, Mac OS X v10.7.x y Mac OS X v10.6.8.

## <span id="page-8-0"></span>**Introducción**

Este manual es un manual genérico de uso y manejo de la impresora por parte del administrador.

Al tratarse de un manual genérico, habrá funciones que no estén disponibles y menús que no aparezcan. Por tanto, la información se proporciona junto a los elementos de ajuste y los menús.

Consulte en la Manual de usuario información sobre el uso de la función.

## **Componente manual**

#### **Configuración y administración de la impresora**

Explica el proceso desde la conexión de red, desde los ajustes de cada función a la administración de la impresora.

#### **Conexión**

Explica cómo conectar un dispositivo a una red. También explica cómo utilizar el puerto de la impresora, el servidor DNS y el servidor proxy.

#### **Configuración de las funciones**

Explica la configuración de cada función de la impresora.

#### **Configuración de seguridad del producto**

Explica las configuraciones de seguridad básicas: configuración de contraseña de administrador y control de acceso.

#### **Configuración de funcionamiento y administración**

Explica el funcionamiento y la administración de la impresora después de comenzar a usarla, como por ejemplo comprobar la información de la impresora y los ajustes de notificación cuando se produce un error.

#### **Solución de problemas**

Explica la inicialización de la configuración y la solución de problemas de la red.

#### **Configuración de seguridad avanzada para Enterprise**

Explica la configuración de seguridad avanzada que se usa en la red, como por ejemplo la comunicación SSL/TLS y el filtrado IPsec/IP.

## **Terminología utilizada en este manual**

## **Condiciones**

En esta guía se utilizan los siguientes términos.

#### **Administrador**

La persona a cargo de la instalación y la configuración del dispositivo o de la red en una oficina u organización. En el caso de organizaciones pequeñas, es posible que esta persona esté a cargo tanto de la administración del dispositivo como de la red. En el caso de las organizaciones grandes, los administradores tienen autoridad sobre la red o los dispositivos en la unidad de grupo de un departamento o división y los administradores de red están a cargo de la configuración de comunicación más allá de la organización, tal como Internet.

#### **Administrador de red**

La persona a cargo de controlar la comunicación de la red. La persona que configura el router, el servidor proxy, el servidor DNS y el servidor de correo para controlar la comunicación a través de Internet o de la red.

#### **Usuario**

La persona que utiliza dispositivos tales como impresoras y escáneres.

#### **Conexión servidor/cliente (compartir impresora mediante el servidor de Windows)**

La conexión que indica que la impresora está conectada al servidor de Windows a través de la red o con un cable USB y que la cola de impresión establecida en el servidor se puede compartir. La comunicación entre la impresora y el ordenador se realiza a través del servidor y es allí, en el servidor, donde se controla la impresora.

#### **Conexión puerto a puerto (impresión directa)**

La conexión que indica que la impresora y el ordenador están conectados a la red a través del concentrador o del punto de acceso y que el trabajo de impresión se puede ejecutar directamente desde el ordenador.

#### **Web Config (página web del dispositivo)**

El servidor web que está integrado en el dispositivo. Se llama Web Config. Puede utilizar el navegador para comprobar y cambiar el estado del dispositivo.

#### **Cola de impresión**

En el caso de Windows, se muestra el icono de cada puerto en **Dispositivos e impresoras**, tal como una impresora. Si el dispositivo se conecta a la red mediante dos o más puertos, tales como TCP/IP estándar y red WSD, se crean dos o más iconos para un solo dispositivo.

#### **Herramienta**

Término genérico que hace referencia a aplicaciones de Epson de configuración o administración de dispositivos, como Epson Device Admin, EpsonNet Config, EpsonNet SetupManager, etc.

#### **ASCII (American Standard Code for Information Interchange)**

Uno de los códigos de caracteres estándar. Se definen 128 caracteres, incluidos caracteres tales como el alfabeto (a– z, A–Z), números arábigos (0–9), símbolos, caracteres en blanco y caracteres de control. Cuando se describe

#### **Introducción**

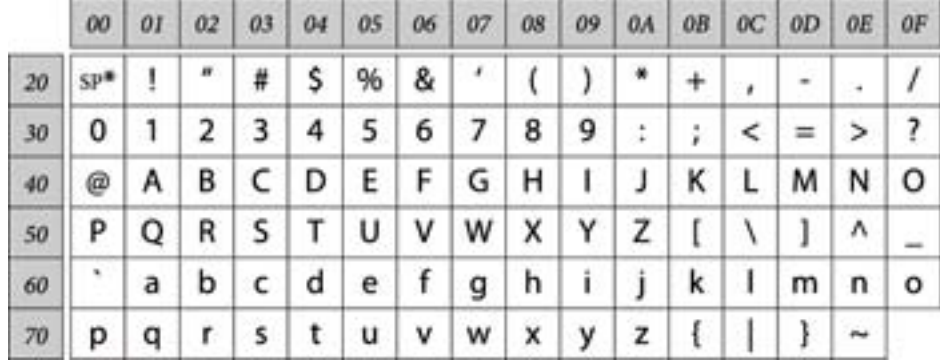

"ASCII" en esta guía, indica el 0x20–0x7E (número hexadecimal) que se menciona a continuación y no involucra caracteres de control.

\* Carácter de espacio.

#### **Unicode (UTF-8)**

Un código estándar internacional, que cubre los principales idiomas mundiales. Cuando se describe "UTF-8" en esta guía, indica los caracteres de codificación en formato UTF-8.

## <span id="page-11-0"></span>**Ejemplo de entorno de red**

## **Ejemplo de entorno de red de una oficina de medianas o grandes dimensiones**

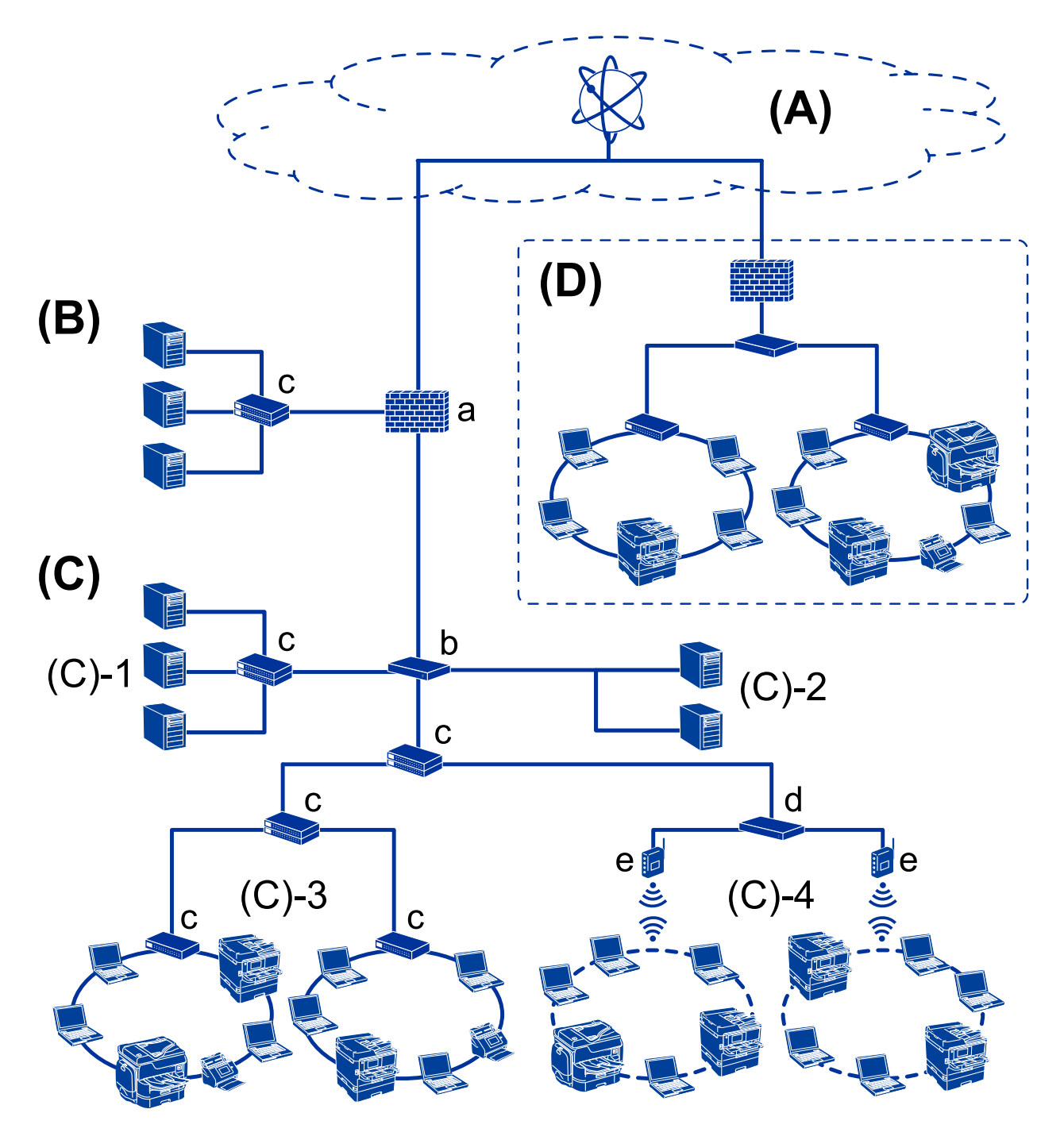

#### **(A): Internet**

Los siguientes servicios están disponibles si la impresora puede conectarse a Internet.

#### ❏ Epson Connect

Impresión por e-mail, impresión remota, etc.

❏ Servicios en la nube

Google Cloud Print, Evernote, etc.

❏ Sitio web de Epson

Descarga de controladores y software y actualización del firmware de la impresora, etc.

#### **(B): DMZ (zona desmilitarizada)**

Esta zona se encuentra entre la red interna (Intranet) y la red externa (Internet) y ambas redes son segmentos aislados por medio del cortafuegos. Es común colocar en zona desmilitarizada el servidor abierto para la red externa. De este modo puede proteger su equipo de la difusión de amenazas externas en la red interna. Y del acceso no autorizado al servidor abierto desde la red interna.

- ❏ Servidor DNS
- ❏ Servidor proxy
- ❏ Servidor de transferencia de correo
- ❏ Servidor web
- ❏ Servidor FTP

#### **(C): Zona de confianza (Intranet)**

Es una red de confianza protegida por un cortafuegos o una UTM (Gestión unificada de amenazas, por sus siglas en inglés).

❏ (C)-1: Servidor interno de la Intranet

Este servidor presta servicio a los ordenadores de la organización.

- ❏ Servidor DNS
- ❏ Servidor DHCP
- ❏ Servidor de correo electrónico
- ❏ Servidor Active Directory/Servidor LDAP
- ❏ Servidor de archivos
- ❏ (C)-2: Servidor de aplicaciones

Este servidor presta servicio a las siguientes aplicaciones.

- ❏ Epson Print Admin
- ❏ Document Capture Pro Server
- ❏ (C)-3: Conexión por cable LAN (Ethernet), (C)-4: Conexión inalámbrica LAN (Wi-Fi)

Permite conectar impresoras, escáneres, ordenadores, etc. a la conexión LAN mediante un cable LAN o a través de ondas de radio.

#### **(D): Otra rama**

Es la red de la otra rama. Está conectada a través de Internet, de la línea dedicada, etc.

#### **Dispositivos de red**

- ❏ a: Cortafuegos, UTM
- ❏ b: Router
- ❏ c: Interruptor LAN
- ❏ d: Controlador de la conexión inalámbrica LAN
- ❏ e: Punto de acceso

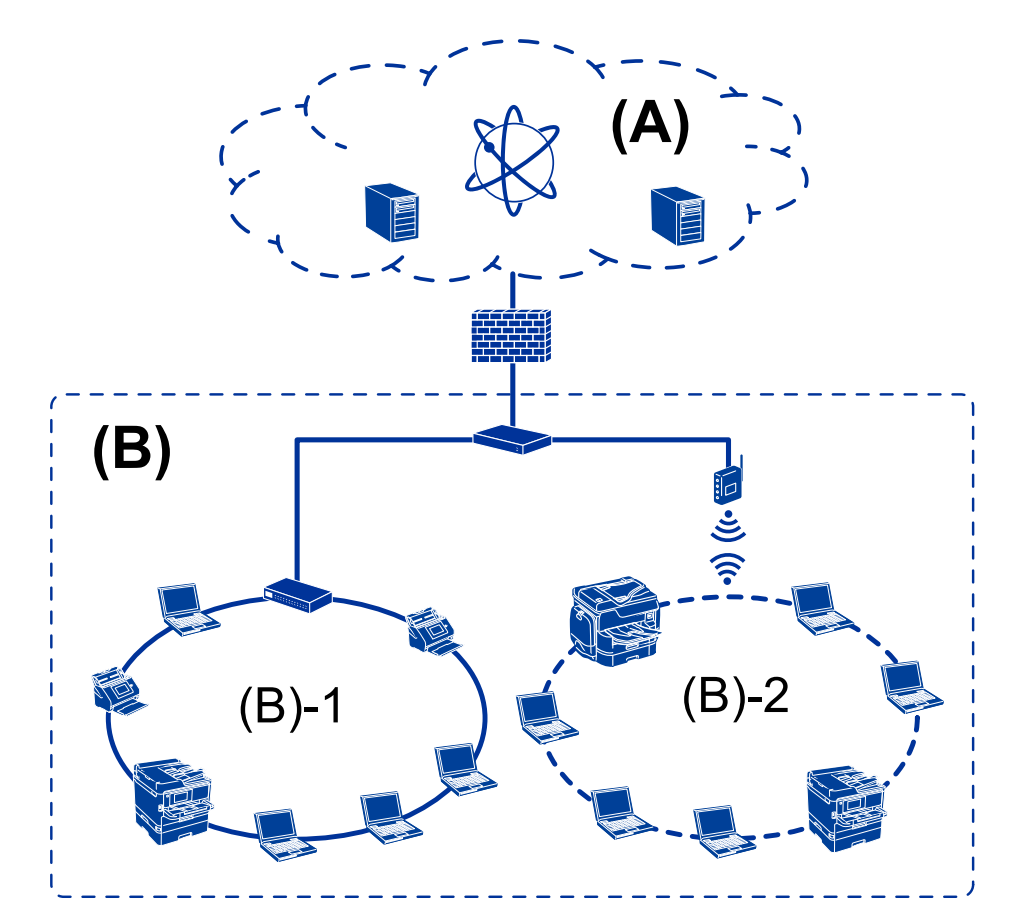

## <span id="page-13-0"></span>**Ejemplo de red de oficina de pequeñas dimensiones**

#### **(A): Internet**

- ❏ Epson Connect
- ❏ Servicios en la nube
- ❏ Servidor de correo, servidor FTP

#### **(B): Zona de confianza (Intranet)**

- ❏ (B)-1: Conexión por cable LAN (Ethernet)
- ❏ (B)-2: Conexión inalámbrica LAN (Wi-Fi)

## **Tipos de conexión de la impresora**

Los siguientes dos métodos se encuentran disponibles para la conexión de red de la impresora.

- ❏ Conexión servidor/cliente (compartir impresora mediante el servidor de Windows)
- ❏ Conexión puerto a puerto (impresión directa)

## **Ajuste de la conexión servidor/cliente**

Es la conexión entre el ordenador del servidor y la impresora. Si desea evitar las conexiones que no pasen por el ordenador del servidor, puede aumentar la seguridad.

#### **Introducción**

Si utiliza un USB, también pueden compartirse impresoras sin función de red.

#### **Método de conexión:**

Conecte la impresora a la red a través de un interruptor LAN o punto de acceso.

También puede conectar la impresora al servidor directamente a través de un cable USB.

#### **Controlador de la impresora:**

Instale el controlador de la impresora en el servidor de Windows de acuerdo con el SO de los ordenadores cliente.

Al acceder al servidor de Windows y vincular la impresora, el controladora de la impresora se instala en el ordenador cliente y se puede utilizar.

#### **Funciones:**

- ❏ Administre la impresora y el controlador de la impresora en lote.
- ❏ Según las especificaciones del servidor, es posible que tarde un tiempo en iniciar el trabajo de impresión ya que todos los trabajos de impresión pasan por el servidor de la impresora.
- ❏ Cuando el servidor de Windows está apagado, no se puede imprimir.

#### **Información relacionada**

& ["Condiciones" de la página 9](#page-8-0)

## **Ajustes de la conexión puerto a puerto**

Esta es la conexión que enlaza directamente la impresora de la red con el ordenador. Solo se puede conectar un modelo con conexión a la red.

#### **Método de conexión:**

Conecte la impresora a la red directamente a través de un concentrador o punto de acceso.

#### **Controlador de la impresora:**

Instale el controlador de la impresora en cada ordenador cliente.

Si utiliza EpsonNet SetupManager, puede incluir el paquete de controladores con los ajustes de la impresora.

#### **Funciones:**

- ❏ El trabajo de impresión comienza inmediatamente porque el trabajo de impresión se envía directamente a la impresora.
- ❏ Puede imprimir siempre y cuando la impresora funcione.

#### **Información relacionada**

◆ ["Condiciones" de la página 9](#page-8-0)

## <span id="page-15-0"></span>**Configuración y administración de la impresora**

## **Flujo de la configuración y la administración de la impresora**

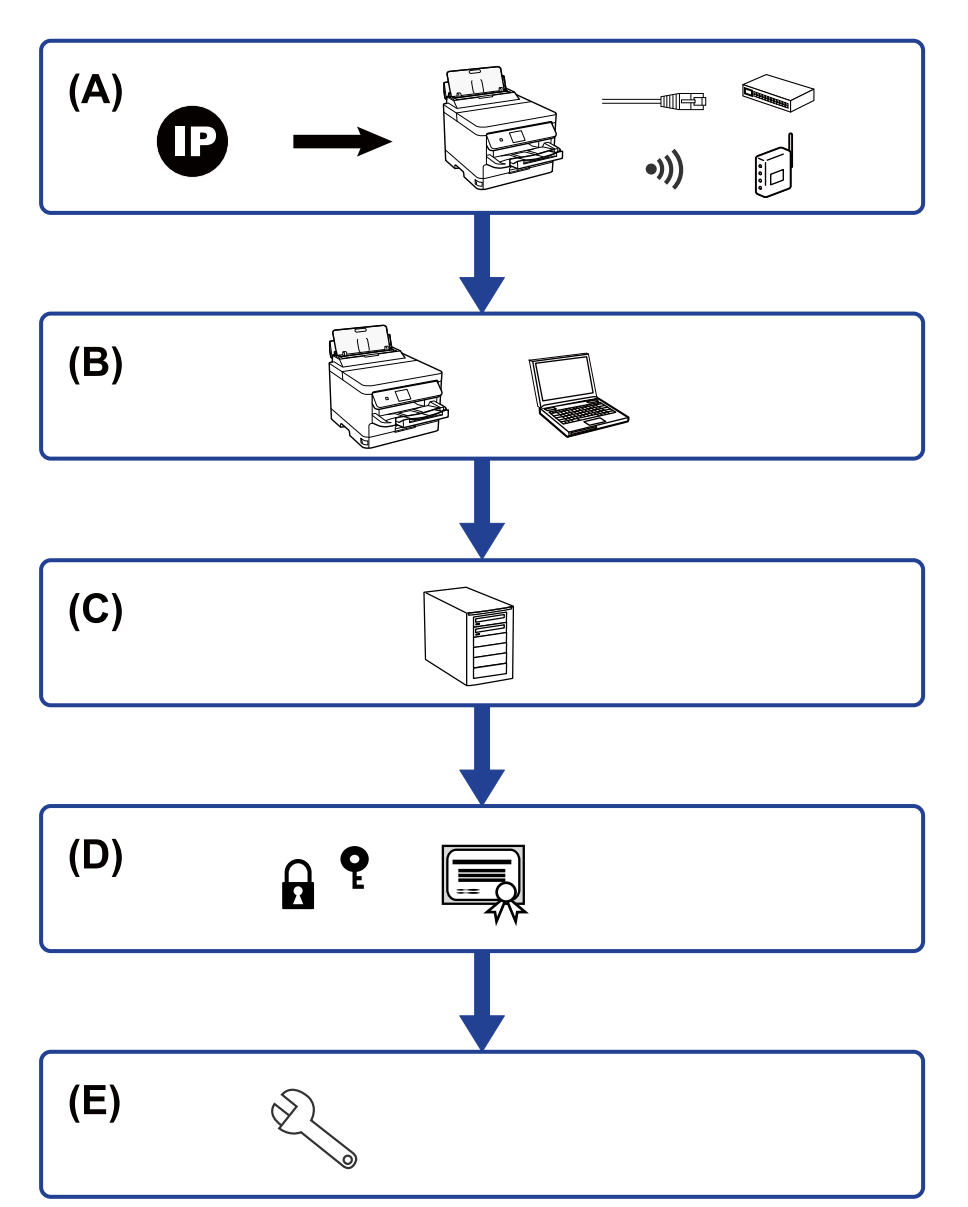

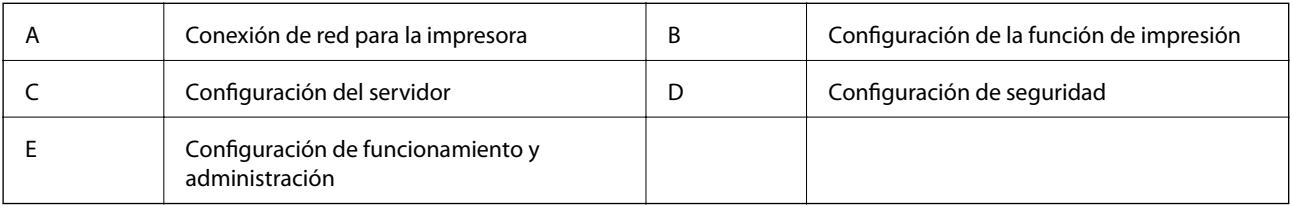

## <span id="page-16-0"></span>**Conexión de red para la impresora**

Establezca la dirección IP en la impresora y conéctela a la red.

- ❏ Ajuste de la dirección IP
- ❏ Conectando con la red (ajustes de conexión por cable LAN/Wi-Fi)

#### **Información relacionada**

& ["Conexión de red" de la página 19](#page-18-0)

## **Configuración de la función de impresión**

Haga los siguientes ajustes para habilitar la función de impresión.

- ❏ Ajustes de impresión para conexión servidor/cliente
- ❏ Ajustes de impresión para conexión puerto a puerto

#### **Información relacionada**

& ["Uso de las funciones de impresión" de la página 28](#page-27-0)

## **Configuración del servidor de correo**

Configure el reenvío de correos y las notificaciones de correo del servidor de correo.

- ❏ Servidor SMTP
- ❏ Servidor POP3

#### **Información relacionada**

& ["Configuración de un servidor de correo" de la página 37](#page-36-0)

## **Configuración de seguridad**

- ❏ Configuración de la contraseña del administrador
- ❏ Configuración de control de acceso
- ❏ Control de protocolo
- ❏ Configuración de seguridad avanzada

#### **Información relacionada**

- & ["Configuración de seguridad del producto" de la página 46](#page-45-0)
- & ["Configuración de seguridad avanzada para Enterprise" de la página 100](#page-99-0)

## <span id="page-17-0"></span>**Configuración de funcionamiento y administración**

- ❏ Comprobación del estado del dispositivo
- ❏ Respuesta a la aparición de problemas
- ❏ Copia de seguridad de la configuración del dispositivo

#### **Información relacionada**

& ["Configuración de funcionamiento y administración" de la página 55](#page-54-0)

## <span id="page-18-0"></span>**Conexión de red**

En este apartado se explica el procedimiento para conectar la impresora a la red.

## **Antes de realizar la conexión a la red**

Antes de realizar la conexión a la red, compruebe el método de conexión y la información de configuración para la conexión.

## **Acopio de información sobre la configuración de conexión**

Prepare la información de configuración necesaria para la conexión. Compruebe la siguiente información de antemano.

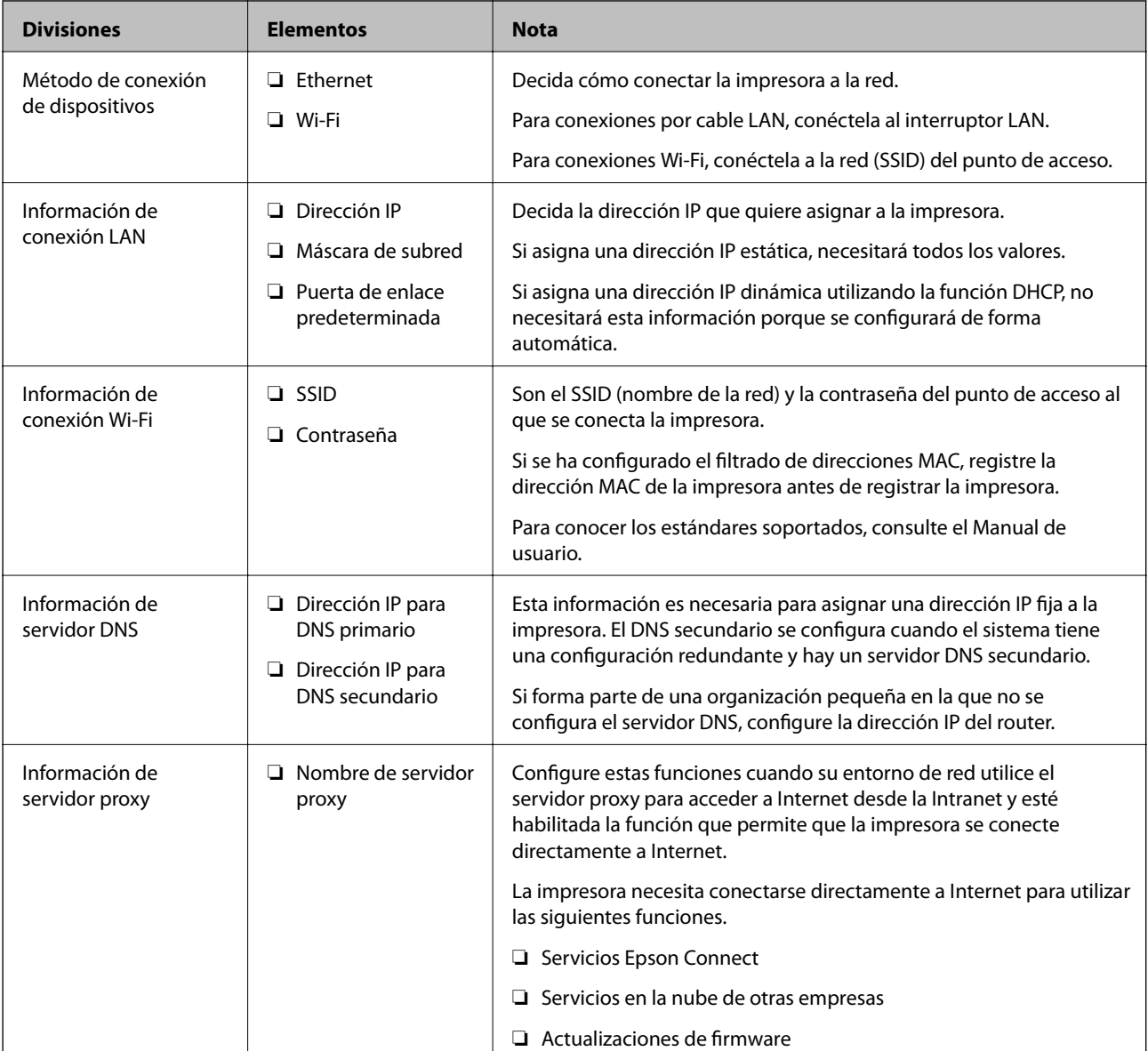

<span id="page-19-0"></span>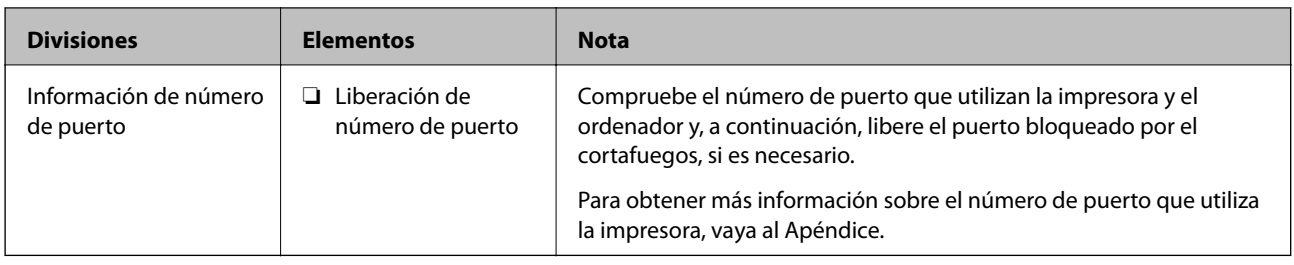

## **Asignación de dirección IP**

Estos son los distintos tipos de asignación de dirección IP.

#### **Dirección IP fija:**

Asigne la dirección IP predeterminada a la impresora (host) de forma manual.

La información de conexión a la red (máscara de subred, puerta de enlace predeterminada, servidor DNS, etc.) debe configurarse manualmente.

La dirección IP no cambia ni aunque se apague el dispositivo, así que esto puede serle útil cuando quiera administrar dispositivos en un entorno en que no sea posible cambiar la dirección IP o cuando quiera administrar dispositivos utilizando la dirección IP. Esta configuración es recomendable para la impresora, el servidor y otros dispositivos a los que puede acceder mucha gente. Además, asigne una dirección IP fija cuando utilice funciones de seguridad como el filtrado IPsec/IP para evitar que cambie la IP.

#### **Asignación automática con la función DHCP (dirección IP dinámica):**

Asigne la dirección IP a la impresora (host) de forma automática con la función DHCP del servidor DHCP o router.

La información de conexión a la red (máscara de subred, puerta de enlace predeterminada, servidor DNS, etc.) se configura de forma automática, por lo que puede conectar el dispositivo a la red fácilmente.

Puede que la dirección IP cambie si se apagan el dispositivo o el router y se vuelven a conectar, o dependiendo de la configuración del servidor DHCP.

Es recomendable administrar los dispositivos que no sean la dirección IP y comunicarse con protocolos que puedan seguir la dirección IP.

#### *Nota:*

Si utiliza la función de reserva de dirección IP del DHCP, puede asignar la misma dirección IP a los dispositivos en cualquier momento.

## **Servidor DNS y servidor proxy**

El servidor DNS tiene un nombre de host, un nombre de dominio de la dirección de correo electrónico, etc. asociados a la información de la dirección IP.

La comunicación es imposible si se ha definido el nombre de host, nombre de dominio, etc. de la otra parte cuando el ordenador o la impresora lleva a cabo la comunicación IP.

Consulte dicha información del servidor DNS y obtenga la dirección IP de la otra parte. Este proceso se denomina resolución de nombres.

De este modo podrán comunicarse los ordenadores e impresoras utilizando la dirección IP.

La resolución de nombres es necesaria para que pueda comunicarse la impresora por medio de la función de correo electrónico o de conexión a Internet.

<span id="page-20-0"></span>Si utiliza dichas funciones, efectúe la configuración del servidor DNS.

Si asigna la dirección IP de la impresora a través de la función DHCP del router o el servidor DHCP, se configurará automáticamente.

El servidor proxy se ubica en la puerta de enlace entre la red e Internet y se comunica con el ordenador, la impresora e Internet (servidor opuesto) en nombre de cada uno. El servidor opuesto se comunica solo con el servidor proxy. Por lo tanto, la información de la impresora tal como la dirección IP y el número de puerto no se pueden leer y se espera mayor seguridad.

Cuando se conecte a Internet a través de un servidor proxy, configure el servidor proxy en la impresora.

## **Conexión a la red desde el panel de control**

Conecte la impresora a la red mediante el uso del panel de control de la impresora.

En el panel de control de la impresora, consulte la Manual de usuario para obtener más detalles.

## **Asignación de dirección IP**

Configure los elementos básicos como la Dirección del host, la Máscara de subred y la Puerta enlace predet..

En este apartado se explica el procedimiento de configuración de una dirección IP fija.

Para seleccionar un elemento, mueva el foco hacia el elemento mediante los botones  $\blacktriangle \blacktriangledown \blacktriangle \blacktriangleright y$ , a continuación, pulse el botón Aceptar.

- 1. Encienda la impresora.
- 2. Seleccione **Configuración** en la pantalla de inicio del panel de control de la impresora.

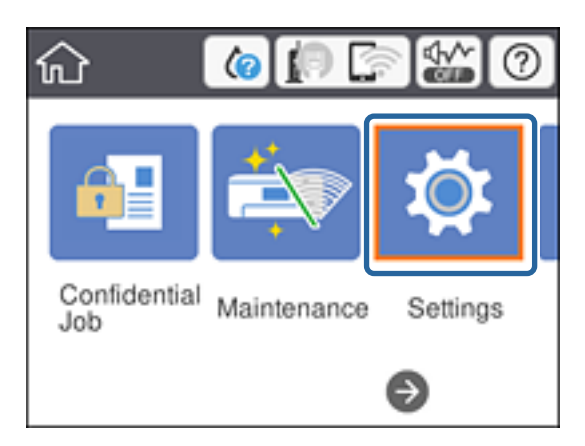

3. Seleccione **Ajustes generales** > **Configuración de red** > **Avanzado**.

4. Seleccione **TCP/IP**.

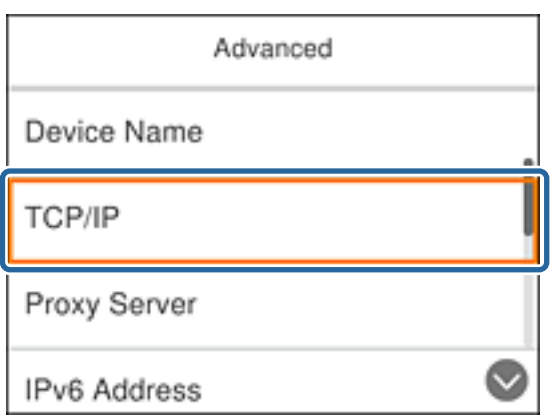

5. Seleccione **Manual** para **Obtener dirección IP**.

Cuando establezca automáticamente una dirección IP mediante el uso de la función DHCP del router, seleccione **Automático**. En ese caso, la **Dirección IP**, la **Máscara de subred** y la **Puerta enlace predet.** de los pasos 6 al 7 también se establecen automáticamente, así que vaya al paso 8.

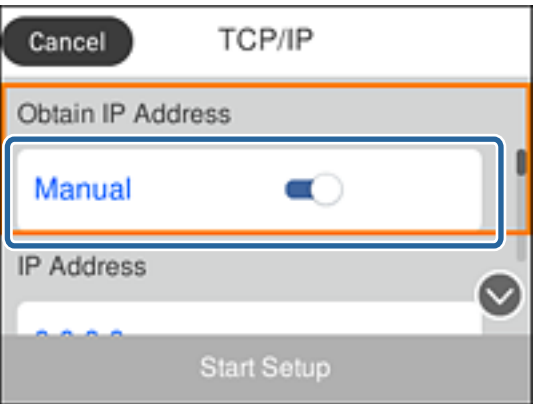

6. Escriba la dirección IP.

El foco se mueve al siguiente segmento o al anterior separado por un punto si selecciona  $\blacktriangleleft y \blacktriangleright$ .

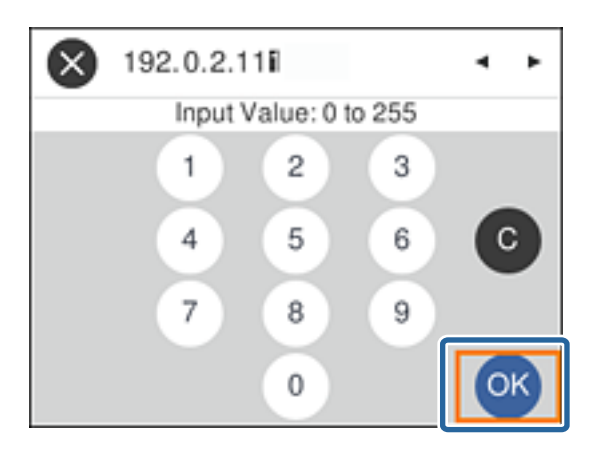

Confirme el valor reflejado en la pantalla anterior.

7. Configure la **Máscara de subred** y la **Puerta enlace predet.**.

Confirme el valor reflejado en la pantalla anterior.

#### c*Importante:*

Si la combinación de Dirección IP, Máscara de subred y Puerta enlace predet. es incorrecta, *Iniciar configuración* está inactiva y no se puede continuar con los ajustes. Confirme que no haya un error de entrada.

8. Escriba la dirección IP del servidor DNS primario.

Confirme el valor reflejado en la pantalla anterior.

*Nota:*

Si selecciona *Automático* para los ajustes de asignación de la dirección IP, podrá seleccionar los ajustes del servidor DNS en *Manual* o *Automático*. Si no puede obtener la dirección del servidor DNS de forma automática, seleccione *Manual* para escribir la dirección del servidor DNS. A continuación, escriba la dirección del servidor DNS secundario en forma directa. Si selecciona *Automático*, vaya al paso 10.

9. Escriba la dirección IP del servidor DNS secundario.

Confirme el valor reflejado en la pantalla anterior.

- 10. Seleccione **Iniciar configuración**.
- 11. Cierre la pantalla de confirmación.

## **Configuración de servidor proxy**

Configure el servidor proxy si se cumplen las dos condiciones siguientes.

- ❏ El servidor proxy está pensado para la conexión a Internet.
- ❏ Está habilitada la función que permite que la impresora se conecte directamente a Internet, como el servicio Epson Connect o los servicios en la nube de otra empresa.
- 1. Seleccione **Configuración** en la pantalla de inicio.

Para seleccionar un elemento, mueva el foco hacia el elemento mediante los botones  $\blacktriangle \blacktriangledown \blacktriangle \blacktriangleright y$ , a continuación, pulse el botón Aceptar.

Si realiza ajustes después configurar la dirección IP, se muestra la pantalla **Avanzado**. Vaya al paso 3.

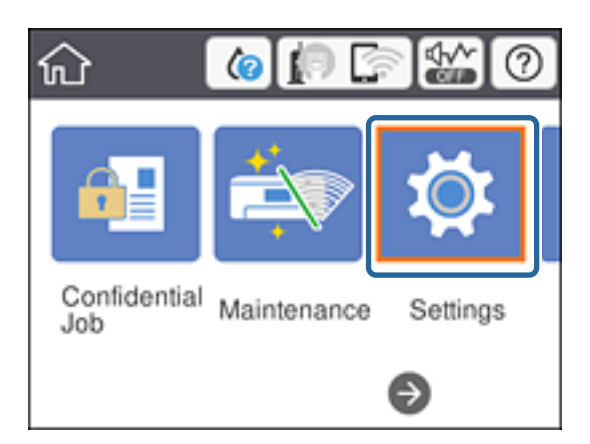

- 2. Seleccione **Ajustes generales** > **Configuración de red** > **Avanzado**.
- 3. Seleccione **Servidor proxy**.

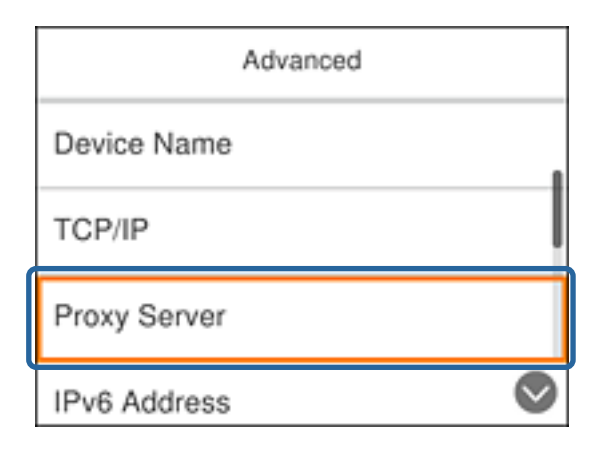

4. Seleccione **Uso** para **Config. servidor proxy**.

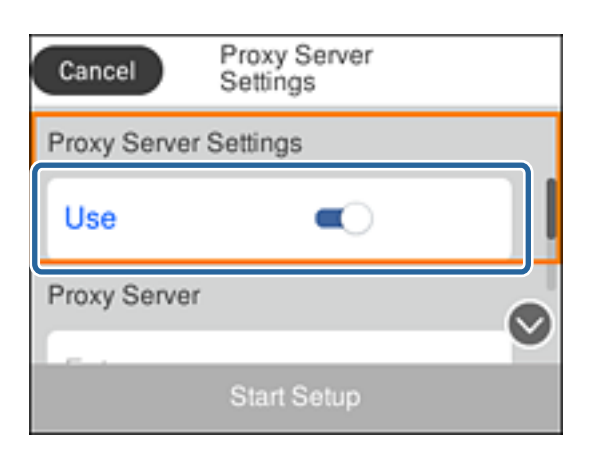

5. Escriba la dirección del servidor proxy en formato IPv4 o FQDN.

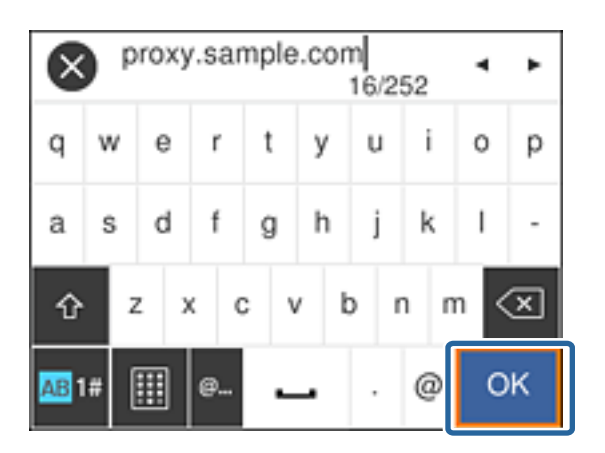

Confirme el valor reflejado en la pantalla anterior.

- 6. Escriba el número de puerto del servidor proxy. Confirme el valor reflejado en la pantalla anterior.
- 7. Seleccione **Iniciar configuración**.

<span id="page-24-0"></span>8. Cierre la pantalla de confirmación.

## **Conexión a LAN**

Conecte la impresora a la red mediante Ethernet o Wi-Fi.

#### **Información relacionada**

- & "Conexión a Ethernet" de la página 25
- & ["Cómo conectarse a la conexión inalámbrica LAN \(Wi-Fi\)" de la página 26](#page-25-0)

### **Conexión a Ethernet**

Conecte la impresora a la red mediante el uso del cable Ethernet y compruebe la conexión.

- 1. Conecte la impresora y el concentrador (interruptor LAN) a través de un cable Ethernet.
- 2. Seleccione **Configuración** en la pantalla de inicio.

Para seleccionar un elemento, mueva el foco hacia el elemento mediante los botones  $\blacktriangle \blacktriangledown \blacktriangle \blacktriangleright y$ , a continuación, pulse el botón Aceptar.

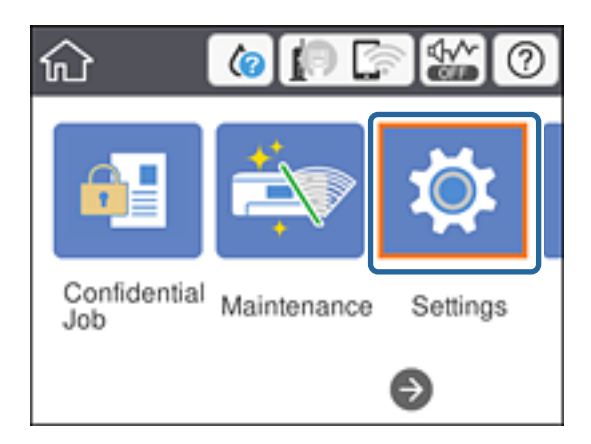

- 3. Seleccione **Ajustes generales** > **Configuración de red**.
- 4. Seleccione **Comprobación de conexión de red**.

Se muestra el resultado de diagnóstico de conexión. Confirme que la conexión es correcta.

5. Seleccione **Descartar** para finalizar.

Al seleccionar **Imprimir informe de comprobación**, puede imprimir el resultado del diagnóstico. Siga las instrucciones de la pantalla para imprimirlo.

#### **Información relacionada**

& ["Cambio de conexión Ethernet a conexión Wi-Fi" de la página 86](#page-85-0)

## <span id="page-25-0"></span>**Cómo conectarse a la conexión inalámbrica LAN (Wi-Fi)**

Puede configurar manualmente con el panel de control de la impresora los datos necesarios para conectarse a un punto de acceso. Para configurarlos manualmente, necesita saber el SSID y la contraseña del punto de acceso.

#### *Nota:*

Cuando el punto de acceso admite WPS, puede realizar los ajustes de conexión Wi-Fi automáticamente mediante el uso del pulsador o del código PIN, sin usar el SSID y la contraseña.

1. Seleccione **Wi-Fi** en la pantalla de inicio.

Para seleccionar un elemento, mueva el foco hacia el elemento mediante los botones  $\blacktriangle \blacktriangledown \blacktriangle \blacktriangleright$  y, a continuación, pulse el botón Aceptar.

- 2. Seleccione **Enrutador**.
- 3. Pulse el botón OK.

Si la conexión de red ya está configurada, se muestran los detalles de la misma. Seleccione **Cambiar configuración** para cambiar la configuración.

Si la impresora ya está conectada mediante un cable Ethernet, seleccione **Cambie a la conexión Wi-Fi.** y luego seleccione **Sí** después de confirmar el mensaje.

- 4. Seleccione **Asistente para la instalación de Wi-Fi**.
- 5. Seleccione el SSID para el punto de acceso.

Si el SSID al que desea conectarse no se muestra en el panel de control de la impresora, pulse el botón para actualizar la lista. Si sigue sin aparecer, pulse el botón  $\bullet$  y, a continuación, introduzca el SSID directamente.

6. Seleccione **Insertar contraseña** y luego escriba la contraseña.

#### *Nota:*

❏ La contraseña distingue entre mayúsculas y minúsculas.

❏ Si escribe el SSID directamente, seleccione *Disponible* en *Contraseña* y, a continuación, escriba la contraseña.

- 7. Cuando termine, seleccione **Aceptar.**.
- 8. Compruebe la configuración y seleccione Iniciar configuración.
- 9. Seleccione **Descartar** para finalizar.

Si no puede conectarse, seleccione **Imprimir informe de comprobación** para imprimir un informe de conexión de red y luego compruebe los resultados que ha imprimido.

10. Pulse el botón  $\mathbf{\hat{n}}$ .

#### **Información relacionada**

- & ["Mensajes y soluciones que aparecen en el informe de conexión de red" de la página 68](#page-67-0)
- & ["Configuración de Wi-Fi desde el panel de control \(WPS\)" de la página 83](#page-82-0)
- & ["Cambio de conexión Wi-Fi a conexión Ethernet" de la página 87](#page-86-0)

## <span id="page-26-0"></span>**Configuración de las funciones**

Este capítulo explica las primeras configuraciones que se deben realizar para usar cada función del dispositivo.

## **Software para ajustes**

En este tema se explica el procedimiento para realizar los ajustes desde el ordenador del administrador mediante el uso de Web Config.

## **Web Config (página web del dispositivo)**

## **Acerca de Web Config**

Web Config es una página web integrada en la impresora para realizar la configuración de la impresora. Puede controlar la impresora contectada a la red desde el ordenador.

Para acceder a Web Config, antes tiene que asignar una dirección IP a la impresora.

#### *Nota:*

Si desea bloquear los ajustes, configure una contraseña de administrador para la impresora.

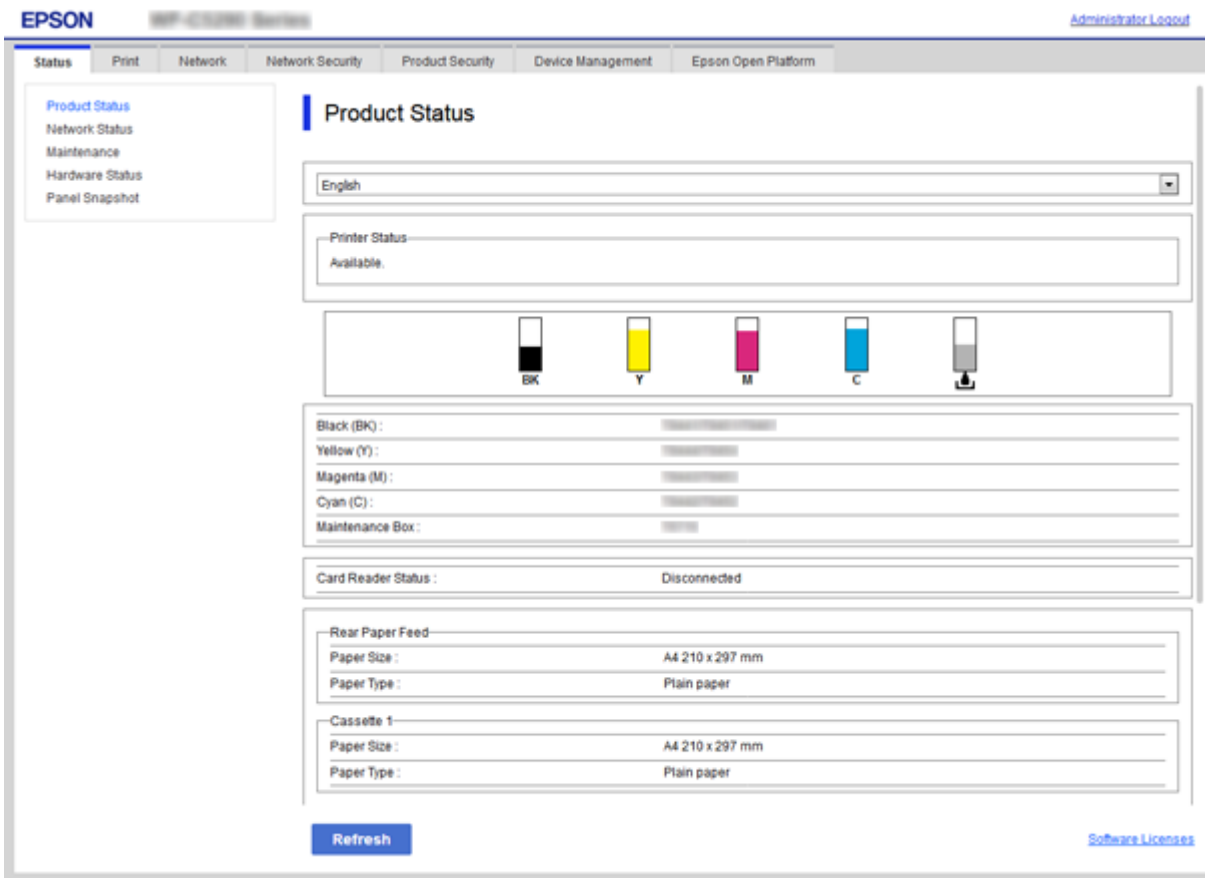

## <span id="page-27-0"></span>**Acceso a Web Config**

Escriba la dirección IP de la impresora en un explorador web. Debe tener habilitado JavaScript. Cuando acceda a Web Config mediante HTTPS, un mensaje de alerta aparecerá en el explorador dado que se usa un certificado autofirmado, almacenado en la impresora, pero esto no es ningún problema.

❏ Acceso a través de HTTPS

IPv4: https://<dirección IP de la impresora> (no escriba las < >)

IPv6: https://[dirección IP de la impresora]/ (escriba los [ ])

❏ Acceso a través de HTTP

IPv4: http://<dirección IP de la impresora> (no escriba las < >) IPv6: http://[dirección IP de la impresora]/ (escriba los [ ])

#### **Ejemplos**

❏ IPv4:

```
https://192.0.2.111/
http://192.0.2.111/
```
❏ IPv6:

```
https://[2001:db8::1000:1]/
http://[2001:db8::1000:1]/
```
#### *Nota:*

Si el nombre de la impresora está registrado en el servidor DNS, puede utilizar el nombre de la impresora en vez de su dirección IP.

#### **Información relacionada**

- & ["Comunicación SSL/TLS con la impresora" de la página 102](#page-101-0)
- & ["Acerca de la certificación digital" de la página 102](#page-101-0)

## **Uso de las funciones de impresión**

Habilita el uso de la función de impresión a través de la red.

Para utilizar la impresora a través de la red, es necesario configurar el puerto para la conexión de red tanto en el ordenador como en la impresora.

❏ Conexión servidor/cliente: Configure el puerto en el equipo del servidor

Para la conexión servidor/cliente, lea cómo configurar el puerto manualmente.

❏ Conexión puerto a puerto: Configure el puerto en cada ordenador

Para la conexión puerto a puerto, lea cómo configurar el puerto automáticamente con el instalador disponible en el disco de software o en el sitio web de Epson.

## **Ajustes de impresión para conexión servidor/cliente**

Habilite la impresión desde la impresora conectada como conexión servidor/cliente.

Configure primero el servidor de impresión de la conexión servidor/cliente y luego comparta la impresora en la red.

Configure también el servidor de impresión en primera instancia y luego comparta la impresora en la red si utiliza un cable USB para conectarse al servidor.

## **Configuración de los puertos de red**

Cree la cola de impresión para imprimir en red en el servidor de impresión utilizando el protocolo estándar TCP/IP y, a continuación, defina el puerto de red.

Este ejemplo sirve para Windows 2012 R2.

1. Abra la pantalla de dispositivos e impresoras.

**Escritorio** > **Configuración** > **Panel de control** > **Hardware y sonido** o **Hardware** > **Dispositivos e impresoras**.

2. Añada una impresora.

Haga clic en **Agregar impresora** y seleccione **La impresora que deseo no está en la lista**.

3. Añada una impresora local.

Seleccione **Agregar una impresora local o de red con configuración manual** y luego en **Siguiente**.

4. Seleccione **Crear nuevo puerto**, elija **Puerto TCP/IP estándar** como tipo de puerto y haga clic en **Siguiente**.

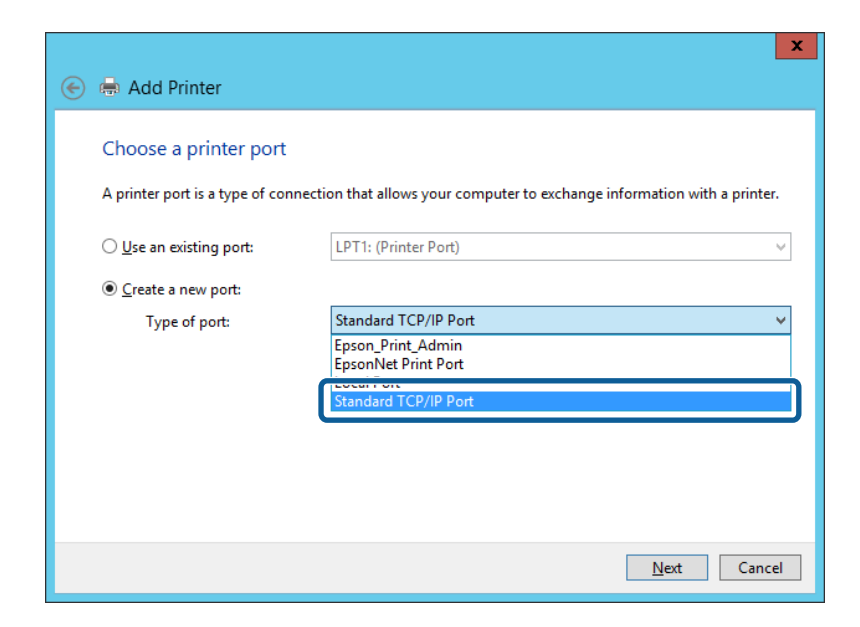

5. Escriba la dirección IP de la impresora o el nombre de la impresora en **Dirección IP o nombre de host**, o en **Nombre impresora o dirección IP**, y haga clic en **Siguiente**.

Ejemplo:

❏ Nombre de la impresora: EPSONA1A2B3C

❏ Dirección IP: 192.0.2.111

No cambie el **Nombre de puerto**.

Haga clic en **Continuar** cuando se abra la pantalla **Control de cuentas de usuario**.

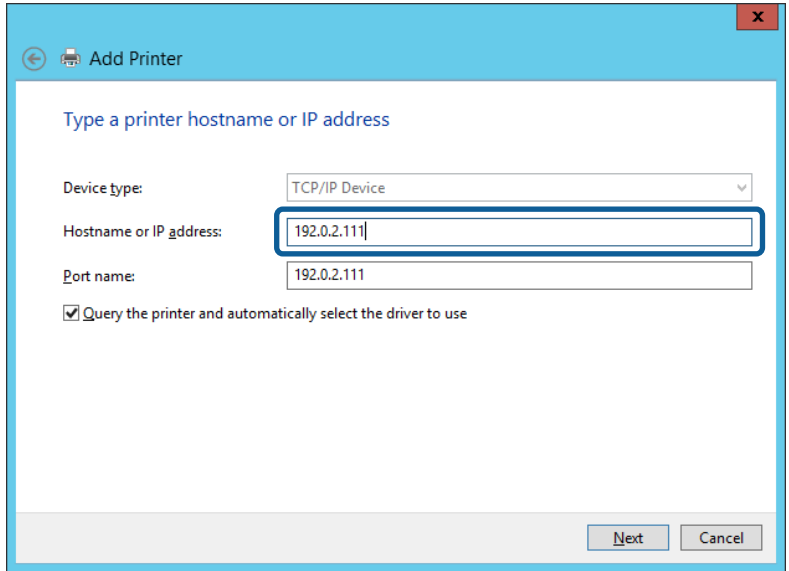

#### *Nota:*

Si especifica el nombre de la impresora en la red donde está disponible la resolución de nombres, la dirección IP se rastrea aún si la dirección IP de la impresora ha sido cambiada mediante DHCP. Puede confirmar el nombre de la impresora en la pantalla de estado de la red que se encuentra en el panel de control de la impresora o en una hoja de estado de la red.

6. Configure el controlador de impresora.

❏ Si ya está instalado el controlador de impresora:

Seleccione **Fabricante** e **Impresoras**. Haga clic en **Siguiente**.

❏ Si no está instalado el controlador de impresora:

Haga clic en **Usar disco** e inserte el disco de software que acompaña a la impresora. Haga clic en **Examinar** y seleccione la carpeta del disco que contenga el controlador de impresora. Fíjese bien para no seleccionar la carpeta equivocada. La ubicación de la carpeta varía según el sistema operativo utilizado.

Versión de 32 bits de Windows: WINX86

Versión de 64 bits de Windows: WINX64

7. Siga las instrucciones de la pantalla.

Cuando utilice la impresora con conexión servidor/cliente (compartir impresora a través del servidor de Windows), en adelante realice los ajustes para compartir.

#### **Información relacionada**

& ["Compartir la impresora \(solamente en Windows\)" de la página 31](#page-30-0)

#### *Comprobación de la configuración del puerto — Windows*

Compruebe si se configuró el puerto correcto para la cola de impresión.

1. Abra la pantalla de dispositivos e impresoras.

**Escritorio** > **Configuración** > **Panel de control** > **Hardware y sonido** o **Hardware** > **Dispositivos e impresoras**.

<span id="page-30-0"></span>2. Abra la pantalla de propiedades de la impresora.

Haga clic con el botón derecho en el icono de la impresora y luego clic en **Propiedades de la impresora**.

- 3. Haga clic en la ficha **Puertos**, seleccione **Puerto TCP/IP estándar**, y luego **Configurar puerto**.
- 4. Compruebe la configuración del puerto.
	- ❏ Para RAW

Compruebe que **Raw** es el **Protocolo** seleccionado y haga clic en **Aceptar**.

❏ Para LPR

Compruebe que **LPR** sea el **Protocolo** seleccionado. Escriba "PASSTHRU" en **Nombre de cola** dentro de **Configuración LPR**. Selecciona **Recuento de bytes LPR habilitado** y haz clic en **Aceptar**.

## **Compartir la impresora (solamente en Windows)**

Cuando utilice la impresora con conexión servidor/cliente (compartir impresora a través del servidor de Windows), configure la opción compartir impresora desde el servidor de impresión.

- 1. Seleccione **Panel de control** > **Ver dispositivos e impresoras** en el servidor de impresión.
- 2. Haga clic con el botón derecho en el icono de la impresora (cola de impresión) que desee compartir y luego haga clic en **Propiedades de impresora** y luego la ficha **Compartir**.
- 3. Seleccione **Compartir esta impresora** y luego escriba el **Nombre del recurso compartido**.

En Windows Server 2012, haga clic en **Cambiar opciones de uso compartido** y configure los ajustes.

### **Instalación de otros controladores (solo para Windows)**

Si las versiones de Windows para un servidor y clientes son diferentes, se recomienda instalar otros controladores en el servidor de impresión.

- 1. Seleccione **Panel de control** > **Ver dispositivos e impresoras** en el servidor de impresión.
- 2. Haga clic con el botón derecho en el icono de la impresora que quiera compartir con los clientes. Seleccione **Propiedades de impresora** y luego la ficha **Compartir**.
- 3. Haga clic en **Controladores adicionales**.

En Windows Server 2012, haga clic en Change Sharing Options y configure los ajustes.

- 4. Seleccione las versiones de Windows de los clientes y haga clic en Aceptar.
- 5. Seleccione el archivo de información para el controlador de impresión (\*.inf) y luego instale el controlador.

#### **Información relacionada**

& ["Uso de la impresora compartida en Windows" de la página 32](#page-31-0)

### <span id="page-31-0"></span>**Uso de la impresora compartida en Windows**

El administrador tiene que notificar a los clientes el nombre de ordenador asignado al servidor de impresión y cómo añadirlo a sus ordenadores. Si todavía no ha configurado los controladores adicionales, explique a los clientes cómo usar **Dispositivos e impresoras** para añadir la impresora compartida.

Si ha configurado otros controladores en el servidor de impresión, siga estos pasos:

- 1. Seleccione el nombre asignado al servidor de impresión en el **Explorador de Windows**.
- 2. Haga doble clic en la impresora que desee utilizar.

#### **Información relacionada**

- & ["Compartir la impresora \(solamente en Windows\)" de la página 31](#page-30-0)
- & ["Instalación de otros controladores \(solo para Windows\)" de la página 31](#page-30-0)

## **Ajustes de impresión para conexión puerto a puerto**

En conexiones puerto a puerto (impresión directa), la impresora y el equipo cliente tienen una relación unívoca. El controlador de la impresora debe estar instalado en todos los equipos cliente.

#### **Información relacionada**

& "Configuración del controlador de la impresora" de la página 32

## **Configuración del controlador de la impresora**

En el caso de las organizaciones pequeñas, se recomienda instalar el controlador de impresora en cada ordenador cliente. Utilice el instalador en el sitio web de Epson o en el disco de software.

#### *Nota:*

Cuando la impresora se utiliza desde varios ordenadores cliente, mediante el uso de EpsonNet SetupManager y la entrega del controlador como un paquete, se puede reducir drásticamente el tiempo de instalación.

- 1. Ejecute el instalador.
	- ❏ Ejecución desde el sitio web

Acceda al siguiente sitio web y, a continuación, introduzca el nombre del producto. Vaya a **Configuración**, descargue el software y luego ejecútelo.

#### [http://epson.sn](http://epson.sn/?q=2)

❏ Ejecución desde el disco de software (solo para modelos que viene con un disco de software y para usuarios con ordenadores con controladores de disco).

Inserte el disco de software en el ordenador.

<span id="page-32-0"></span>2. Seleccione el método de conexión para la impresora y luego haga clic en **Siguiente**.

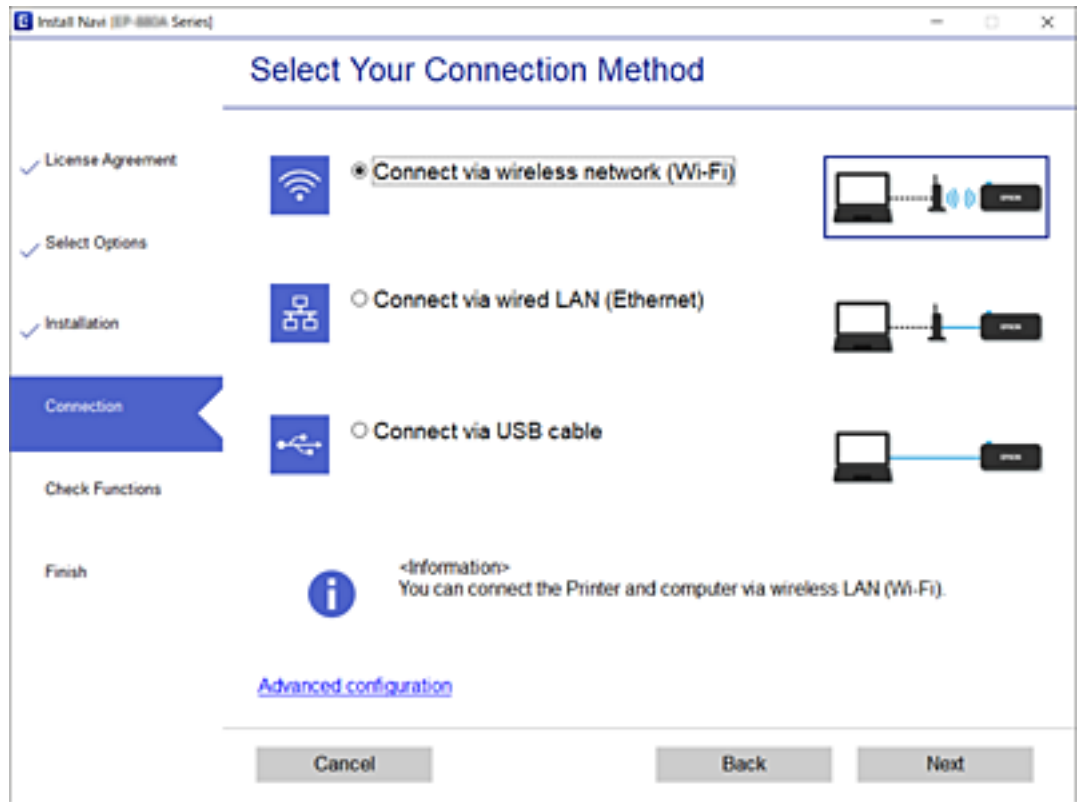

#### *Nota:*

Si se muestra *Instalar el software*, seleccione *Vuelva a configurar la conexión de su Impresora (para un nuevo enrutador de red o cambiar USB a la red, etc.)* y luego haga clic en *Siguiente*.

3. Siga las instrucciones de la pantalla.

#### **Información relacionada**

& ["EpsonNet SetupManager" de la página 82](#page-81-0)

## **Ajustes básicos de impresión**

Establezca ajustes de impresión como el tamaño del papel o las acciones en caso de error de impresión.

### **Conf. origen de papel**

Ajusta el tamaño y el tipo de papel que se va a cargar en cada fuente de papel.

- 1. Acceda a Web Config y seleccione la pestaña **Imprimir** > **Conf. origen de papel**.
- 2. Configure cada elemento.

Los elementos que se muestran pueden variar dependiendo de la situación.

❏ Nombre de la fuente de papel

Muestre el nombre de la fuente de papel de destino, como por ejemplo **Aliment papel posterior**, **Cassette1**.

#### **Configuración de las funciones**

#### ❏ **Tamaño papel**

Seleccione el tamaño de papel que desea establecer en el menú desplegable.

#### ❏ **Unidad**

Seleccione la unidad del tamaño elegido. Puede habilitarla cuando haya seleccionado **Definido por Usuario** en **Tamaño papel**.

#### ❏ **Ancho**

Establezca la longitud horizontal del tamaño elegido.

El intervalo que puede introducir en este campo depende de la fuente de papel, que está indicado en el lateral del **Ancho**.

Si selecciona **mm** como **Unidad**, puede introducir hasta un decimal.

Si selecciona **pulg.** como **Unidad**, puede introducir hasta dos decimales.

#### ❏ **Alto**

Establezca la longitud vertical del tamaño elegido.

El intervalo que puede introducir en este campo depende de la fuente de papel, que está indicado en el lateral del **Alto**.

Si selecciona **mm** como **Unidad**, puede introducir hasta un decimal.

Si selecciona **pulg.** como **Unidad**, puede introducir hasta dos decimales.

#### ❏ **Tipo de papel**

Seleccione el tipo de papel que desea establecer en el menú desplegable.

3. Compruebe la configuración y, a continuación, haga clic en **Aceptar**.

#### **Información relacionada**

& ["Acceso a Web Config" de la página 28](#page-27-0)

### **Configuración de interfaz**

Configure el tiempo de espera para los trabajos de impresión o el idioma de impresión asignados a cada interfaz. Este elemento se muestra en las impresoras compatibles con PCL o PostScript.

- 1. Acceda a Web Config y seleccione la pestaña **Imprimir** > **Configuración de interfaz**.
- 2. Configure cada elemento.

#### ❏ **Configuración de tiempo de espera**

Configure el tiempo de espera para los trabajos de impresión enviados directamente desde un USB. Puede establecer entre 5 y 300 segundos en el segundo.

Si no desea que haya tiempo de espera, escriba 0.

#### ❏ **Idioma de impresión**

Seleccione el idioma de impresión para cada interfaz USB o interfaz de red. Si selecciona **Automático**, el idioma de impresión se detecta de forma automática en los trabajos de impresión enviados.

3. Compruebe la configuración y, a continuación, haga clic en **Aceptar**.

#### **Información relacionada**

& ["Acceso a Web Config" de la página 28](#page-27-0)

## **Configuración de errores**

Configure la visualización de errores del dispositivo.

- 1. Acceda a Web Config y seleccione la pestaña **Imprimir** > **Configuración de errores**.
- 2. Configure cada elemento.
	- ❏ Aviso tamaño de papel

Define si se mostrará un error en el panel de control cuando el tamaño de papel de la fuente de papel especificada sea diferente al tamaño de papel de los datos de impresión.

❏ Aviso tipo de papel

Define si se mostrará un error en el panel de control cuando el tipo de papel de la fuente de papel especificada sea diferente al tipo de papel de los datos de impresión.

❏ Soluc. autom. de errores

Configure si desea cancelar automáticamente el error si no se realiza ninguna operación en el panel de control durante 5 segundos después de mostrar el error.

3. Compruebe la configuración y, a continuación, haga clic en **Aceptar**.

#### **Información relacionada**

& ["Acceso a Web Config" de la página 28](#page-27-0)

## **Config. universal impres.**

Configure cuando imprima desde dispositivos externos a través del controlador de impresora.

Algunos elementos no aparecen dependiendo del idioma de impresión de la impresora.

- 1. Acceda a Web Config y seleccione la pestaña **Imprimir** > **Config. universal impres.**.
- 2. Configure cada elemento.
- 3. Compruebe la configuración y, a continuación, haga clic en **Aceptar**.

#### **Información relacionada**

& ["Acceso a Web Config" de la página 28](#page-27-0)

#### *Básica*

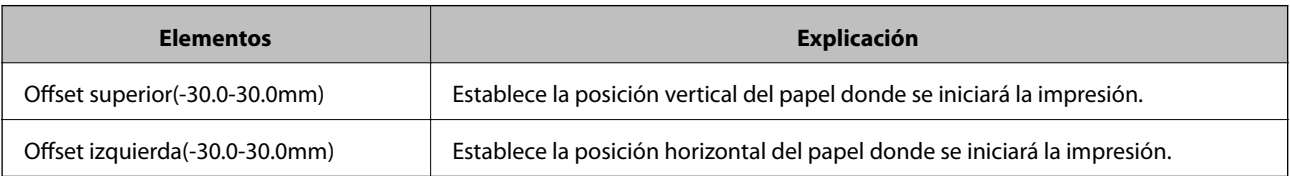

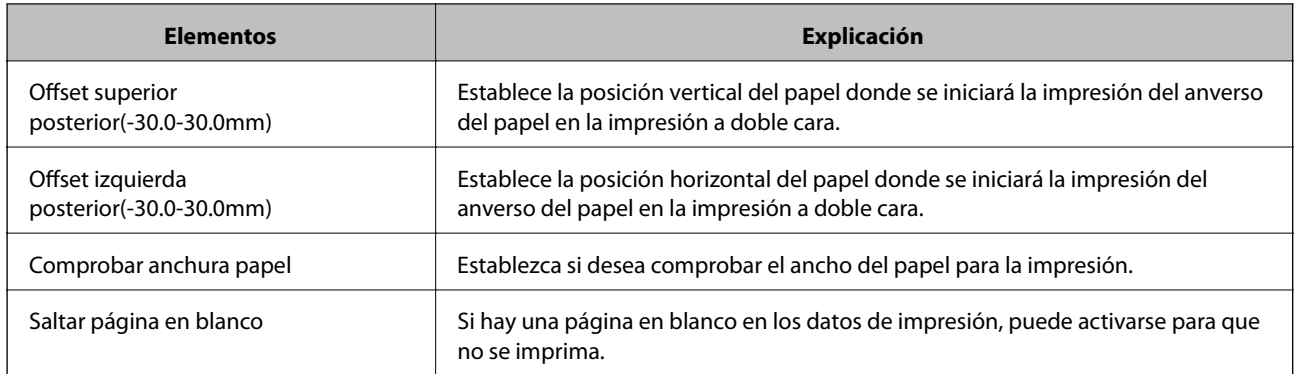

#### *Config. de impresión PDL*

Puede especificar los ajustes para la impresión de PCL o PostScript.

Este elemento se muestra en las impresoras compatibles con PCL o PostScript.

#### **Ajustes comunes**

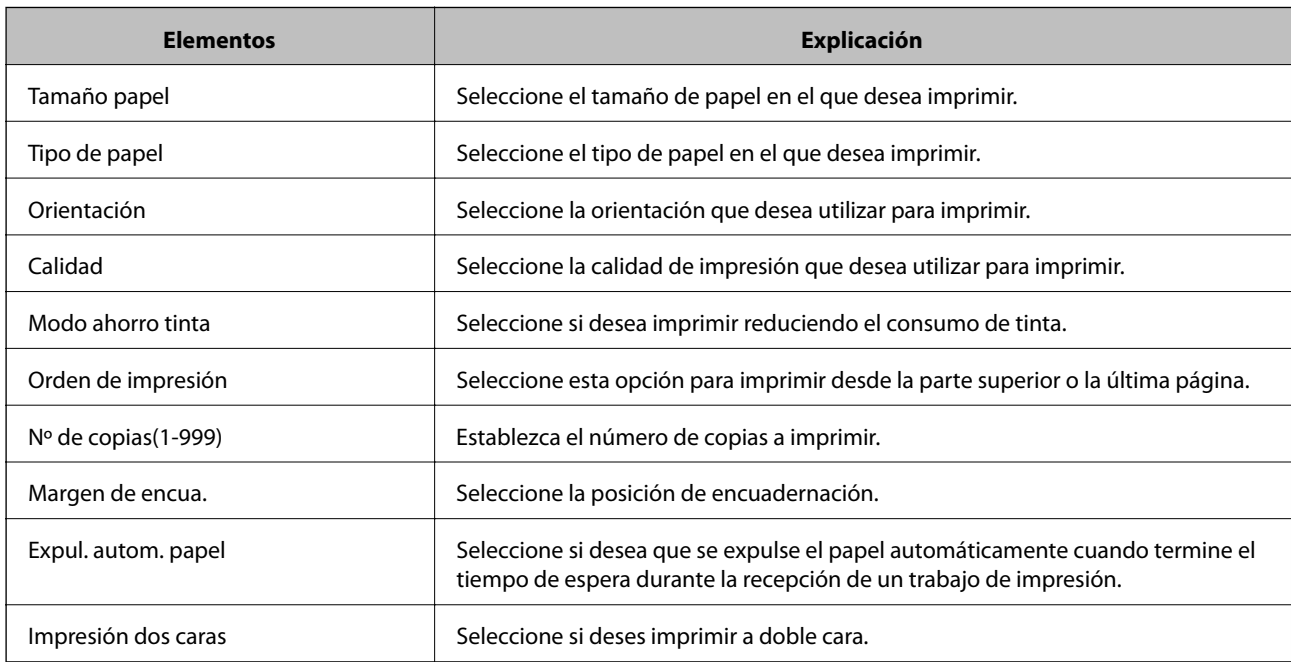

#### **MENÚ PCL**

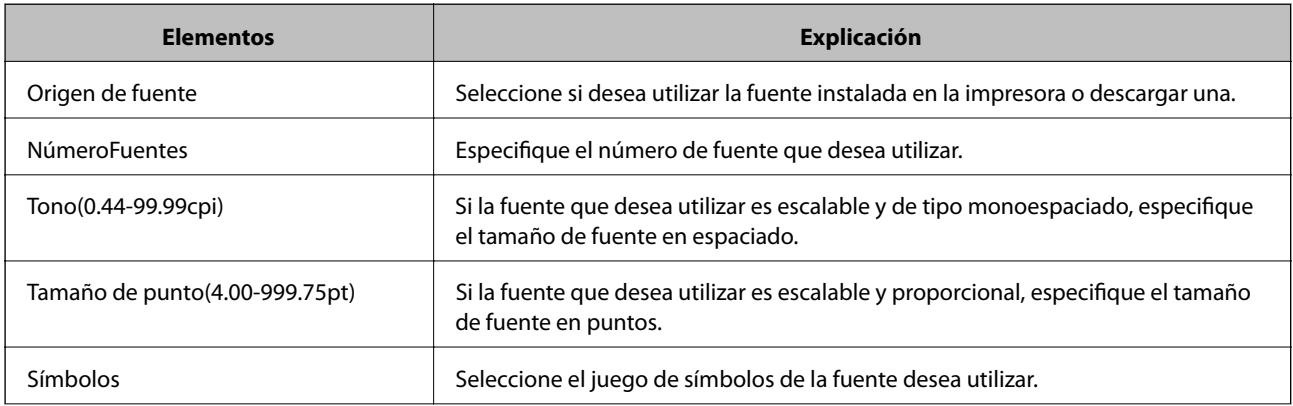
<span id="page-36-0"></span>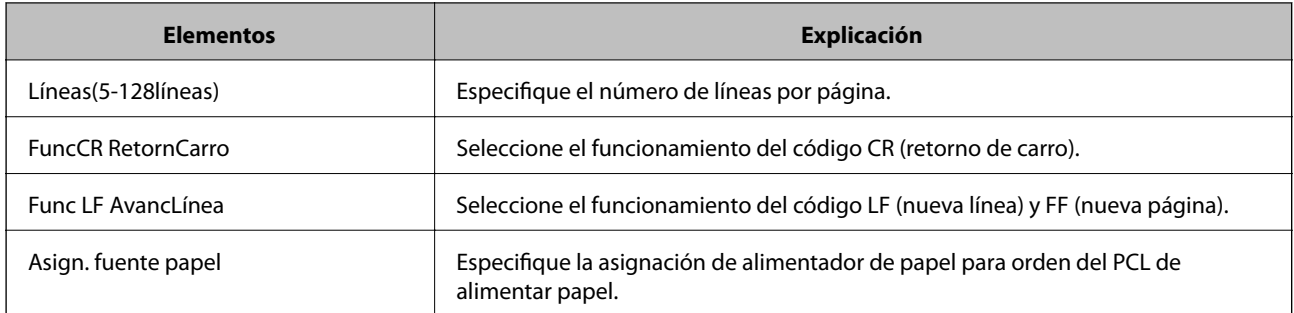

#### **MENÚ PS3**

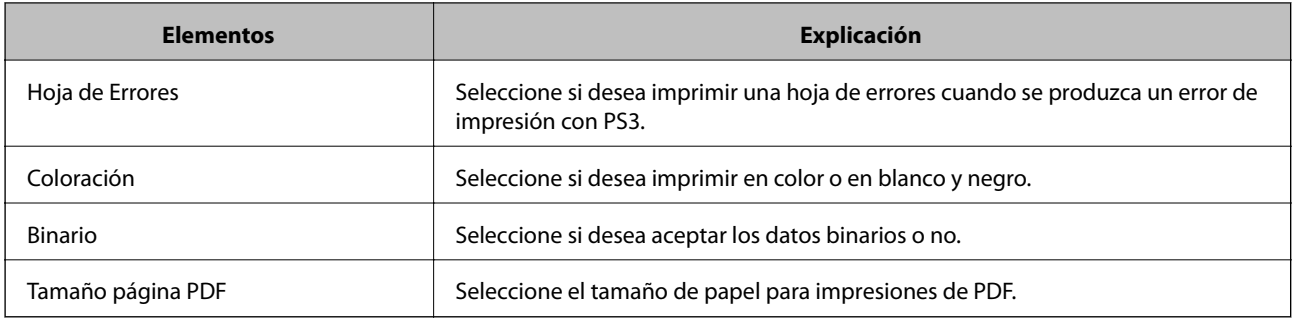

## **Configuración de un servidor de correo**

Configure el servidor de correo desde Web Config.

Cuando la impresora puede enviar correos electrónicos, se habilita la recepción de notificaciones de la impresora por correo electrónico.

Antes de la configuración, compruebe lo siguiente.

- ❏ La impresora está conectada a la red con acceso al servidor de correo.
- ❏ En la información de configuración del correo electrónico del ordenador consta el mismo servidor de correo que en la de la impresora.

#### *Nota:*

Si utiliza el servidor de correo a través de Internet, confirme la información de configuración del proveedor o del sitio web.

- 1. Acceda a Web Config y seleccione la pestaña **Red** > **Servidor correo electrónico** > **Básica**.
- 2. Introduzca un valor para cada opción.
- 3. Seleccione **Aceptar**.

Se mostrarán los ajustes que ha seleccionado.

Una vez finalizada la configuración, realice una prueba de conexión.

#### **Información relacionada**

- & ["Comprobación de la conexión del servidor de correo" de la página 39](#page-38-0)
- & ["Opciones de ajuste del servidor de correo" de la página 38](#page-37-0)
- & ["Acceso a Web Config" de la página 28](#page-27-0)

## <span id="page-37-0"></span>**Opciones de ajuste del servidor de correo**

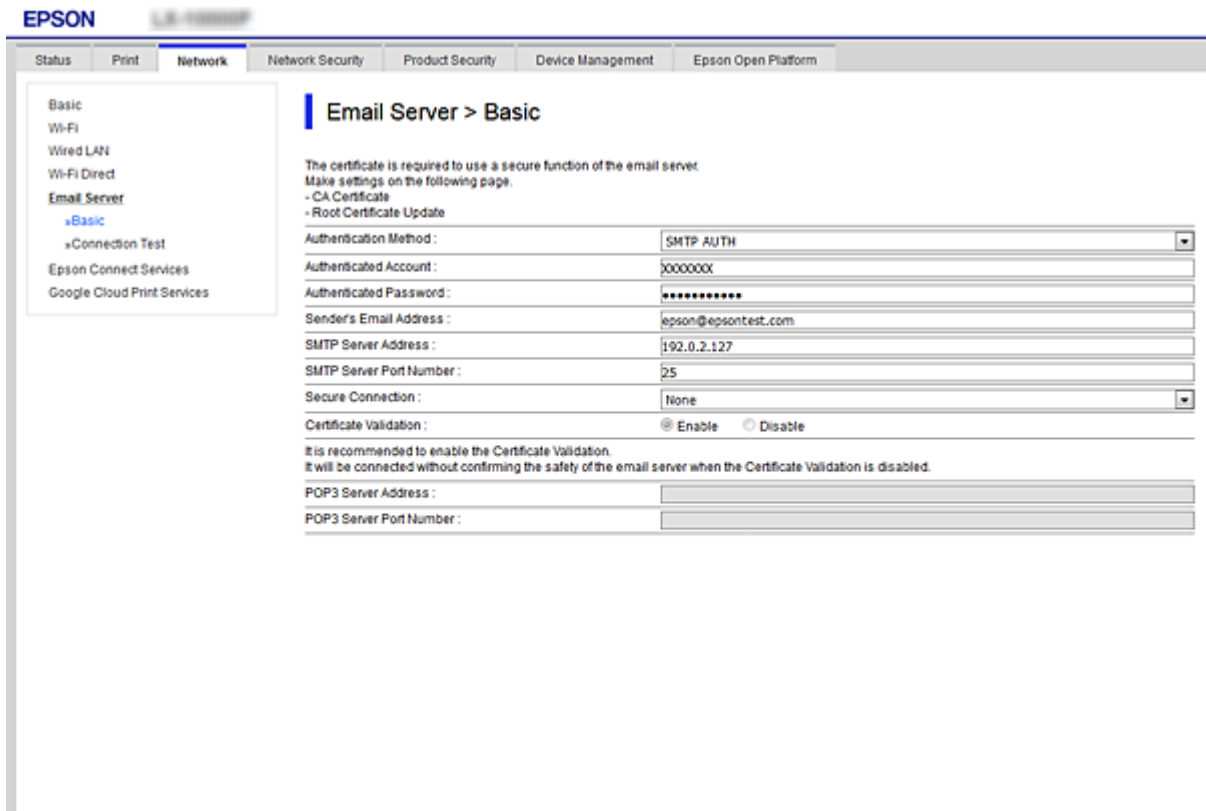

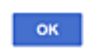

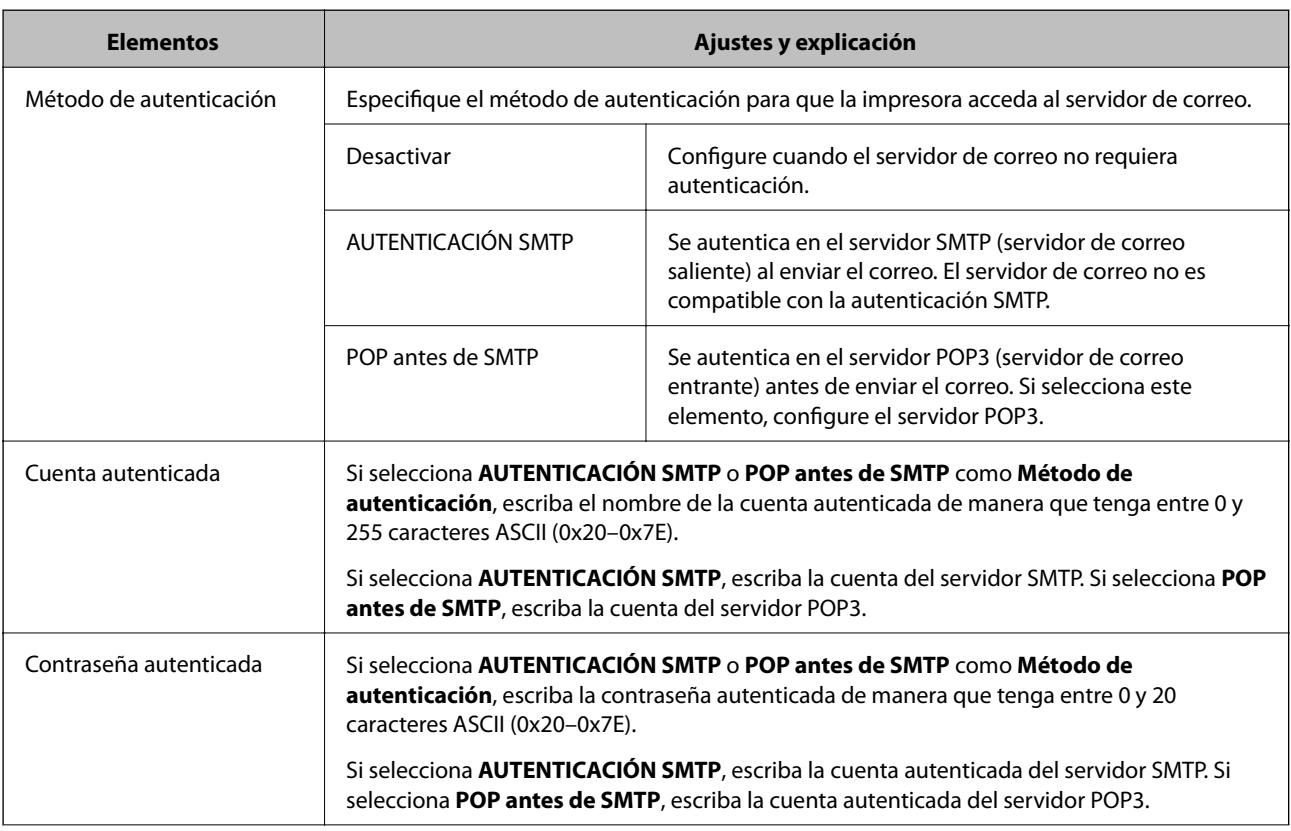

<span id="page-38-0"></span>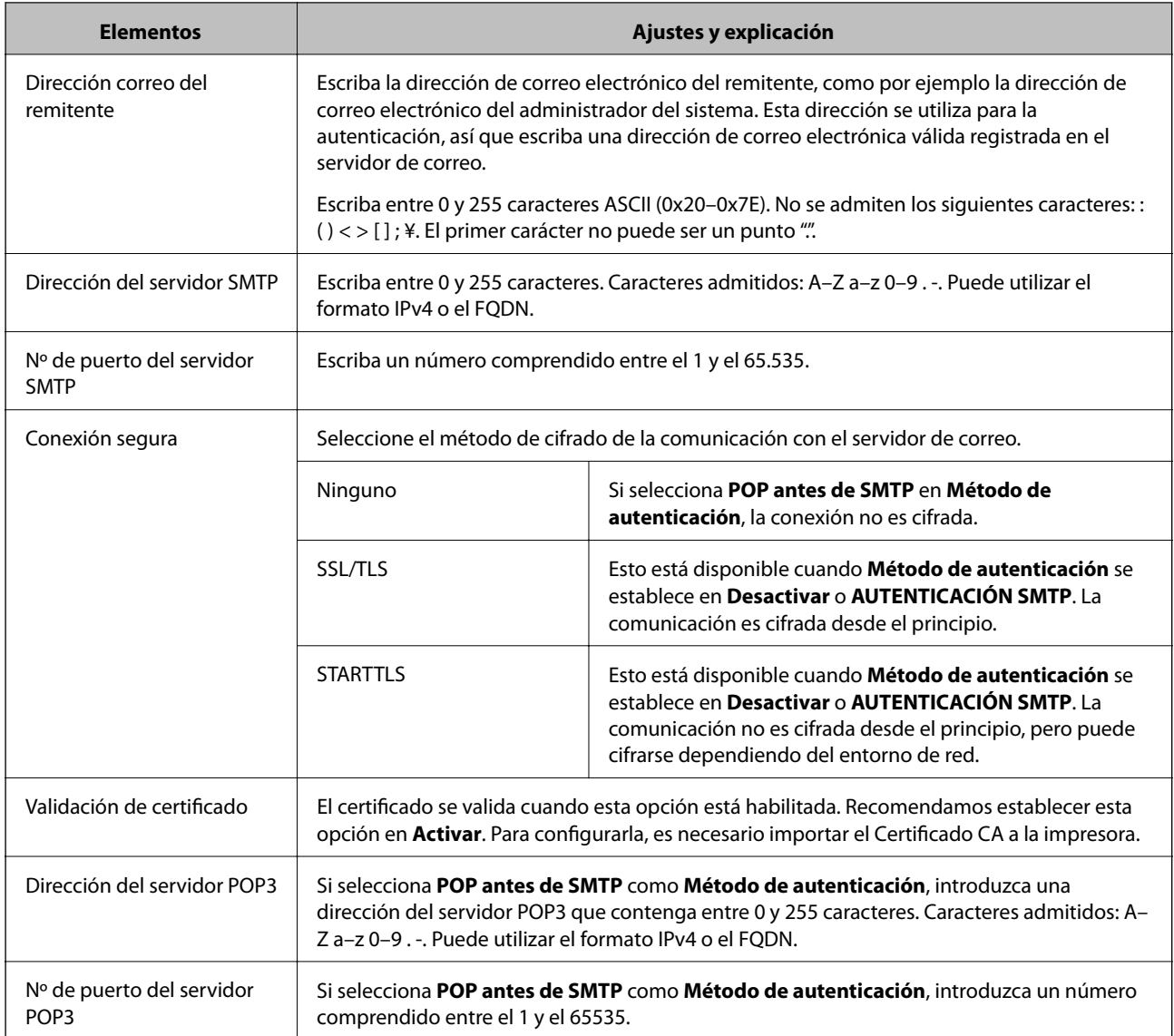

#### **Información relacionada**

& ["Configuración de un servidor de correo" de la página 37](#page-36-0)

## **Comprobación de la conexión del servidor de correo**

Puede comprobar la conexión al servidor de correo ejecutando la función de prueba de conexión.

- 1. Acceda a Web Config y seleccione la pestaña **Red** > **Servidor correo electrónico** > **Prueba de conex.**.
- 2. Seleccione **Iniciar**.

La prueba de conexión al servidor de correo se inicia. Cuando termine la prueba, se mostrará el informe.

#### **Información relacionada**

- & ["Acceso a Web Config" de la página 28](#page-27-0)
- & ["Referencias de la prueba de conexión del servidor de correo" de la página 40](#page-39-0)

## <span id="page-39-0"></span>**Referencias de la prueba de conexión del servidor de correo**

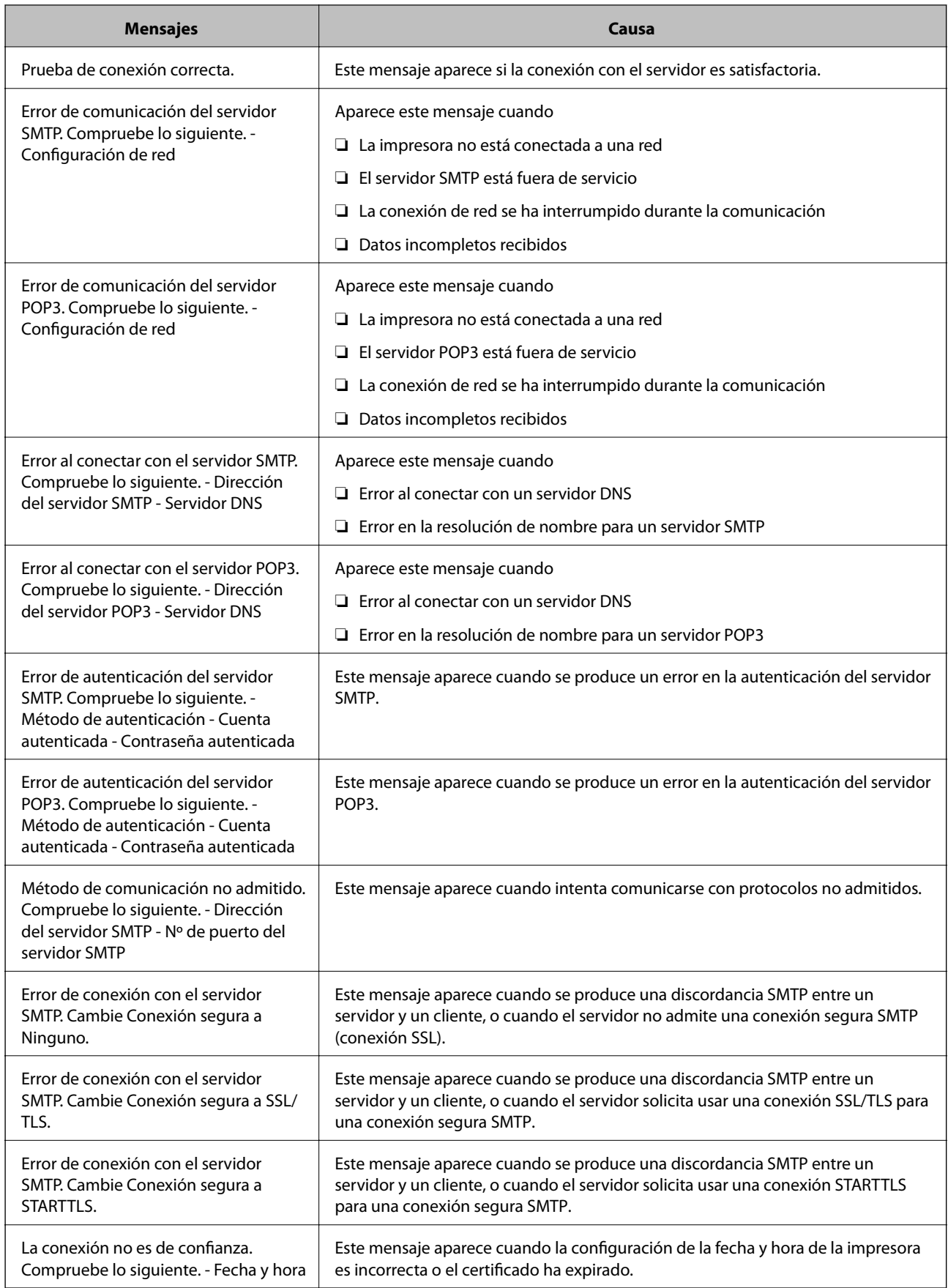

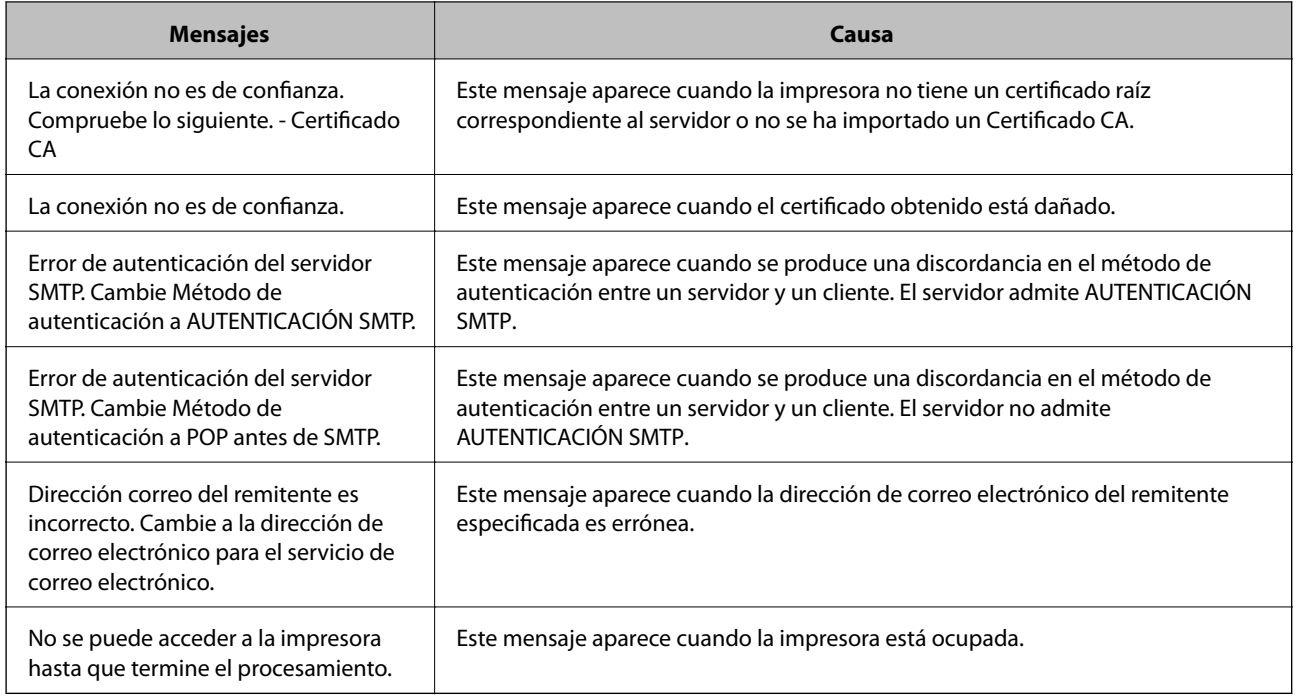

#### **Información relacionada**

& ["Comprobación de la conexión del servidor de correo" de la página 39](#page-38-0)

## **Configuración del sistema**

## **Ajustes del panel de control**

Configuración del panel de control de la impresora. Puede configurar de la siguiente manera.

- 1. Acceda a Web Config y seleccione la pestaña **Gestión del dispositivo** > **Panel de control**.
- 2. Configure los siguientes elementos según sea necesario.
	- ❏ Idioma

Seleccione el idioma que se muestra en el panel de control.

❏ Bloqueo del panel

Si selecciona **ACT.**, se requiere la contraseña de administrador cuando realiza una operación que requiere la autoridad de administrador. Si la contraseña de administrador no está configurada, se desactiva el bloqueo del panel.

❏ Agotado tiempo func.

Si selecciona **ACT.**, cuando inicie sesión como administrador o usuario de control de acceso, después de un tiempo determinado sin actividad, la sesión se cierra automáticamente y lo dirige a la página de inicio. Puede establecer entre 10 segundos y 240 minutos en el segundo.

#### *Nota:*

También puede configurarlo desde el panel de control de la impresora.

- ❏ Idioma: *Configuración* > *Ajustes generales* > *Config. básica* > *Idioma/Language*
- ❏ Bloqueo del panel: *Configuración* > *Ajustes generales* > *Admin. del sistema* > *Config de seg.* > *Configuración admin.* > *Configuración bloqueo*
- ❏ Agotado tiempo func.: *Configuración* > *Ajustes generales* > *Config. básica* > *Agotado tiempo func.* (Puede especificar Activado o Desactivado.)
- 3. Haga clic en **Aceptar**.

#### **Información relacionada**

& ["Acceso a Web Config" de la página 28](#page-27-0)

## **Configuración de ahorro de energía durante inactividad**

Puede establecer el tiempo de espera antes de que la impresora entre en el modo ahorro de energía o se apague cuando el panel de control está inactivo durante un periodo de tiempo determinado. Establezca el tiempo de acuerdo con su entorno de uso.

- 1. Acceda a Web Config y seleccione la pestaña **Gestión del dispositivo** > **Ahorro de energía**.
- 2. Introduzca el tiempo en **Temporizador de apagado** para cambiar al modo de ahorro de energía cuando haya inactividad.

Puede configurar hasta 240 minutos por minuto.

*Nota:* También puede configurarlo desde el panel de control de la impresora.

*Configuración* > *Ajustes generales* > *Config. básica* > *Tempor apagado*

3. Seleccione el tiempo de apagado para el **Temporiz. de apagado aut.**.

*Nota:* También puede configurarlo desde el panel de control de la impresora.

*Configuración* > *Ajustes generales* > *Config. básica* > *Temp. apagado autom.*

4. Haga clic en **Aceptar**.

#### **Información relacionada**

& ["Acceso a Web Config" de la página 28](#page-27-0)

### **Sincronización de fecha y hora con servidor de tiempo**

Al sincronizar con el servidor de tiempo (servidor NTP) puede sincronizar la hora de la impresora con la del ordenador de la red. El servidor de tiempo puede manejarse desde la organización o estar alojado en Internet.

Cuando utilice el certificado CA o la autenticación Kerberos, puede evitar problemas relacionados con la hora si la sincroniza con el servidor de tiempo.

1. Acceda a Web Config y seleccione la pestaña **Gestión del dispositivo** > **Fecha y hora** > **Servidor tiempo**.

- 2. Seleccione **Uso** para **Usar serv. tiempo**.
- 3. Introduzca la dirección del servidor de hora de **Dirección serv. tiempo**.

Puede utilizar el formato IPv4, IPv6 o FQDN. Escriba un máximo de 252 caracteres. Si no quiere especificarlo, déjelo en blanco.

4. Introduzca **Intervalo de actualiz. (min.)**.

Puede configurar hasta 10.800 minutos por minuto.

- 5. Haga clic en **Aceptar**.
	- *Nota:*

Puede confirmar el estado de conexión con el servidor de hora en *Estado ser. tiempo*.

#### **Información relacionada**

& ["Acceso a Web Config" de la página 28](#page-27-0)

## **Configuración de AirPrint**

Configurar para la impresión mediante AirPrint.

Acceda a Web Config y seleccione la pestaña **Red** > **Configuración de AirPrint**.

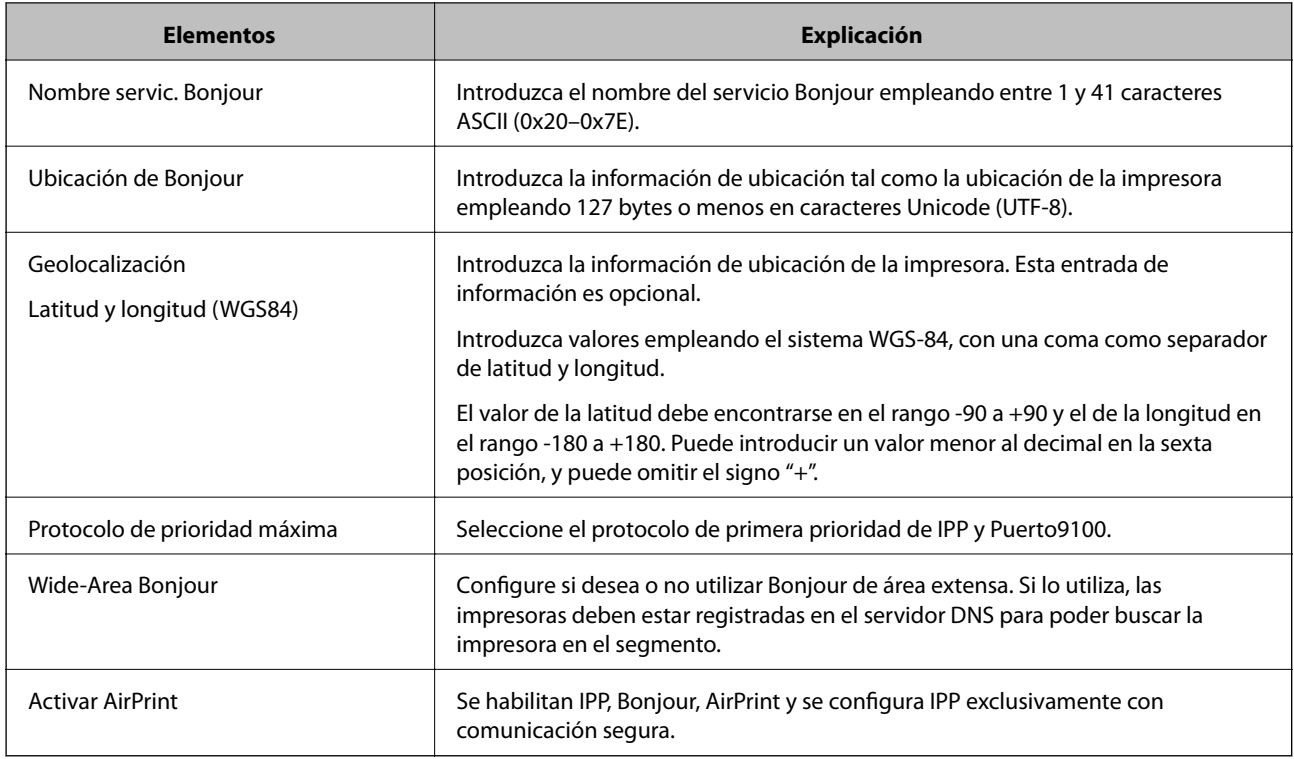

## **Uso del servicio Epson Connect**

Si usa el servicio Epson Connect (disponible en Internet), puede imprimir desde un smartphone, tablet PC o portátil, en todo momento y prácticamente desde cualquier lugar.

Estas son las funciones disponibles en Internet.

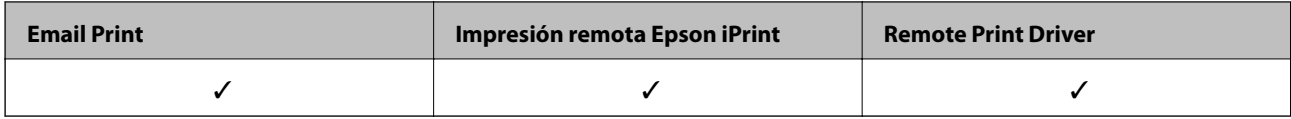

Consulte el sitio web del portal de Epson Connect para obtener información detallada.

<https://www.epsonconnect.com/>

[http://www.epsonconnect.eu](http://www.epsonconnect.eu/) (solo Europa)

## **Uso de Epson Open Platform**

## **Información general de Epson Open Platform**

Epson Open Platform es una plataforma para utilizar las impresoras Epson con la función facilitada por el servidor del sistema de autenticación.

Puede adquirir los registros de cada dispositivo y usuario en cooperación con el servidor y configurar restricciones sobre los dispositivos y las funciones que puede utilizar para cada usuario y grupo. Se puede utilizar con Epson Print Admin (sistema de autenticación de Epson) o un sistema de autenticación de terceros.

Si conecta un dispositivo de autenticación, también puede realizar la autenticación del usuario mediante una tarjeta de identificación.

## **Configuración de Epson Open Platform**

Habilite Epson Open Platform de forma que pueda utilizar el dispositivo desde el sistema de autenticación.

- 1. Acceda a Web Config y luego seleccione la pestaña **Epson Open Platform** > **Clave del producto**.
- 2. Introduzca un valor para cada opción.
	- ❏ Número de serie

Se muestra el número de serie del dispositivo.

❏ Versión de Epson Open Platform

Seleccione la versión de Epson Open Platform. La versión correspondiente varía en función del sistema de autenticación.

❏ Introduzca la clave del producto

Introduzca la clave del producto obtenida en el sitio web dedicado. Consulte el manual de Epson Open Platform para obtener información detallada sobre cómo obtener la clave del producto.

3. Haga clic en **Siguiente**.

Aparecerá un mensaje de confirmación.

4. Haga clic en **Aceptar**.

Se actualizará la impresora.

## **Configuración del dispositivo de autenticación**

Puede configurar el dispositivo de autenticación utilizado en el sistema de autenticación en la pestaña **Gestión del dispositivo** > **Lector de tarjetas**.

Para obtener más información, consulte el manual del sistema de autenticación.

En este capítulo se explica la configuración de seguridad del dispositivo.

## **Introducción a las funciones de seguridad del producto**

Esta sección presenta la función de seguridad de los dispositivos Epson.

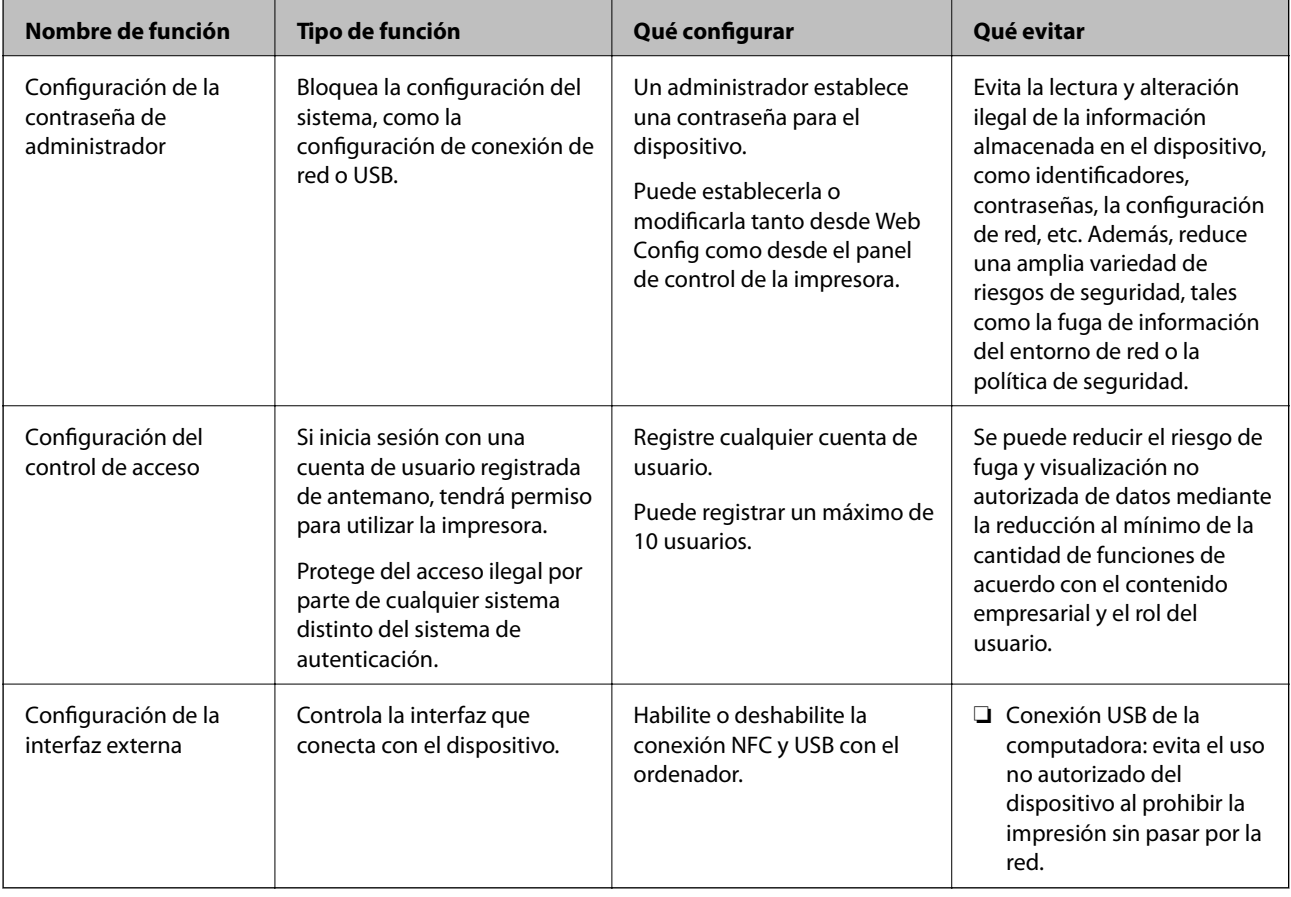

#### **Información relacionada**

- & ["Acerca de Web Config" de la página 27](#page-26-0)
- & ["EpsonNet Config" de la página 81](#page-80-0)
- & ["Configuración de la contraseña de administrador" de la página 47](#page-46-0)
- $\blacktriangleright$  ["Limitación de las funciones disponibles" de la página 52](#page-51-0)
- & ["Deshabilitación de la interfaz externa" de la página 54](#page-53-0)

## <span id="page-46-0"></span>**Configuración de la contraseña de administrador**

Si establece una contraseña de administrador, puede evitar que los usuarios cambien la configuración de administración del sistema. Puede establecer y cambiar la contraseña de administrador a través de Web Config, el panel de control de la impresora o un software determinado (Epson Device Admin). Si utiliza el software, consulte el manual del software en cuestión.

#### **Información relacionada**

- & "Configuración de la contraseña de administrador desde el panel de control" de la página 47
- & "Configuración de la contraseña de administrador mediante Web Config" de la página 47
- & ["Epson Device Admin" de la página 81](#page-80-0)

## **Configuración de la contraseña de administrador desde el panel de control**

Puede configurar la contraseña de administrador desde el panel de control de la impresora.

- 1. Seleccione **Configuración** en el panel de control de la impresora.
- 2. Seleccione **Ajustes generales** > **Admin. del sistema** > **Config de seg.**.
- 3. Seleccione **Configuración admin.**.
- 4. Seleccione **Contraseña admin** > **Registrar**.
- 5. Escriba la nueva contraseña.
- 6. Vuelva a escribir la contraseña.
- 7. Seleccione **Descartar** y luego pulse el botón Aceptar para cerrar la pantalla de confirmación.

Se muestra la pantalla de configuración del administrador.

#### *Nota:*

Puede cambiar o eliminar la contraseña de administrador seleccionando *Cambiar* o *Restablecer* en la pantalla *Contraseña admin* e introduciendo la contraseña de administrador.

## **Configuración de la contraseña de administrador mediante Web Config**

Puede configurar la contraseña de administrador utilizando Web Config.

1. Acceda a Web Config y seleccione la pestaña **Seguridad del producto** > **Cambiar contraseña administrador**.

2. Introduzca una contraseña en **Contraseña nueva** y **Confirme la contraseña nueva**. Si fuera necesario, escriba el nombre del usuario.

Para crear una contraseña nueva, introduzca la contraseña actual.

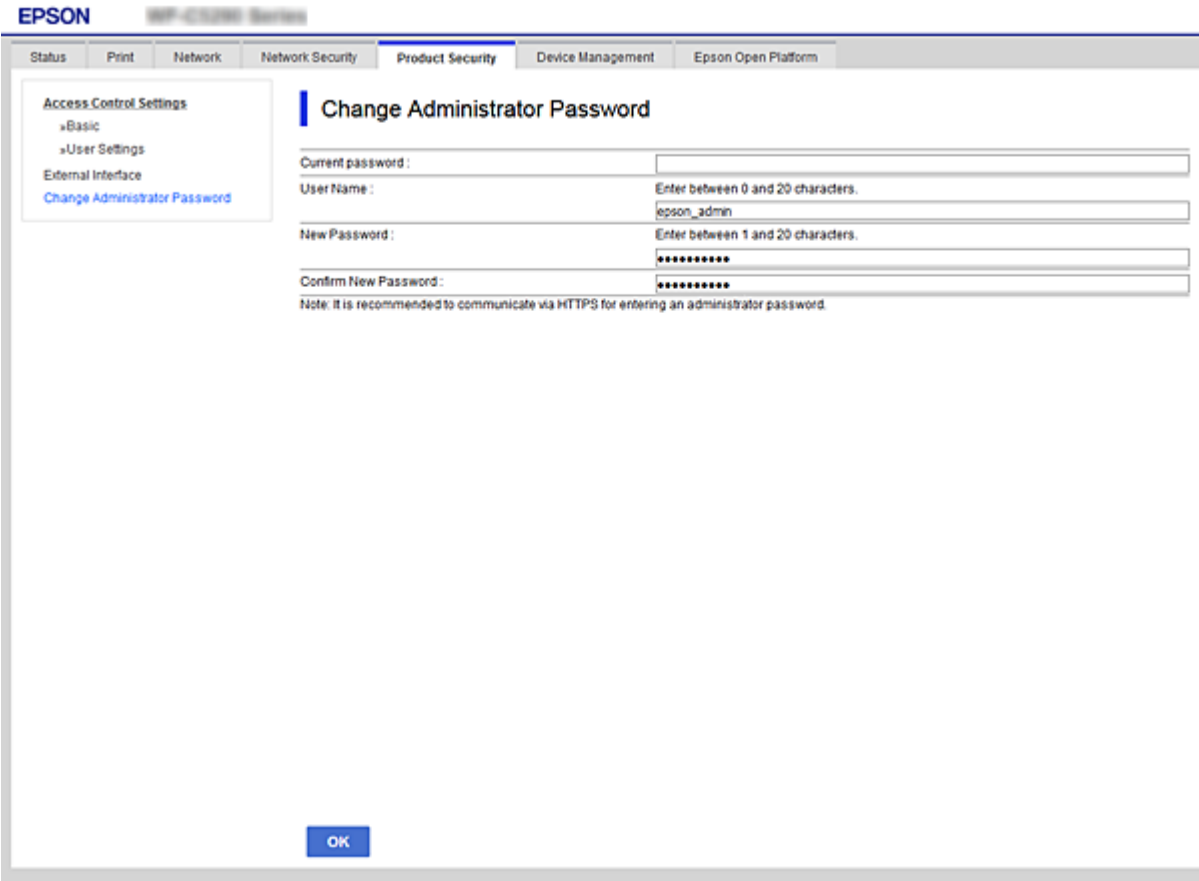

3. Seleccione **Aceptar**.

*Nota:*

- ❏ Para establecer o cambiar los elementos bloqueados del menú, haga clic en *Inicio de sesión de administrador* y luego escriba la contraseña de administrador.
- ❏ Para eliminar la contraseña de administrador, haga clic en la pestaña *Seguridad del producto* > *Eliminar contraseña administrador* y, a continuación, introduzca la contraseña de administrador.

#### **Información relacionada**

& ["Acceso a Web Config" de la página 28](#page-27-0)

## **Control de funciones del panel**

Si define una contraseña de administrador y habilita Configuración bloqueo, puede bloquear los elementos de configuración del sistema de la impresora de forma que otros usuarios no los puedan cambiar.

## **Habilitación de Configuración bloqueo**

Habilite Configuración bloqueo para la impresora para la que ha establecido la contraseña. Especifique primero una contraseña de administrador.

### **Habilitación de Configuración bloqueo desde el panel de control**

1. Seleccione **Configuración** en el panel de control de la impresora.

Para seleccionar un elemento, mueva el foco hacia el elemento mediante los botones  $\blacktriangle \blacktriangledown \blacktriangle \blacktriangleright y$ , a continuación, pulse el botón OK.

- 2. Seleccione **Ajustes generales** > **Admin. del sistema** > **Config de seg.**.
- 3. Seleccione **Configuración admin.**.
- 4. Seleccione **Act.** en **Configuración bloqueo**.
- 5. Haga clic en **Sí** en la pantalla de confirmación.
- 6. Seleccione **Configuración** > **Ajustes generales** > **Configuración de red** y, a continuación, compruebe que se requiere contraseña.

### **Habilitación de Configuración bloqueo desde Web Config**

- 1. Acceda a Web Config y haga clic en **Inicio de sesión de administrador**.
- 2. Escriba un nombre de usuario y contraseña y, a continuación, haga clic en **Aceptar**.
- 3. Seleccione la pestaña **Gestión del dispositivo** > **Panel de control**.
- 4. En **Bloqueo del panel**, seleccione **ACT.**.
- 5. Haga clic en **Aceptar**.
- 6. Seleccione **Configuración** > **Ajustes generales** > **Configuración de red** en el panel de control de la impresora y, a continuación, compruebe que se requiere contraseña.

## **Elementos con Configuración bloqueo del menú Ajustes generales**

Es una lista de los elementos con Configuración bloqueo en **Configuración** > **Ajustes generales**, en el panel de control.

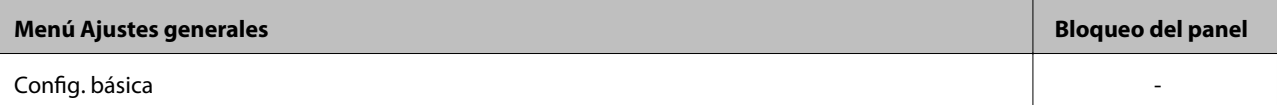

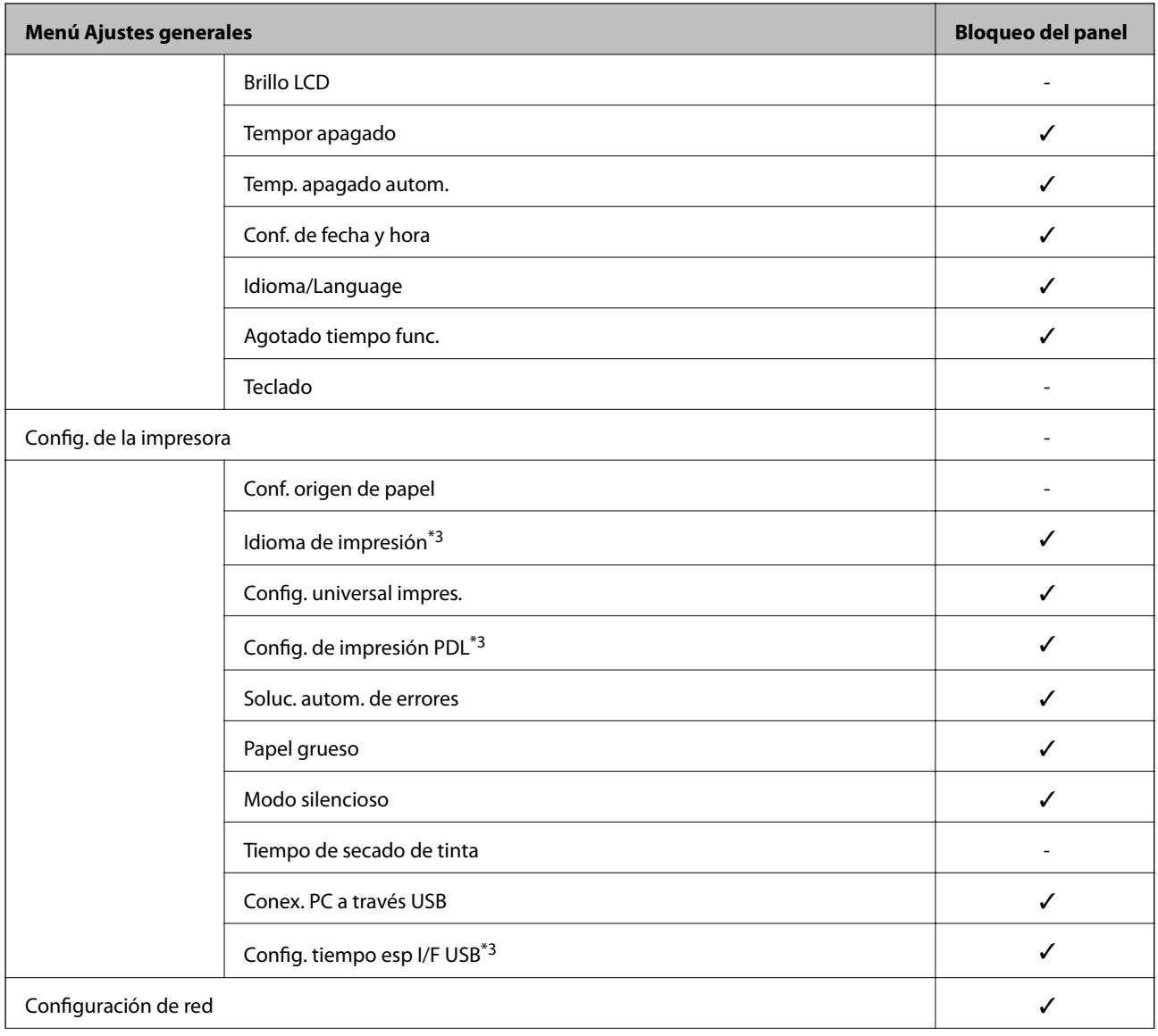

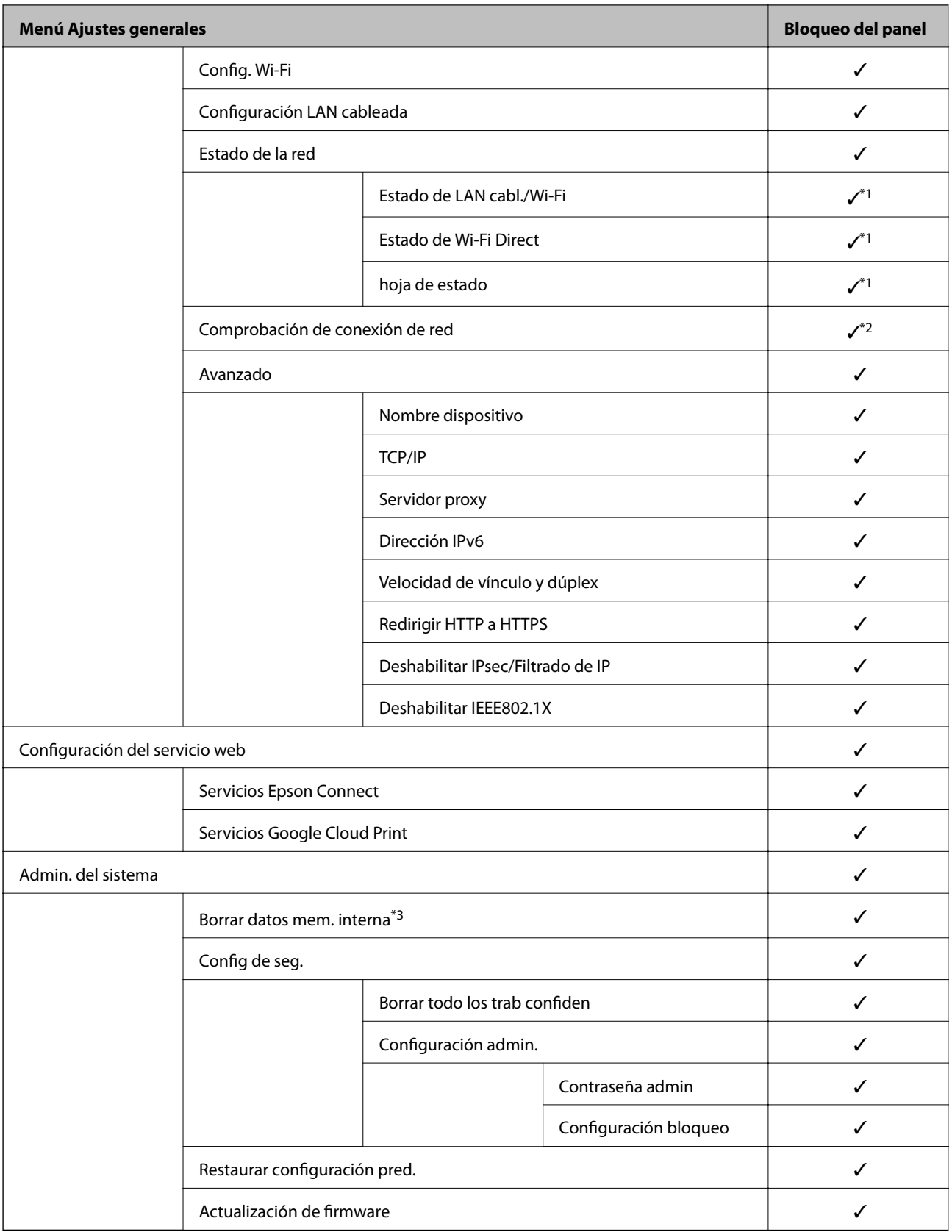

 $\checkmark$  = Para bloquear.

- = Para no bloquear.

\*1 : Aunque los elementos del nivel superior puedan ser bloqueados por el administrador, usted puede acceder a ellos desde el menú del mismo nombre en **Configuración** > **Estado de la impresora/ Imprimir**.

<span id="page-51-0"></span>\*2 : Aunque los elementos del nivel superior puedan ser bloqueados por el administrador, usted puede acceder a ellos desde el menú desde Inicio >  $\blacksquare$   $\Box$  >  $\Box$  > **Cuando no se puede conectar a la red**.

\*3: Este elemento se muestra en las impresoras compatibles con PCL o PostScript.

#### **Información relacionada**

& ["Opciones de menú de Admin. del sistema" de la página 97](#page-96-0)

## **Limitación de las funciones disponibles**

Puede registrar cuentas de usuario en la impresora, vincularlas con funciones y controlar las operaciones que pueden utilizar los usuarios.

Cuando registre los datos de autenticación en el controlador de la impresora, podrá imprimir desde el ordenador. Para conocer más detalles sobre los ajustes del controlador, consulte el manual o la ayuda del controlador.

### **Configuración de control de acceso**

Para emplear la función de control de acceso, cree cuentas de usuario y habilite la función en cuestión.

#### **Creación de cuentas de usuario**

Cree cuentas de usuario para el control de acceso.

- 1. Acceda a Web Config y seleccione la pestaña **Seguridad del producto** > **Configuración del control de acceso** > **Ajustes usuario**.
- 2. Haga clic en **Añadir** para el número que desee registrar.

#### c*Importante:*

Si utiliza la impresora con el sistema de autenticación de Epson u otra empresa, registre el nombre de usuario de la función de control asignándole entre el número 2 y el 10.

El software de aplicación como el sistema de autenticación utiliza el número uno, de modo que el nombre de usuario no aparece en el panel de control de la impresora.

- 3. Configure cada elemento.
	- ❏ Nombre de usuario:

Escriba el nombre que quiere que figure en la lista de nombres de usuario (de 1 a 14 caracteres alfanuméricos).

❏ Contraseña:

Introduzca una contraseña empleando entre 0 y 20 caracteres ASCII (0x20–0x7E). Cuando inicialice la contraseña, déjela en blanco.

❏ Seleccione la casilla de verificación para activar o desactivar cada función.

Seleccione la función que desea permitir utilizar.

4. Haga clic en **Aplicar**.

Vuelva a la lista de configuración de usuarios después de un periodo de tiempo determinado.

Compruebe que aparece el nombre de usuario registrado en **Nombre de usuario** y que ha cambiado de **Añadir** a **Editar**.

#### *Modificación de cuentas de usuario*

Modifique las cuentas registradas para el control de acceso.

- 1. Acceda a Web Config y seleccione la pestaña **Seguridad del producto** > **Configuración del control de acceso** > **Ajustes usuario**.
- 2. Haga clic en **Editar** para el número que desee modificar.
- 3. Modifique cada elemento.
- 4. Haga clic en **Aplicar**.

Vuelva a la lista de configuración de usuarios después de un periodo de tiempo determinado.

#### *Eliminación de cuentas de usuario*

Elimine cuentas registradas para el control de acceso.

- 1. Acceda a Web Config y seleccione la pestaña **Seguridad del producto** > **Configuración del control de acceso** > **Ajustes usuario**.
- 2. Haga clic en **Editar** para el número que desee eliminar.
- 3. Haga clic en **Eliminar**.

#### c*Importante:*

Al hacer clic en *Eliminar*, la cuenta de usuario se eliminará sin ningún mensaje de confirmación. Proceda con cuidado al eliminar la cuenta.

Vuelva a la lista de configuración de usuarios después de un periodo de tiempo determinado.

### **Habilitación del control de acceso**

Si habilita el control de acceso, solo podrán utilizar la impresora los usuarios registrados.

- 1. Acceda a Web Config y seleccione la pestaña **Seguridad del producto** > **Configuración del control de acceso** > **Básica**.
- 2. Seleccione **Habilitar control de acceso**.

Si selecciona **Permite imprimir y digitalizar sin información de autenticación**, podrá imprimir desde los controladores que no estén configurados con información de autenticación.

3. Haga clic en **Aceptar**.

## <span id="page-53-0"></span>**Deshabilitación de la interfaz externa**

Puede deshabilitar la interfaz utilizada para conectar el dispositivo a la impresora. Configure la restricción para limitar la impresión para que no realice a través de la red.

#### *Nota:*

También puede configurar la restricción en el panel de control de la impresora.

❏ Conex. PC a través USB: *Configuración* > *Ajustes generales* > *Config. de la impresora* > *Conex. PC a través USB*

- 1. Acceda a Web Config y seleccione la pestaña **Seguridad del producto** > **Interfaz externa**.
- 2. Seleccione **Desactivar** para las funciones que desee configurar.

Seleccione **Activar** si desea cancelar el control.

Conex. PC a través USB

Puede restringir el uso de la conexión USB desde el equipo. Si desea restringirlo, seleccione **Desactivar**.

- 3. Haga clic en **Aceptar**.
- 4. Compruebe que el puerto deshabilitado no puede usarse.

Conex. PC a través USB

Si el controlador se instaló en el ordenador

Conecte la impresora al ordenador con un cable USB y luego verifique que la impresora no imprime.

Si el controlador no se instaló en el ordenador

Windows:

Abra el administrador de dispositivos y déjelo abierto; conecte la impresora al ordenador con un cable USB y verifique que no aparecen nuevos contenidos en el administrador de dispositivos.

Mac OS:

Conecte la impresora al ordenador con un cable USB y verifique que la impresora no aparece en la lista cuando intenta añadirla desde **Impresoras y escáneres**.

#### **Información relacionada**

& ["Acceso a Web Config" de la página 28](#page-27-0)

Este capítulo explica los elementos relacionados con la administración y el funcionamiento diario del dispositivo.

## **Inicio de sesión en la impresora como administrador**

Si se establece la contraseña de administrador en la impresora, debe iniciar sesión como administrador para utilizar los elementos de menú bloqueados en Web Config.

Escriba la contraseña en el panel de control para utilizar los elementos de menú bloqueados.

## **Inicio de sesión en la impresora utilizando Web Config**

Si inicia sesión en Web Config como administrador, puede utilizar elementos configurados como Configuración bloqueo.

- 1. Escriba la dirección IP de la impresora en un navegador para ejecutar Web Config.
- 2. Haga clic en **Inicio de sesión de administrador**.
- 3. Introduzca el nombre de usuario y la contraseña de administrador en **Nombre de usuario** y **Contraseña actual**.
- 4. Haga clic en **Aceptar**.

Los elementos bloqueados y **Cierre de sesión de administrador** se muestran al ser autenticados.

Haga clic en **Cierre de sesión de administrador** para cerrar la sesión.

#### *Nota:*

Si selecciona *ACT.* para la pestaña *Gestión del dispositivo* > *Panel de control* > *Agotado tiempo func.*, la sesión se cierra automáticamente después de un periodo de tiempo específico si no hay actividad en el panel de control.

## **Confirmación de la información de la impresora**

## **Comprobación de la información desde el panel de control**

Puede comprobar e imprimir la siguiente información desde el panel de control.

❏ Número de páginas impresas

#### **Configuración** > **Contador de copias impresas**

Puede consultar el número total de páginas impresas y el de páginas impresas en color o en blanco y negro.

❏ Consumibles

#### **Configuración** > **Estado de suministro**

Puede consultar la información relativa a la tinta y el depósito de mantenimiento.

<span id="page-55-0"></span>❏ Hoja de estado del producto

**Configuración** > **Estado de la impresora/ Imprimir** > **Hoja estado impresión**

Puede imprimir una hoja de estado con información sobre la impresora y los consumibles, por ejemplo.

❏ Información sobre la red

**Configuración** > **Ajustes generales** > **Configuración de red** > **Estado de la red**

**Configuración** > **Estado de la impresora/ Imprimir** > **RED**

Puede consultar información sobre la red como el estado de conexión de la red, la configuración del servidor de correo electrónico, etc., e imprimir una hoja de estado de la red.

❏ Informe de conexión de red

**Configuración** > **Ajustes generales** > **Configuración de red** > **Comprobación de conexión de red**

```
Inicio > > > Cuando no se puede conectar a la red
```
Puede diagnosticar el estado de conexión de la red de la impresora e imprimir el informe.

❏ Estado de conexión de la red

 $Inicio \rightarrow \blacksquare$   $\Box$   $\rightarrow$  **Enrutador** 

Puede consultar el estado de conexión de la red LAN cableada o inalámbrica.

## **Verificar la información de Web Config**

Puede verificar la siguiente información de la impresora operativa desde **Estado** usando Web Config.

❏ Estado del producto

Compruebe el idioma, el estado, los servicios en la nube, el número del producto, la dirección MAC, etc.

❏ Estado de la red

Compruebe la información del estado de conexión de red, la dirección IP, el servidor DNS, etc.

❏ Mantenimiento

Compruebe el primer día de impresiones, el conteo de sustitución de tinta, las páginas imprimidas, el conteo de impresión para cada idioma, etc.

❏ Estado del hardware

Compruebe el estado de cada Wi-Fi, etc.

❏ Instantánea del panel

Muestre una instantánea de imagen de pantalla que se muestra en el panel de control del dispositivo.

## **Cómo recibir notificaciones por correo electrónico cuando se produzcan determinadas situaciones**

## **Acerca de las notificaciones por correo electrónico**

Se trata de una función de notificación que, cuando tienen lugar incidentes como interrumpirse la impresión y errores de la impresora, se envía un correo electrónico a la dirección especificada.

Puede registrar hasta cinco destinatarios y configurar los ajustes de notificación para cada destinatario.

Para utilizar esta función, debe configurar el servidor de correo antes de configurar las notificaciones.

#### **Información relacionada**

& ["Configuración de un servidor de correo" de la página 37](#page-36-0)

## **Configuración de las notificaciones por correo electrónico**

Configure las notificaciones por correo electrónico utilizando Web Config.

- 1. Acceda a Web Config y seleccione la pestaña **Gestión del dispositivo** > **Notificación por correo electrónico**.
- 2. Establezca el asunto de las notificaciones de correo electrónico.

Seleccione el contenido que se mostrará en el asunto en los dos menús desplegables.

- ❏ El contenido seleccionado aparecerá junto al **Asunto**.
- ❏ No puede seleccionarse el mismo contenido para el lado izquierdo y para el derecho.
- ❏ Si el número de caracteres supera los 32 bytes en **Ubicación**, se omitirán los caracteres que superen los 32 bytes.
- 3. Introduzca la dirección de correo electrónico a la que se enviarán las notificaciones.

Los caracteres admitidos son A–Z a–z 0–9 ! #  $\frac{6}{5}$  % & ' $\frac{4}{5}$  + - . /= ? ^ \_{|} ~ @, y puede introducir entre 1 y 255 caracteres.

- 4. Seleccione el idioma de las notificaciones de correo electrónico.
- 5. Active la casilla correspondiente al evento por el que desea recibir notificaciones.

El número de **Configuración de notificación** está vinculado al número del destinatario de **Configuración de dirección de correo electrónico**.

Ejemplo:

Si desea recibir una notificación en la dirección de correo electrónico establecida para el número 1 en **Configuración de dirección de correo electrónico** cuando se agote el papel en la impresora, active la casilla correspondiente a la columna **1** en la fila de **Sin papel**.

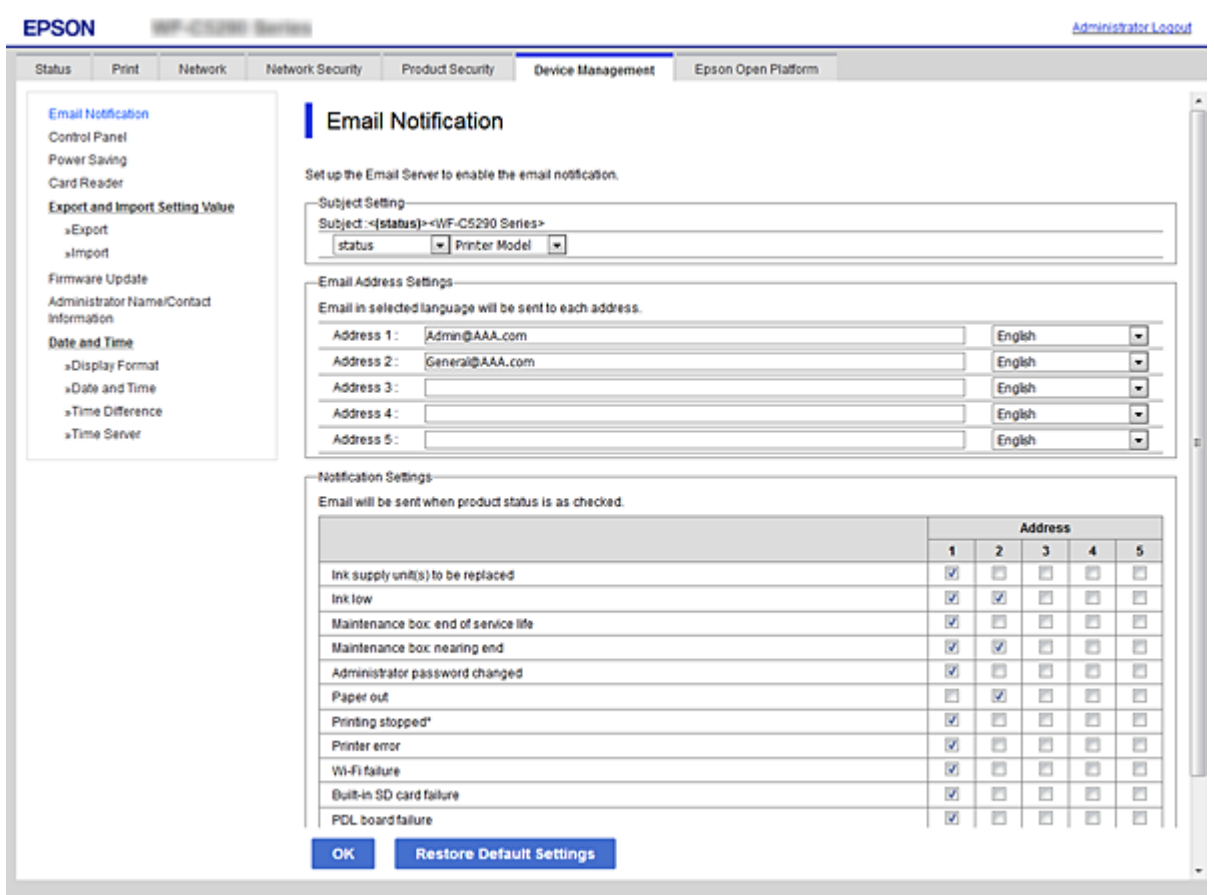

6. Haga clic en **Aceptar**.

Confirme que se enviará una notificación de correo electrónico cuando ocurra el evento especificado. Ejemplo: impresión especificando la Fuente Papel sin haber realizado la configuración del papel.

#### **Información relacionada**

- & ["Acceso a Web Config" de la página 28](#page-27-0)
- & ["Configuración de un servidor de correo" de la página 37](#page-36-0)

### **Opciones de notificación por correo electrónico**

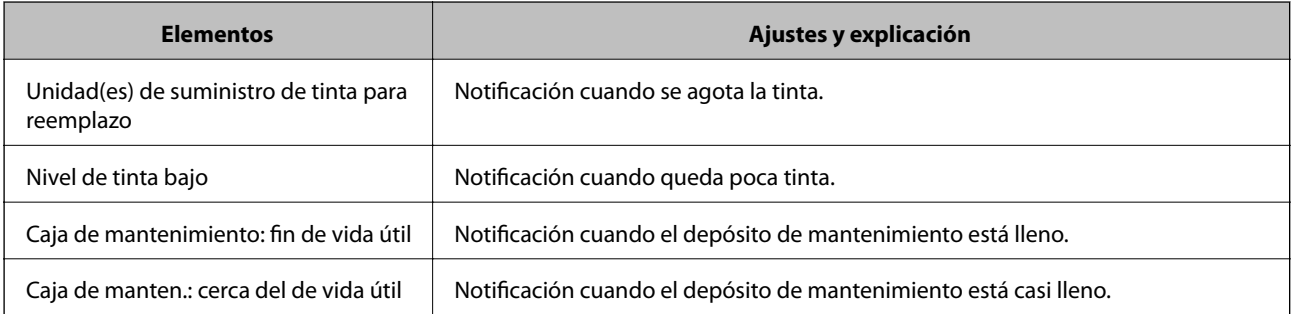

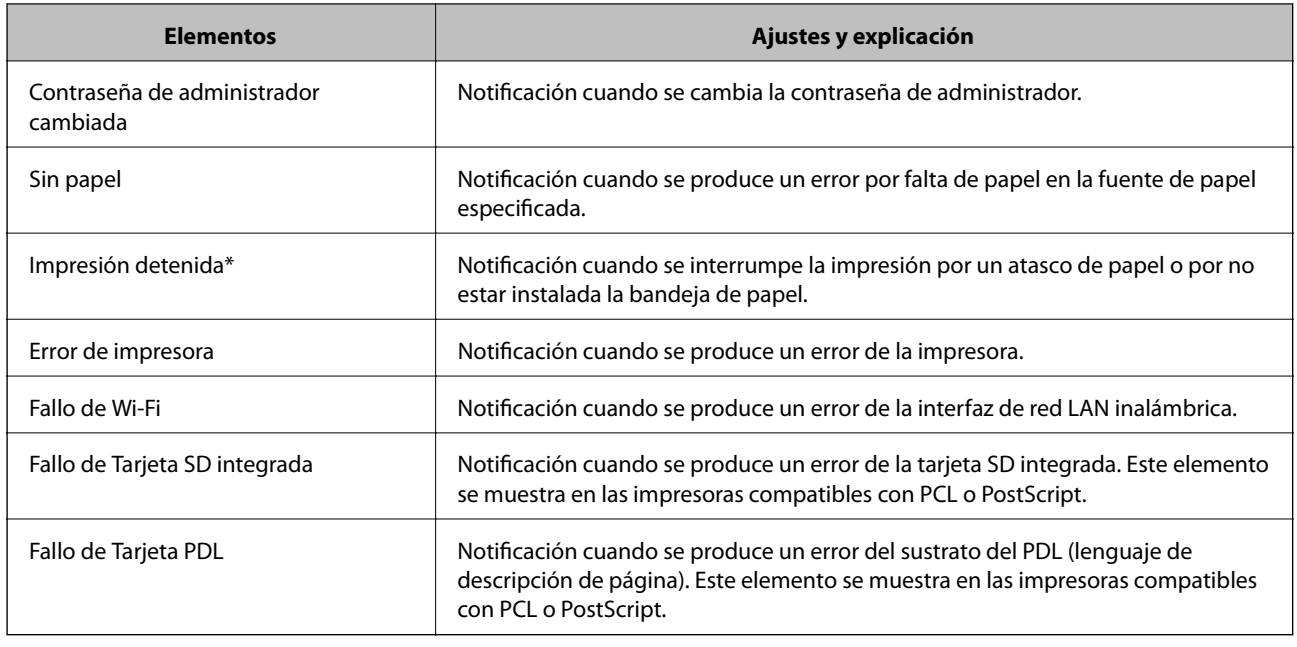

## **Actualización del firmware**

Cuando haya firmware nuevo disponible, actualizar el firmware de la impresora mejora su funcionamiento y resuelve problemas.

## **Actualización del firmware de la impresora con el panel de control**

Si la impresora puede conectarse a Internet, podrá actualizar su firmware a través del panel de control. También puede configurar la impresora para que compruebe regularmente si hay actualizaciones de firmware y que lo avise si hay alguna disponible.

1. Seleccione **Configuración** en la pantalla de inicio.

Para seleccionar un elemento, mueva el foco hacia el elemento mediante los botones  $\blacktriangle \blacktriangledown \blacktriangle \blacktriangleright y$ , a continuación, pulse el botón OK.

2. Seleccione **Ajustes generales** > **Admin. del sistema** > **Actualización de firmware** > **Actualizar**.

```
Nota:
```
Si quiere que la impresora compruebe regularmente si hay actualizaciones de firmware disponibles, seleccione *Notificación* > *Act.*.

3. Seleccione **Iniciar comprobación**.

La impresora empezará a buscar las actualizaciones disponibles.

4. Si en la pantalla LCD aparece un mensaje indicándole que hay una actualización de firmware disponible, siga las instrucciones de la pantalla para instalarla.

#### c*Importante:*

- ❏ No apague ni desenchufe la impresora hasta que termine de actualizarse, pues podría averiarse.
- ❏ Si la actualización no se ha completado o no se ha instalado bien, la próxima vez que encienda la impresora no se iniciará correctamente y en la pantalla LCD aparecerá el mensaje "Recovery Mode". En ese caso, tendrá que volver a actualizar el firmware con un ordenador. Conecte la impresora al ordenador con un cable USB. Mientras en la pantalla de la impresora aparezca el mensaje "Recovery Mode", no podrá actualizar el firmware por red. En el ordenador, acceda a su web de Epson local y descárguese el firmware más reciente de la impresora. En el sitio web encontrará todas las instrucciones.

## **Actualización del firmware mediante el uso de Web Config**

Si la impresora puede conectarse a Internet, podrá actualizar el firmware a través de Web Config.

- 1. Acceda a Web Config y seleccione la pestaña **Gestión del dispositivo** > **Actualización del firmware**.
- 2. Haga clic en **Iniciar**.

Se inicia la confirmación del firmware y, si hay un firmware actualizado, se muestra la información del mismo.

3. Haga clic en **Iniciar** y siga las instrucciones de la pantalla.

#### *Nota:*

También puede actualizar el firmware usando Epson Device Admin. Puede confirmar visualmente la información del firmware en la lista de dispositivos. Resulta útil cuando desea actualizar el firmware de varios dispositivos. Consulte la guía o la ayuda de Epson Device Admin para obtener más información.

#### **Información relacionada**

- & ["Acceso a Web Config" de la página 28](#page-27-0)
- & ["Epson Device Admin" de la página 81](#page-80-0)

## **Actualización del firmware sin conexión a Internet**

Puede descargar el firmware del dispositivo desde el sitio web de Epson en el ordenador y luego conectar el dispositivo y el ordenador con un cable USB para actualizar el firmware. Si no puede realizar la actualización a través de la red, intente este método.

- 1. Acceda al sitio web de Epson y descargue el firmware.
- 2. Conecte el ordenador que contenga el firmware descargado en la impresora con un cable USB.
- 3. Haga doble clic sobre el archivo .exe descargado.

Epson Firmware Updater se iniciará.

4. Siga las instrucciones de la pantalla.

## **Copia de seguridad de la configuración**

Puede exportar los valores de ajuste establecidos desde Web Config a un archivo. Puede utilizarlo para hacer copias de seguridad de los valores de ajuste, cambiar la impresora, etc.

El archivo exportado no se puede editar porque se exporta como archivo binario.

## **Cómo exportar la configuración**

Exporte la configuración de la impresora.

- 1. Acceda a Web Config y luego seleccione la pestaña **Gestión del dispositivo** > **Exportar e importar valor de configuración** > **Exportar**.
- 2. Seleccione los ajustes que desea exportar.

Seleccione los ajustes que desea exportar. Si selecciona la categoría principal, también se seleccionarán las subcategorías. Sin embargo, la subcategorías que provocan errores por estar duplicadas dentro de la misma red (como direcciones IP, etc.) no se pueden seleccionar.

3. Escriba una contraseña para cifrar el archivo exportado.

Necesita la contraseña para importar el archivo. Deje esto en blanco si no desea cifrar el archivo.

4. Haga clic en **Exportar**.

#### c*Importante:*

Si desea exportar la configuración de red de la impresora, como el nombre del dispositivo y la dirección IPv6, seleccione *Habilitar para seleccionar la configuración individual del dispositivo* y seleccione más elementos. Utilice solamente los valores seleccionados para la impresora de reemplazo.

#### **Información relacionada**

& ["Acceso a Web Config" de la página 28](#page-27-0)

## **Cómo importar la configuración**

Importe el archivo de Web Config exportado a la impresora.

#### c*Importante:*

Cuando importe valores que incluyan información individual como el nombre o la dirección IP de la impresora, asegúrese de que la misma dirección IP no existe en la misma red. Si la dirección IP se solapa, la impresora no reflejará el valor.

- 1. Acceda a Web Config y luego seleccione la pestaña **Gestión del dispositivo** > **Exportar e importar valor de configuración** > **Importar**.
- 2. Seleccione el archivo exportado y, a continuación, escriba la contraseña cifrada.
- 3. Haga clic en **Siguiente**.
- 4. Seleccione los ajustes que desea importar y haga clic en **Siguiente**.
- 5. Haga clic en **Aceptar**.

Se aplicará la configuración a la impresora.

## **Ajuste de la calidad de la impresión**

Puede ajustar la calidad de impresión uso frecuente de papel normal así como papel con membrete, papel reciclado, etc.

## **Configuración del valor estándar de calidad de impresión**

Establezca los valores estándar de la calidad de impresión para todos los papeles. Si desea ajustar la calidad de impresión de acuerdo con el papel, realice primero esta configuración. Si realiza esta configuración después de haber realizado el ajuste de acuerdo al papel, el valor de configuración por papel se restablece.

- 1. Cargue papel normal tamaño A4 en la impresora.
- 2. Seleccione **Configuración** en la pantalla de inicio del panel de control de la impresora.
- 3. Seleccione **Mantenimiento** > **Ajuste de la calidad de impresión**.
- 4. Siga las instrucciones en pantalla para iniciar la comprobación.
- 5. Siga las instrucciones que aparecen en pantalla para imprimir los patrones de alineación de cabezales de impresión.

- 6. Siga las instrucciones que aparecen en pantalla para alinear el cabezal de impresión.
	- ❏ Si las impresiones están borrosas o las líneas de regla verticales están mal alineadas, este patrón le permite realizar una alineación.
		- ❏ Busque y seleccione el número del patrón más sólido en cada grupo.

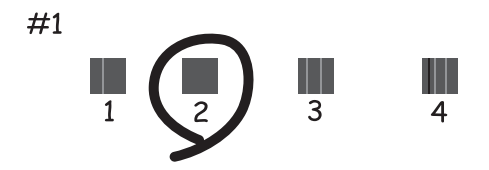

❏ Busque e introduzca el número de patrón que posea la línea vertical menos desalineada.

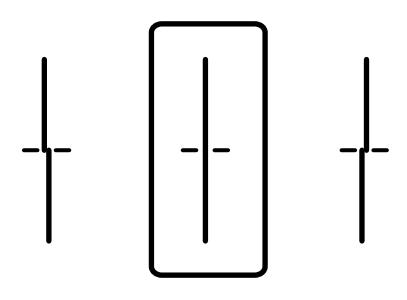

❏ Si hay bandas horizontales a distancias regulares, este patrón le permite realizar una alineación. Busque y especifique el número del patrón menos separado y solapado.

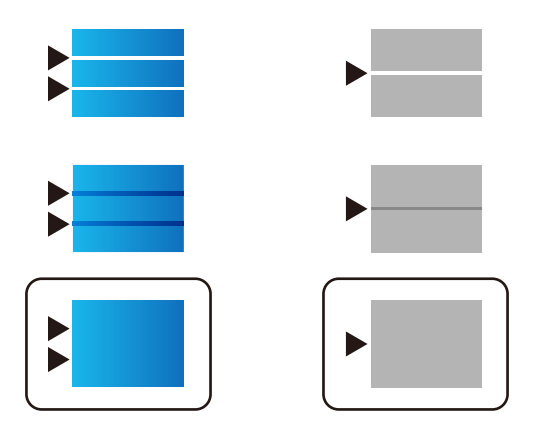

#### *Nota:*

El patrón de test puede variar según el modelo.

7. Cierre la pantalla de información.

## **Ajuste de la calidad de impresión según el papel**

Configuración de la calidad de impresión según el papel. Se admite papel normal, papel reciclado, papel normal de alta calidad, papel preimpreso, papel de color, papel con membrete y papel grueso.

- 1. Cargue el papel al que desea ajustar la calidad de impresión en la impresora.
- 2. Seleccione **Configuración** en la pantalla de inicio del panel de control de la impresora.
- 3. Seleccione **Mantenimiento** > **Ajuste de la calidad de impresión por papel**. Si no se muestra el elemento, realice un movimiento ascendente en la pantalla para que se muestre.
- 4. Seleccione cómo ajustar desde **Imprimir patrón** o **Insertar valor establecido**. Si desea introducir el mismo valor de alineación para varias impresoras, seleccione **Insertar valor establecido**.
- 5. Seleccione el tipo del papel que cargó en la impresora.
- 6. Siga las instrucciones que aparecen en pantalla para alinear el cabezal de impresión. Este patrón se alinea si hay bandas horizontales a distancias regulares. Busque y especifique el número del patrón menos separado y solapado.

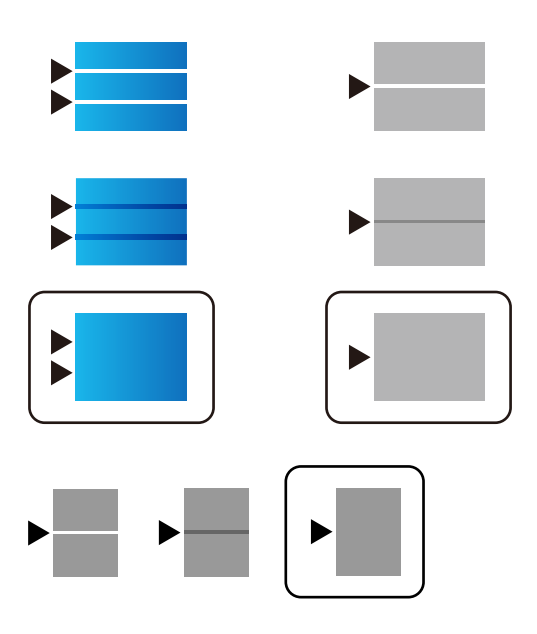

#### *Nota:*

- ❏ El patrón de test puede variar según el modelo.
- ❏ Cuando imprima en un papel cuya calidad se pueda ajustar, seleccione *Selección automática (papel normal)* en *Tipo de Papel* para el controlador de impresora, de esta manera el valor de ajuste se aplica automáticamente.
- 7. Cierre la pantalla de información.

Si la calidad de impresión no mejora después de realizar este ajuste, realice **Ajuste de la calidad de impresión** para establecer los valores de ajuste estándar y, a continuación, realice los ajustes de nuevo según el tipo de papel.

# **Solución de problemas**

## **Consejos para resolución de problemas**

❏ Comprobación de mensajes de error

Si hay algún problema, primero compruebe si hay algún mensaje en el panel de control de la impresora o en la pantalla del controlador. Si tiene configurada la opción de recibir notificaciones por correo electrónico cuando se producen errores, podrá conocer enseguida el estado.

❏ Informe de conexión de red

Haga un diagnóstico del estado de la red y de la impresora e imprima el resultado.

Podrá averiguar el error diagnosticado en la impresora.

❏ Comprobación del estado de la comunicación

Compruebe el estado de la comunicación del ordenador servidor o del equipo cliente con un comando Ping o ipconfig.

❏ Prueba de conexión

Para comprobar la conexión entre la impresora y el servidor de correo, realice la prueba de conexión desde la impresora. Compruebe también la conexión entre el equipo cliente y el servidor para conocer el estado de la comunicación.

❏ Inicialización de la configuración

Si no encuentra ningún problema ni en la configuración ni en el estado de la comunicación, es posible que pueda solucionar los problemas deshabilitando o inicializando los ajustes de red de la impresora y, después, configurándolos de nuevo.

## **Consulta del estado de la impresora**

Para identificar la causa del problema, consulte el estado de la impresora y de la red.

## **Comprobación de mensajes de error**

### **Comprobación de mensajes de error notificados por correo electrónico**

Si tiene activadas las notificaciones por correo electrónico, compruebe si ha recibido algún mensaje de error de la impresora.

Si la notificación de correo electrónico contiene las instrucciones para resolver el problema, sígalas.

#### **Información relacionada**

& ["Cómo recibir notificaciones por correo electrónico cuando se produzcan determinadas situaciones" de la](#page-55-0) [página 56](#page-55-0)

## **Consulta de mensajes en la pantalla LCD**

Si aparece un mensaje de error en la pantalla LCD, siga las instrucciones en pantalla o las soluciones de abajo para solucionar el problema.

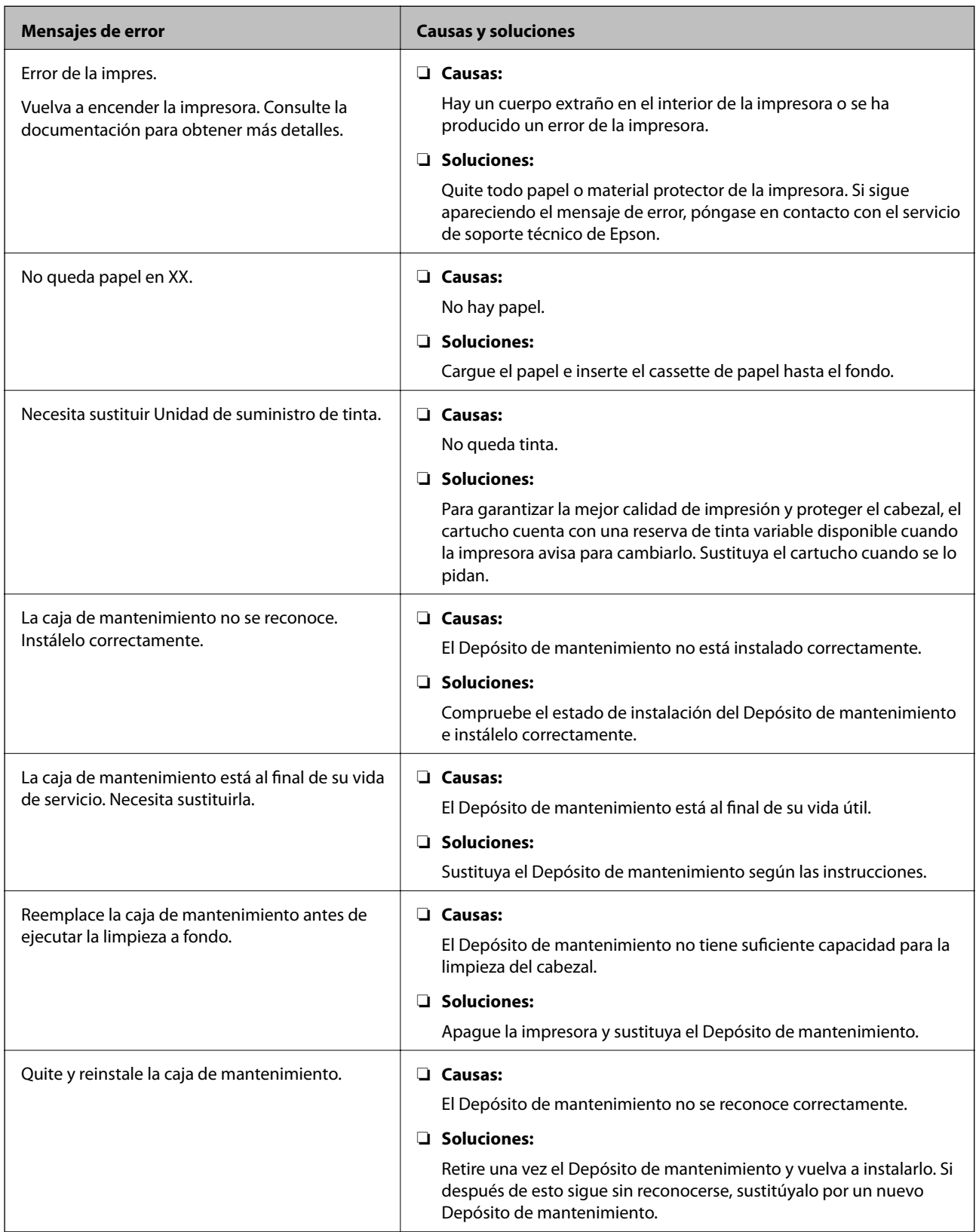

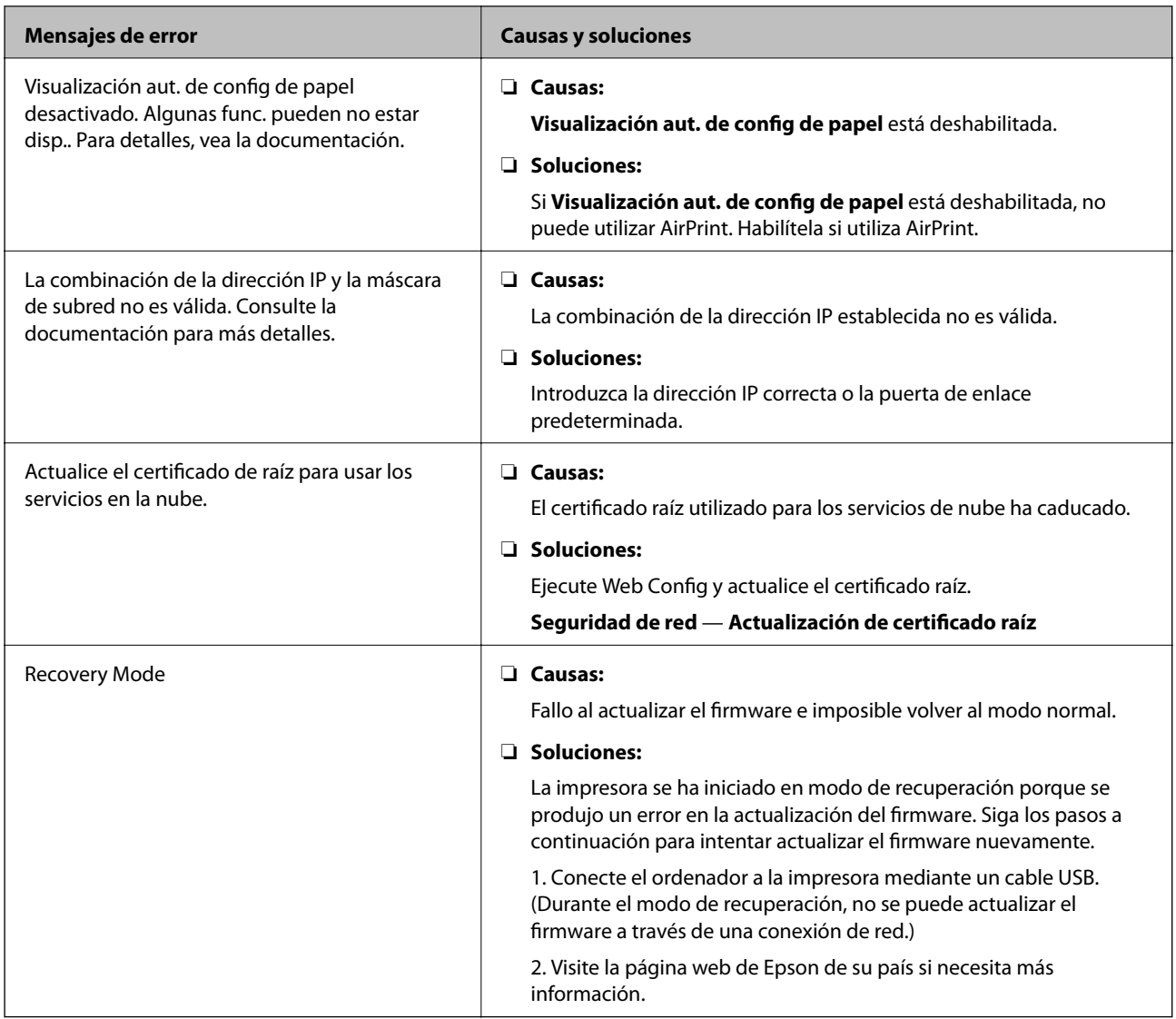

### **Consulta de la pantalla del panel de impresoras remotas**

Puede consultar la pantalla del panel de impresoras remotas a través de Web Config.

1. Ejecute Web Config de la impresora que desee consultar.

Cuando reciba la notificación de correo electrónico, podrá ejecutar Web Config a través de la URL del correo electrónico.

2. Seleccione la pestaña **Estado** > **Instantánea del panel**.

Aparecerá el panel actual de la impresora en Web Config.

Para actualizarlo, haga clic en **Actualizar**.

## **Impresión de un informe de conexión de red**

Puede imprimir un informe de conexión de red para comprobar el estado de la conexión entre la impresora y el router inalámbrico.

- 1. Cargue papel.
- 2. Seleccione **Configuración** en la pantalla de inicio.

Para seleccionar un elemento, mueva el foco hacia el elemento mediante los botones  $\blacktriangle \blacktriangledown \blacktriangle \blacktriangleright y$ , a continuación, pulse el botón OK.

- 3. Seleccione **Ajustes generales** > **Configuración de red** > **Comprobación de conexión de red**. Se iniciará la comprobación de la conexión.
- 4. Seleccione **Imprimir informe de comprobación**.
- 5. Imprima el informe de conexión de red.

Si se produce un error, lea el informe de conexión de red y siga las soluciones indicadas en él.

6. Cierre la pantalla.

#### **Información relacionada**

& "Mensajes y soluciones que aparecen en el informe de conexión de red" de la página 68

### **Mensajes y soluciones que aparecen en el informe de conexión de red**

Compruebe los mensajes y los códigos de error en el informe de conexión de red y, a continuación, siga las soluciones.

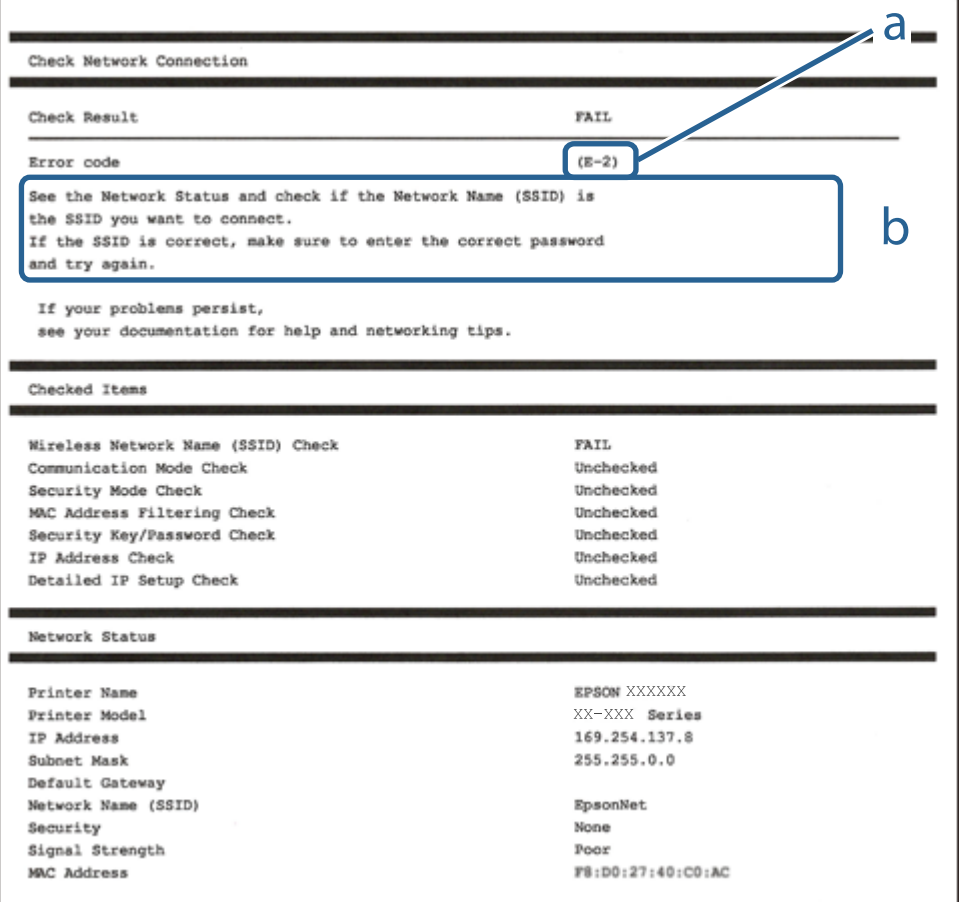

- a: Código de error
- b: Mensajes del entorno de red

### **E-1**

#### **Soluciones:**

- ❏ Asegúrese de que el cable de Ethernet está conectado de forma segura a la impresora, al concentrador o a otro dispositivo de red.
- ❏ Asegúrese de que el concentrador u otro dispositivo de red está encendido.
- ❏ Si desea conectar la impresora mediante Wi-Fi, realice la configuración Wi-Fi para dicha impresora de nuevo porque está deshabitada.

## **E-2, E-3, E-7**

#### **Soluciones:**

- ❏ Asegúrese de que el router inalámbrico está encendido.
- ❏ Confirme que el equipo o el dispositivo está conectado correctamente al router inalámbrico.
- ❏ Apague el router inalámbrico. Espere diez segundos aproximadamente y, a continuación, enciéndalo.
- ❏ Coloque la impresora cerca del router inalámbrico y elimine todos los obstáculos entre ellos.
- ❏ Si ha especificado el SSID manualmente, compruebe que es correcto. Compruebe el SSID en la parte **Estado de la red** del informe de conexión de red.
- ❏ Si un router inalámbrico tiene varios SSID, seleccione el SSID que se muestra. Cuando el SSID esté utilizando una frecuencia no compatible, la impresora no los mostrará.
- ❏ Si utiliza la configuración mediante pulsador para establecer una conexión de red, asegúrese de que el router inalámbrico es compatible con WPS. La configuración mediante pulsador no se puede utilizar si el router inalámbrico no es compatible con WPS.
- ❏ Asegúrese de que su SSID utiliza solamente caracteres ASCII (caracteres alfanuméricos y símbolos). La impresora no puede mostrar un SSID que contiene caracteres que no son ASCII.
- ❏ Asegúrese de que conoce su SSID y contraseña antes de conectarse al router inalámbrico. Si utiliza un router inalámbrico con su configuración predeterminada, el SSID y la contraseña se encuentran en la etiqueta de dicho router. Si no conoce su SSID ni la contraseña, póngase en contacto con la persona que configuró el router inalámbrico o consulte la documentación proporcionada con dicho router.
- ❏ Si se conecta a un SSID generado desde un dispositivo inteligente de anclaje a red, compruebe el SSID y la contraseña en la documentación proporcionada con dicho dispositivo.
- ❏ Si la conexión Wi-Fi se desconecta de repente, compruebe las condiciones siguientes. Si se aplica cualquiera de estas condiciones, restablezca la configuración de la red descargando y ejecutando el software desde el sitio web siguiente.

#### [http://epson.sn](http://epson.sn/?q=2) > **Configuración**

- ❏ Se agregó a la red otro dispositivo inteligente mediante la configuración por medio de pulsador.
- ❏ La red Wi-Fi se configuró utilizando cualquier método diferente al de la configuración por medio de pulsador.

### **E-5**

#### **Soluciones:**

Asegúrese de que el tipo de seguridad del router inalámbrico está establecido en uno de los siguientes. Si no lo está, cambie el tipo de seguridad en el router inalámbrico y, a continuación, restablezca la configuración de red de la impresora.

- ❏ WEP de 64 bits (40 bits)
- ❏ WEP de 128 bits (104 bits)
- ❏ WPA PSK (TKIP/AES)\*
- ❏ WPA2 PSK (TKIP/AES)\*
- ❏ WPA (TKIP/AES)
- ❏ WPA2 (TKIP/AES)
- \* WPA PSK también se conoce como WPA personal. WPA2 PSK también se conoce como WPA2 personal.

### **E-6**

#### **Soluciones:**

- ❏ Compruebe si el filtrado de direcciones MAC está deshabilitado. Si está habilitada, registre la dirección MAC de la impresora de forma que no se filtre. Consulte la documentación proporcionada con el router inalámbrico para obtener más detalles. Puede comprobar la dirección MAC de la impresora en la parte **Estado de la red** en el informe de conexión de red.
- ❏ Si el router inalámbrico utiliza autenticación compartida con seguridad WEP, asegúrese de que el índice y la clave de autenticación son correctos.
- ❏ Si el número de dispositivos que se pueden conectar en el router inalámbrico es inferior al número de dispositivos de red que quiere conectar, realice la configuración en dicho router para aumentar el número de dispositivos que se pueden conectar. Consulte la documentación proporcionada con el router inalámbrico para realizar la configuración.

### **E-8**

#### **Soluciones:**

- ❏ Habilite DHCP en el router inalámbrico si la opción Obtener dirección IP de la impresora está establecida en **Auto**.
- ❏ Si la opción Obtener dirección IP de la impresora está establecida en Manual, la dirección IP establecida manualmente no es válida porque está fuera del intervalo (por ejemplo: 0.0.0.0). Establezca una dirección IP válida desde el panel de control de la impresora o mediante Web Config.

### **E-9**

#### **Soluciones:**

Compruebe lo siguiente.

- ❏ Los dispositivos están encendidos.
- ❏ Puede acceder a Internet y a otros equipos o dispositivos de red que se encuentren en la misma red desde los dispositivos que desea conectar a la impresora.

Si la impresora o los dispositivos de red siguen sin conectarse después de confirmar lo anterior, apague el router inalámbrico. Espere diez segundos aproximadamente y, a continuación, enciéndalo. A continuación, restablezca la configuración de la red descargando y ejecutando el instalador desde el sitio web siguiente.

[http://epson.sn](http://epson.sn/?q=2) > **Configuración**

### **E-10**

#### **Soluciones:**

Compruebe lo siguiente.

- ❏ Otros dispositivos de la red están encendidos.
- ❏ Las direcciones de red (dirección IP, máscara de subred y puerta de enlace predeterminada) son correctas si ha establecido la opción Obtener dirección IP de la impresora en Manual.

Restablezca la dirección de red si son incorrectas. Puede comprobar la dirección IP, la máscara de subred y la puerta de enlace predeterminada en la parte **Estado de la red** en el informe de conexión de red.

Si la opción DHCP está habilitada, cambie la opción Obtener dirección IP de la impresora a **Auto**. Si desea establecer la dirección IP manualmente, compruebe la dirección IP de la impresora en la parte **Estado de la red** del informe de conexión de red y, a continuación, seleccione Manual en la pantalla de configuración de red. Establezca la máscara de subred en [255.255.255.0].

Si la impresora o los dispositivos de red siguen sin conectarse, apague el router inalámbrico. Espere diez segundos aproximadamente y, a continuación, enciéndalo.

### **E-11**

#### **Soluciones:**

Compruebe lo siguiente.

- ❏ La dirección de la puerta de enlace predeterminada es correcta si establece la opción de configuración del TCP/IP de la impresora en Manual.
- ❏ El dispositivo que está establecido como puerta de enlace predeterminada está encendido.

Establezca la dirección de la puerta de enlace predeterminada correcta. Puede comprobar la dirección de la puerta de enlace predeterminada en la parte **Estado de la red** en el informe de conexión de red.

### **E-12**

#### **Soluciones:**

Compruebe lo siguiente.

- ❏ Otros dispositivos de la red están encendidos.
- ❏ Las direcciones de red (dirección IP, máscara de subred y puerta de enlace predeterminada) son correctas si las especifica manualmente.
- ❏ Las direcciones de red para otros dispositivos (máscara de subred y puerta de enlace predeterminada) son las mismas.
- ❏ La dirección IP no entra en conflicto con otros dispositivos.
- Si la impresora o los dispositivos de red siguen sin conectarse después de confirmar lo anterior, pruebe lo siguiente.
- ❏ Apague el router inalámbrico. Espere diez segundos aproximadamente y, a continuación, enciéndalo.
- ❏ Vuelva a realizar la configuración de la red mediante el instalador. Puede ejecutarlo desde el sitio web siguiente. [http://epson.sn](http://epson.sn/?q=2) > **Configuración**
- ❏ Puede registrar varias contraseñas en un router inalámbrico que use el tipo de seguridad WEP. Si se registran varias contraseñas, compruebe si la primera contraseña registrada está establecida en la impresora.

### **E-13**

#### **Soluciones:**

Compruebe lo siguiente.

- ❏ Los dispositivos de red, como un router inalámbrico, concentrador y router, están encendidos.
- ❏ La configuración TCP/IP de los dispositivos de red no se ha configurado manualmente. (Si la configuración TCP/IP de la impresora está establecida automáticamente mientras la configuración TCP/IP de otros dispositivos de red se realiza de forma manual, la red de la impresora puede ser diferente a la de otros dispositivos.)
- Si sigue sin funcionar después de comprobar lo anterior, pruebe lo siguiente.
- ❏ Apague el router inalámbrico. Espere diez segundos aproximadamente y, a continuación, enciéndalo.
- ❏ Realice la configuración de red en el equipo que se encuentra en la misma red que la impresora utilizando el instalador. Puede ejecutarlo desde el sitio web siguiente.

[http://epson.sn](http://epson.sn/?q=2) > **Configuración**

❏ Puede registrar varias contraseñas en un router inalámbrico que use el tipo de seguridad WEP. Si se registran varias contraseñas, compruebe si la primera contraseña registrada está establecida en la impresora.

### **Mensaje del entorno de red**

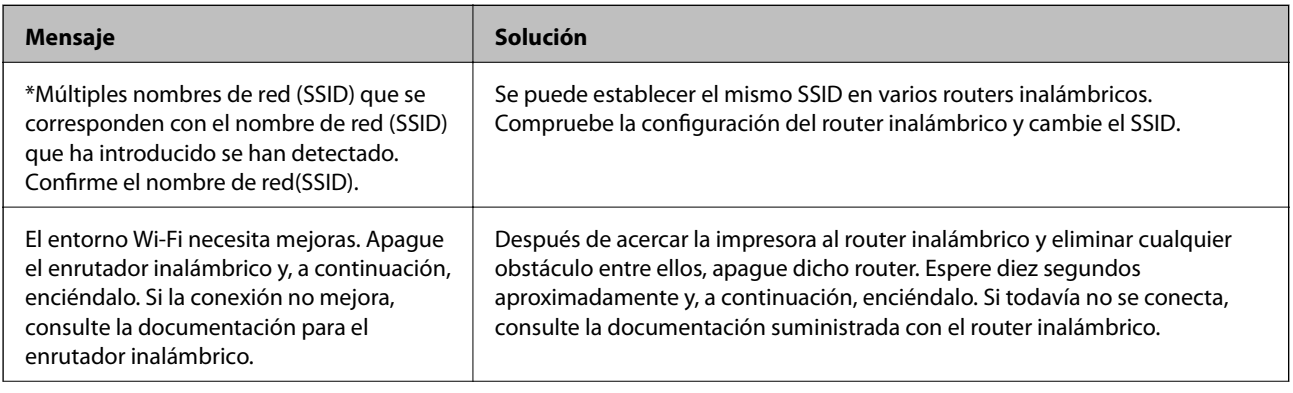
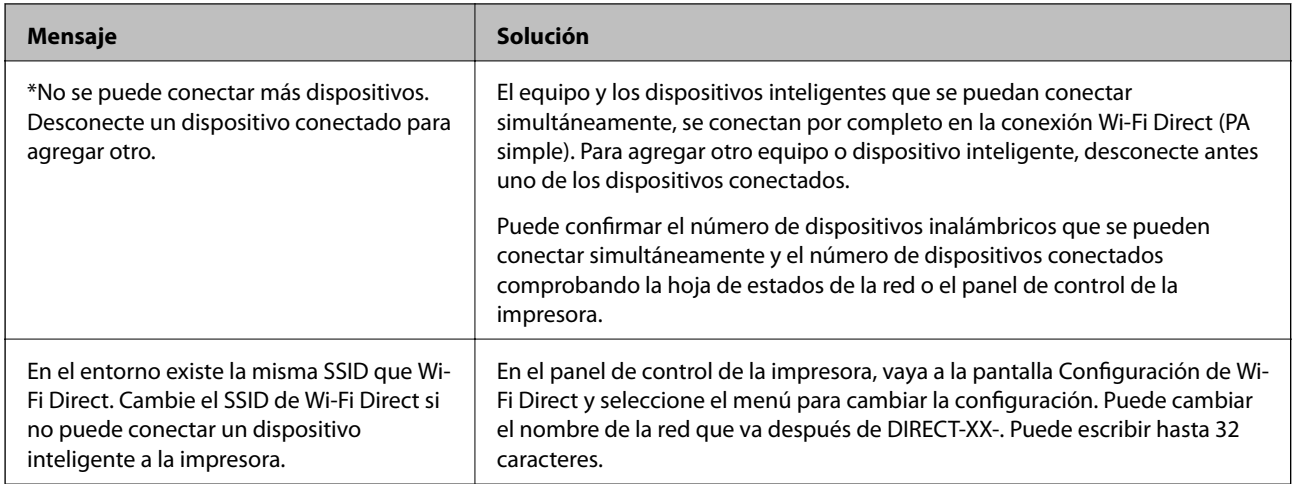

# **Comprobación del estado de la comunicación**

Compruebe si la comunicación entre la impresora y el ordenador es correcta y resuelva el problema.

## **Comprobación del registro de dispositivo de red y servidor**

En caso de problemas con la conexión de red, es posible que se pueda identificar la causa confirmando el registro del servidor de correo, del servidor LDAP, etc., comprobando el estado mediante el registro de la red de los registros y comandos del equipo del sistema, como los enrutadores.

## **Impresión de una hoja de estado de red**

Puede comprobar la información detallada de la red imprimiendo la hoja de estado de red.

- 1. Cargue papel.
- 2. Seleccione **Configuración** en la pantalla de inicio.

Para seleccionar un elemento, mueva el foco hacia el elemento mediante los botones  $\blacktriangle \blacktriangledown \blacktriangle \blacktriangleright y$ , a continuación, pulse el botón OK.

- 3. Seleccione **Ajustes generales** > **Configuración de red** > **Estado de la red**.
- 4. Seleccione **hoja de estado**.
- 5. Compruebe el mensaje y, a continuación imprima la hoja de estado de la red.
- 6. Cierre la pantalla.

La pantalla se cerrará automáticamente al cabo de un tiempo determinado.

### **Comprobación de comunicación entre dispositivos y ordenadores**

#### *Comprobación de la comunicación con un comando Ping — Windows*

Puede usar un comando Ping para comprobar que el ordenador esté conectado a la impresora. Siga los siguientes pasos para comprobar la comunicación mediante un comando Ping.

1. Averigüe la dirección IP de la impresora para la comunicación que quiera comprobar.

Puede comprobarlo desde la pantalla Estado de red del panel de control de la impresora, imprimiendo un informe de conexión o en la columna **IP Address** de una hoja de estado de red.

2. En el ordenador, abra la pantalla del símbolo del sistema.

Abra la pantalla de la aplicación y seleccione **Símbolo del sistema**.

3. Escriba "ping xxx.xxx.xxx.xxx" y pulse la tecla Enter.

Escriba la dirección IP de la impresora para xxx.xxx.xxx.xxx.

4. Compruebe el estado de la comunicación.

Si la impresora y el ordenador están comunicándose, aparecerá el siguiente mensaje.

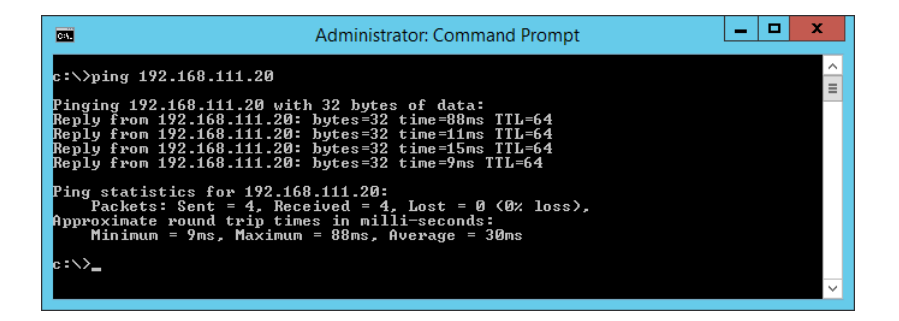

Si la impresora y el ordenador no se están comunicando, aparecerá el siguiente mensaje.

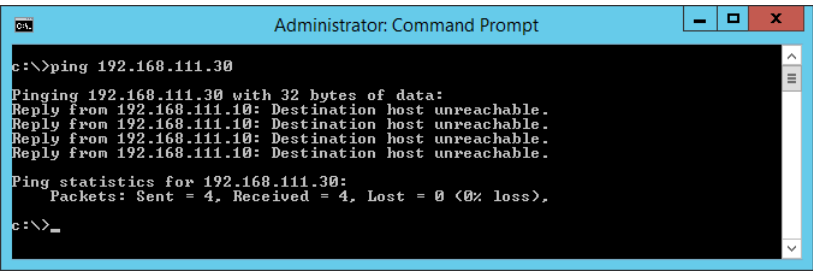

#### *Comprobación de la comunicación con un comando Ping — Mac OS*

Puede usar un comando Ping para comprobar que el ordenador esté conectado a la impresora. Siga los siguientes pasos para comprobar la comunicación mediante un comando Ping.

1. Averigüe la dirección IP de la impresora para la comunicación que quiera comprobar.

Puede comprobarlo desde la pantalla Estado de red del panel de control de la impresora, imprimiendo un informe de conexión o en la columna **IP Address** de una hoja de estado de red.

2. Ejecute Network Utility.

Escriba "Network Utility" en **Spotlight**.

3. Haga clic en la ficha **Ping**, escriba la dirección IP que averiguó en el paso 1 y haga clic en **Ping**.

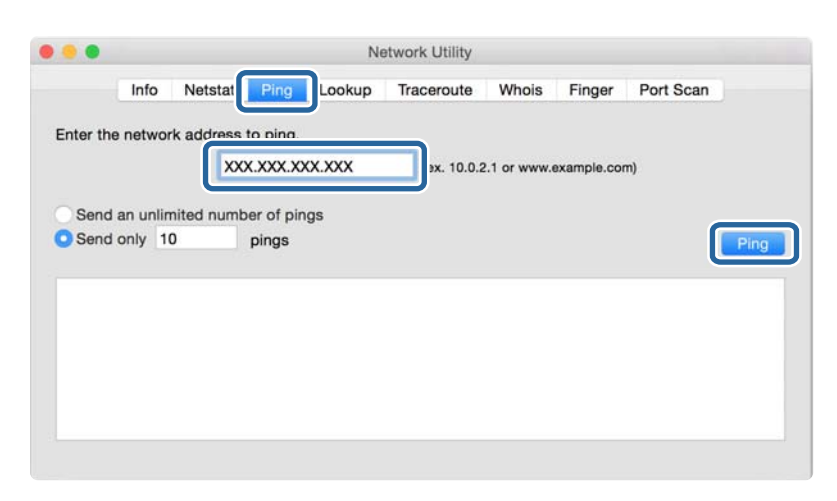

4. Compruebe el estado de la comunicación.

Si la impresora y el ordenador están comunicándose, aparecerá el siguiente mensaje.

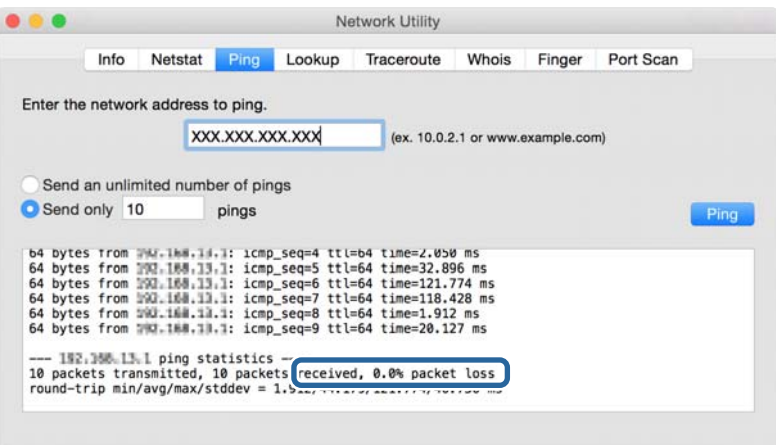

Si la impresora y el ordenador no se están comunicando, aparecerá el siguiente mensaje.

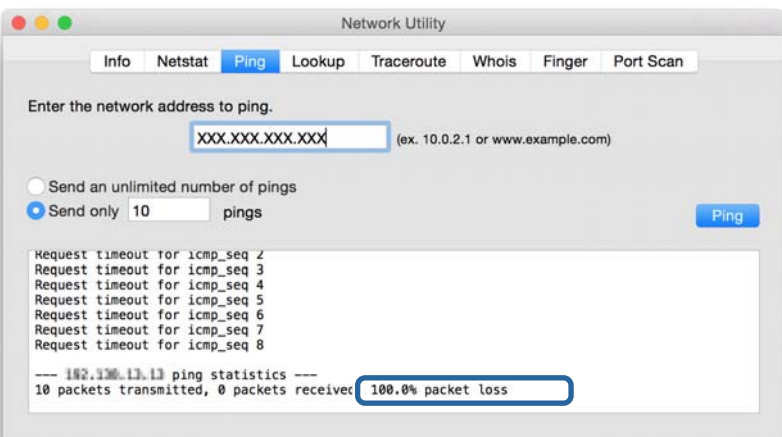

### **Comprobación de la red del ordenador — Windows**

Mediante el Símbolo del sistema, compruebe el estado de conexión del ordenador y la ruta de conexión de la impresora. Esto le permitirá resolver los problemas.

❏ Comando ipconfig

Muestre el estado de conexión de la interfaz de red del ordenador actualmente en uso.

Si compara la información de configuración con la comunicación real, podrá saber si la conexión es correcta. En caso de haber varios servidores DHCP en la misma red, podrá averiguar la dirección real asignada al ordenador, el servidor DNS asociado, etc.

❏ Formato: ipconfig /all

❏ Ejemplos:

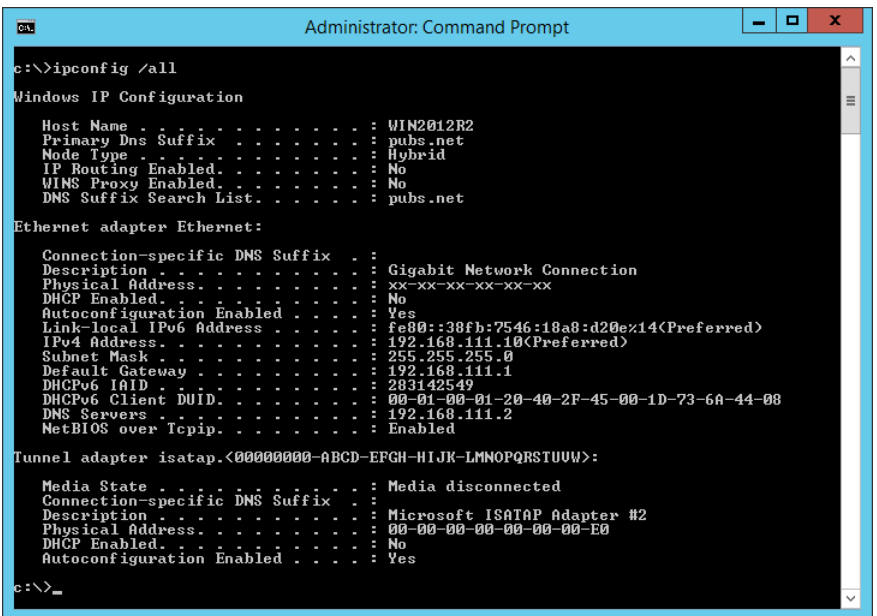

❏ Comando pathping

Puede confirmar la lista de routers que pasan por el host de destino y la ruta de comunicación.

- ❏ Formato: pathping xxx.xxx.xxx.xxx
- ❏ Ejemplos: pathping 192.0.2.222

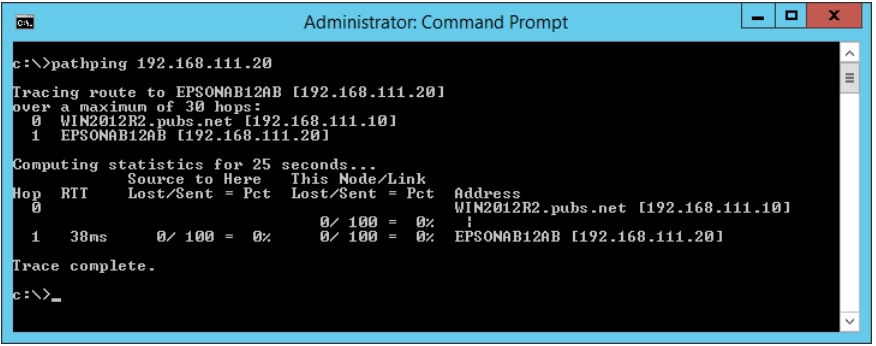

# **Cómo realizar la prueba de conexión**

Compruebe si la conexión entre el servidor y la carpeta es correcto desde la impresora o desde el ordenador conectado al mismo segmento que la impresora. Esto le permitirá resolver los problemas.

### **Servidor de correo**

Compruebe la conexión entre la impresora y el servidor de correo utilizando la función de prueba de conexión de la impresora.

#### **Información relacionada**

& ["Comprobación de la conexión del servidor de correo" de la página 39](#page-38-0)

## **Servidor DNS**

Compruebe el servidor DNS asociado al ordenador. Confirme que el estado del adaptador de red del ordenador que se encuentra en el mismo segmento de red que la impresora y si coincide con el valor de ajuste DNS de la impresora.

Puede comprobar la configuración DNS del ordenador del siguiente modo.

❏ Windows: **Panel de control** > **Redes e Internet** > **Centro de redes y recursos compartidos** > **Cambiar configuración del adaptador**

Si hay diversas interfaces de red, puede realizar la comprobación introduciendo "ipconfig/all" en el símbolo del sistema.

❏ Mac OS: **Preferencias del sistema** > **Red** > **Avanzado...** > **DNS**

# **Inicialización de configuración de red**

### **Deshabilitación de la conexión Wi-Fi con Web Config**

Deshabilite la conexión Wi-Fi a través de Web Config. Si en el momento de deshabilitar la conexión Wi-Fi hay dispositivos conectados vía Wi-Fi, se desconectarán.

- 1. Acceda a Web Config, seleccione la pestaña **Red** > **Wi-Fi** y, a continuación, seleccione **Deshabilitar Wi-Fi**.
- 2. Lea el mensaje y seleccione **Aceptar**.

### **Desconexión de Wi-Fi Direct (PA Simple) desde Web Config**

Desconecte Wi-Fi Direct (PA Simple) desde Web Config.

- 1. Acceda a Web Config y seleccione la pestaña **Red** > **Wi-Fi Direct**.
- 2. Seleccione **Desactivar** para **Wi-Fi Direct**.
- 3. Haga clic en **Siguiente**

4. Lea el mensaje y seleccione **Aceptar**.

### **Deshabilitación de la conexión Wi-Fi desde el panel de control**

Cuando deshabilite la red Wi-Fi, se interrumpirá la conexión vía Wi-Fi.

1. Seleccione **Wi-Fi** en la pantalla de inicio.

Para seleccionar un elemento, mueva el foco hacia el elemento mediante los botones  $\blacktriangle \blacktriangledown \blacktriangle \blacktriangleright y$ , a continuación, pulse el botón OK.

- 2. Seleccione **Enrutador**. Se muestra el estado de red.
- 3. Seleccione **Cambiar configuración**.
- 4. Seleccione **Otros** > **Deshabilitar Wi-Fi**.
- 5. Lea el mensaje e inicie la configuración.
- 6. Cuando aparezca un mensaje de finalización, cierre la pantalla.

La pantalla se cerrará automáticamente después de un periodo de tiempo determinado.

7. Pulse el botón  $\mathbf{\hat{n}}$ .

## **Desconexión de la conexión Wi-Fi Direct (PA simple) del panel de control**

#### *Nota:*

Al desactivar la conexión Wi-Fi Direct (PA simple), todos los ordenadores y dispositivos inteligentes conectados a la impresora mediante Wi-Fi Direct (PA simple) se desconectan. Si quiere desconectar un dispositivo en concreto, tiene que hacerlo desde el dispositivo y no de la impresora.

1. Seleccione **Wi-Fi** en la pantalla de inicio.

Para seleccionar un elemento, mueva el foco hacia el elemento mediante los botones  $\blacktriangle \blacktriangledown \blacktriangle \blacktriangleright y$ , a continuación, pulse el botón OK.

2. Seleccione **Wi-Fi Direct**.

Se mostrará la información Wi-Fi Direct.

- 3. Pulse el botón OK.
- 4. Seleccione **Cambiar**.
- 5. Seleccione **Deshabilitar Wi-Fi Direct**.
- 6. Lea el mensaje e inicie la configuración.
- 7. Cuando aparezca un mensaje de finalización, cierre la pantalla.

La pantalla se cerrará automáticamente después de un periodo de tiempo determinado.

### **Restablecimiento de la configuración de red desde el panel de control**

Puede recuperar todos los ajustes predeterminados de la red.

1. Seleccione **Configuración** en la pantalla de inicio.

Para seleccionar un elemento, mueva el foco hacia el elemento mediante los botones  $\blacktriangle \blacktriangledown \blacktriangle \blacktriangleright y$ , a continuación, pulse el botón OK.

- 2. Seleccione **Ajustes generales >Admin. del sistema >Restaurar configuración pred.** > **Configuración de red**.
- 3. Lea el mensaje y seleccione **Sí**.
- 4. Cuando aparezca un mensaje de finalización, cierre la pantalla.

La pantalla se cerrará automáticamente después de un periodo de tiempo determinado.

# **Ejemplos de problemas**

# **No puedo acceder a Web Config**

#### **No se ha asignado una dirección IP a la impresora.**

Puede que no se haya asignado una dirección IP válida a la impresora. Configure la dirección IP a través del panel de control de la impresora. Puede revisar la configuración actual imprimiendo una hoja de estado de red o en el panel de control de la impresora.

#### **El explorador web no admite Intensidad de cifrado para SSL/TLS.**

SSL/TLS tiene Intensidad de cifrado. Web Config se puede abrir desde un explorador web que admita los siguientes cifrados masivos. Averigüe qué cifrados admite su navegador.

- ❏ 80 bits: AES256/AES128/3DES
- ❏ 112 bits: AES256/AES128/3DES
- ❏ 128 bits: AES256/AES128
- ❏ 192 bits: AES256
- ❏ 256 bits: AES256

#### **El Certificado firmado CA ha caducado.**

Si hay algún problema con la fecha de caducidad del certificado, aparecerá el mensaje "El certificado ha caducado" cuando se conecte a Web Config mediante una comunicación SSL/TLS (https). Si el mensaje aparece antes de su fecha de caducidad, compruebe que la fecha de la impresora esté correctamente configurada.

#### **El nombre común del certificado y el de la impresora no coinciden.**

Si el nombre común del certificado y el de la impresora no coinciden, aparecerá el mensaje "El nombre del certificado de seguridad no coincide" cuando acceda a Web Config mediante una comunicación SSL/TLS (https). Esto ocurre porque las siguientes direcciones IP no coinciden.

❏ La dirección IP de la impresora introducida en el nombre común para crear un Certificado auto-firmado o CSR

❏ La dirección IP introducida en el explorador web al ejecutar Web Config

En el caso del Certificado auto-firmado, cambie el nombre de la impresora. El certificado se actualizará y podrá conectar la impresora.

En el caso del Certificado firmado CA, obtenga de nuevo el certificado para la impresora.

#### **El ajuste de la dirección local del servidor proxy no está configurado en el explorador web.**

Si la impresora está configurada para utilizar un servidor proxy, configure el explorador web de modo que no se conecte a la dirección local a través del servidor proxy.

❏ Windows:

Seleccione **Panel de control** > **Redes e Internet** > **Opciones de Internet** > **Conexiones** > **Configuración de LAN** > **Servidor proxy** y establezca en la configuración que no se utilice el servidor proxy para las direcciones locales (LAN).

❏ Mac OS:

Seleccione **Preferencias del Sistema** > **Red** > **Avanzado** > **Proxies** y registre la dirección local para **Omitir ajustes proxy para estos servidores y dominios**.

Ejemplo:

192.168.1.\*: dirección local 192.168.1.XXX, máscara de subred 255.255.255.0

192.168.\*.\*: dirección local 192.168.XXX.XXX, máscara de subred 255.255.0.0

#### **Información relacionada**

- & ["Acceso a Web Config" de la página 28](#page-27-0)
- & ["Asignación de dirección IP" de la página 21](#page-20-0)

# <span id="page-80-0"></span>**Introducción al software de red**

A continuación se describe el software que configura y administra dispositivos.

# **Epson Device Admin**

Epson Device Admin es una aplicación multifuncional para la administración de dispositivos en red.

Ofrece las siguientes funciones.

- ❏ Monitorización o administración de hasta 2000 impresoras o escáneres del segmento
- ❏ Generación de informes detallados, por ejemplo del estado del producto o de los consumibles
- ❏ Actualización del firmware de los productos
- ❏ Incorporación de dispositivos a la red
- ❏ Aplicación de una configuración unificada a múltiples dispositivos.

Puede descargar Epson Device Admin desde el sitio web de soporte técnico de Epson. Para obtener más información, consulte el manual o la ayuda de Epson Device Admin.

## **Ejecución de Epson Device Admin (solo para Windows)**

Seleccione **Todos los programas** > **EPSON** > **Epson Device Admin** > **Epson Device Admin**.

#### *Nota:*

Si aparece la alerta del Firewall, permita el acceso a Epson Device Admin.

# **EpsonNet Config**

EpsonNet Config es una aplicación que permite la configuración de los dispositivos de la red. Si los dispositivos están conectados a la red vía Ethernet, puede realizar ajustes de configuración como establecer la dirección IP, cambiar el método de conexión, etc., incluso para los dispositivos a los que no se ha asignado una dirección IP. También puede utilizarse para realizar ajustes de red a los dispositivos sin panel de control.

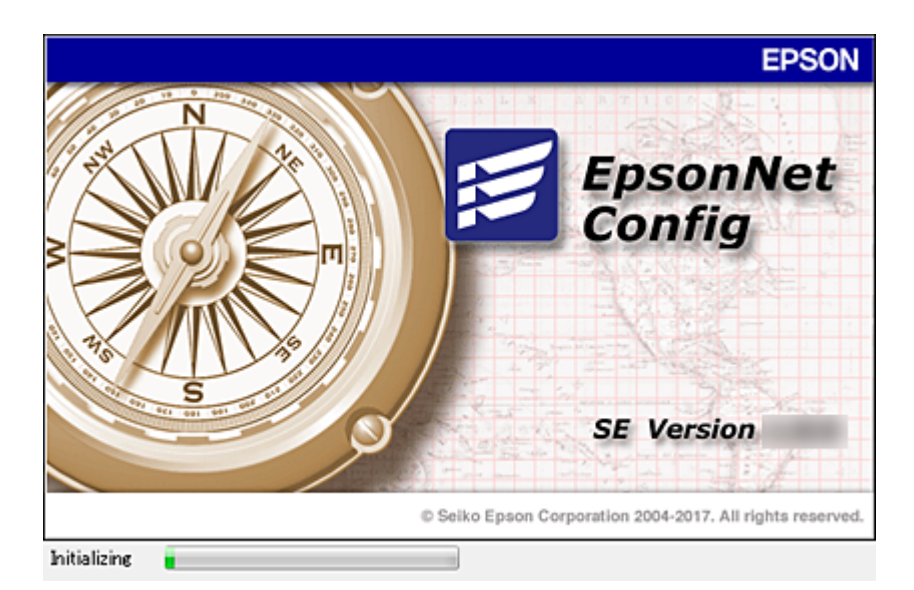

Para obtener más información, consulte el manual o la ayuda de EpsonNet Config.

### **Cómo ejecutar EpsonNet Config en Windows**

Seleccione **Todos los programas** > **EpsonNet** > **EpsonNet Config SE** > **EpsonNet Config**.

*Nota:* Si aparece la alerta del Firewall de Windows, permita el acceso a EpsonNet Config.

## **Cómo ejecutar EpsonNet Config en Mac OS**

Seleccione **Ir a** > **Aplicaciones** > **Epson Software** > **EpsonNet** > **EpsonNet Config SE** > **EpsonNet Config**.

# **EpsonNet Print (solo Windows)**

EpsonNet Print es un software para imprimir en la red TCP/IP. Se instala desde el instalador junto con el controlador de la impresora. Para imprimir en red, cree un puerto de impresión de EpsonNet. A continuación se detallan sus funciones y sus restricciones.

- ❏ El estado de la impresora se muestra en la pantalla del administrador de trabajos de impresión.
- ❏ Aunque se cambie la dirección IP de la impresora a través de DHCP, todavía se detecta la impresora.
- ❏ Puede utilizar una impresora situada en otro segmento de red.
- ❏ Puede imprimir a través de diferentes protocolos.
- ❏ No se admiten las direcciones IPv6.

# **EpsonNet SetupManager**

Con EpsonNet SetupManager puede crear un paquete básico de instalación de impresoras (que instale el controlador de impresora, instale EPSON Status Monitor y cree el puerto de la impresora, por ejemplo). Este software permite al administrador crear paquetes de software únicos y repartirlos entre grupos.

Para obtener más información, consulte el sitio web Epson de su zona.

# **Configuración de Wi-Fi desde el panel de control (WPS)**

Utilice la función WPS para conectarse a Wi-Fi desde el panel de control de la impresora.

#### **Información relacionada**

- & "Configuración del Wi-Fi mediante configuración por botón de comando (WPS)" de la página 83
- & ["Configuración del Wi-Fi estableciendo un código PIN \(WPS\)" de la página 84](#page-83-0)

# **Configuración del Wi-Fi mediante configuración por botón de comando (WPS)**

Puede configurar automáticamente una red Wi-Fi presionando un botón en el punto de acceso. Si se cumplen las siguientes condiciones, puede configurarla con este método.

❏ Si el punto de acceso es compatible con WPS (configuración protegida de Wi-Fi).

❏ Si la conexión Wi-Fi actual se estableció mediante la pulsación de un botón de punto de acceso.

#### *Nota:*

Si no encuentra el botón o la está configurando con el software, consulte el manual del punto de acceso.

1. Seleccione **Wi-Fi** en la pantalla de inicio.

Para seleccionar un elemento, mueva el foco hacia el elemento mediante los botones  $\blacktriangle \blacktriangledown \blacktriangle \blacktriangleright$  y, a continuación, pulse el botón OK.

#### 2. Seleccione **Enrutador**.

3. Pulse el botón OK.

Si la conexión de red ya está configurada, se muestran los detalles de la misma. Seleccione **Cambie a la conexión Wi-Fi.** o **Cambiar configuración** para cambiar la configuración.

- 4. Seleccione **Configuración de pulsador (WPS)**.
- 5. Mantenga pulsado el botón [WPS] del punto de acceso hasta que el indicador de seguridad se ponga intermitente.

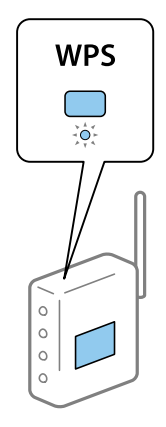

<span id="page-83-0"></span>Si no sabe dónde se encuentra el botón [WPS] o no hay botones en el punto de acceso, consulte el manual del punto de acceso.

- 6. Pulse el botón OK de la impresora.
- 7. Cierre la pantalla.

La pantalla se cerrará automáticamente después de un periodo de tiempo determinado.

*Nota:*

Si no se logra conectar, reinicie el punto de acceso, acérquelo a la impresora y vuelva a intentarlo. Si aun así sigue sin funcionar, imprima un informe de conexión de red y consulte la solución.

8. Cierre la pantalla de configuración de conexión de red.

# **Configuración del Wi-Fi estableciendo un código PIN (WPS)**

Puede conectarse automáticamente a un punto de acceso utilizando un código PIN. Con este método, puede configurar si un punto de acceso está capacitado para la WPS (configuración protegida de Wi-Fi). Utilice un ordenador para escribir un código PIN en el punto de acceso.

1. Seleccione **Wi-Fi** en la pantalla de inicio.

Para seleccionar un elemento, mueva el foco hacia el elemento mediante los botones  $\blacktriangle \blacktriangledown \blacktriangle \blacktriangleright$  y, a continuación, pulse el botón OK.

- 2. Seleccione **Enrutador**.
- 3. Pulse el botón OK.

Si la conexión de red ya está configurada, se muestran los detalles de la misma. Seleccione **Cambie a la conexión Wi-Fi.** o **Cambiar configuración** para cambiar la configuración.

- 4. Seleccione **Otros** > **Conf. código PIN (WPS)**
- 5. En menos de 2 minutos, use el ordenador para escribir en el punto de acceso el código PIN (un número de 8 cifras) mostrado en el panel de control de la impresora.

*Nota:*

En el manual que acompaña a su punto de acceso encontrará las instrucciones para escribir un código PIN.

- 6. Pulse el botón OK de la impresora.
- 7. Cierre la pantalla.

La pantalla se cerrará automáticamente al cabo de un tiempo determinado si no selecciona **Cerrar**.

*Nota:*

Si no se logra conectar, reinicie el punto de acceso, acérquelo a la impresora y vuelva a intentarlo. Si aun así sigue sin funcionar, imprima un informe de conexión y consulte la solución.

8. Cierre la pantalla de configuración de conexión de red.

# **Uso de la conexión Wi-Fi Direct (PA simple)**

La conexión Wi-Fi Direct (PA simple) conecta la impresora con los dispositivos directamente.

Como la impresora puede conectarse directamente, sin pasar por la red conectada, puede utilizarse como conexión temporal del dispositivo a la impresora conectada a la red sin autoridad de acceso.

# **Habilitar Wi-Fi Direct (PA simple) desde Web Config**

- 1. Acceda a Web Config y seleccione la pestaña **Red** > **Wi-Fi Direct**.
- 2. Seleccione **Activar** para **Wi-Fi Direct**.
- 3. Haga clic en **Siguiente**
- 4. Lea el mensaje y seleccione **Aceptar**.

# **Modificación de la configuración de Wi-Fi Direct (PA simple)**

Si está habilitada la conexión Wi-Fi Direct (PA simple), puede modificar la configuración desde la pestaña **Red** > **Wi-Fi Direct** > en Web Config y, a continuación, se mostrarán las siguientes opciones de menú.

#### **Deshabilitar Wi-Fi Direct (PA simple)**

Desactive la configuración de Wi-Fi Direct (PA simple) de la impresora. Al deshabilitarla, todos los dispositivos conectados a la impresora a través de Wi-Fi Direct (PA simple) se desconectarán.

#### **Cambio del nombre de la red (SSID)**

Cambie el nombre de red (SSID) de Wi-Fi Direct (PA simple) utilizado para conectar la impresora a su nombre arbitrario. Puede establecer en nombre de la red (SSID) utilizando los caracteres ASCII que se muestran en el teclado del software del panel de control.

Al cambiar el nombre de la red (SSID), todos los dispositivos conectados se desconectan. Emplee el nuevo nombre de red (SSID) si desea volver a conectar el dispositivo.

#### **Cambiar contraseña**

Cambie la contraseña de Wi-Fi Direct (PA simple) para la conexión de la impresora con los valores que desee. Puede crear la contraseña utilizando los caracteres ASCII que se muestran en el teclado del software del panel de control.

Cuando cambie la contraseña, se desconectarán todos los dispositivos conectados. Emplee la nueva contraseña si desea volver a conectar el o los dispositivos.

#### **Restauración de los ajustes de Wi-Fi Direct (PA simple)**

Recupere todos los valores por defecto de los ajustes de Wi-Fi Direct (PA simple).

La información de la conexión Wi-Fi Direct (PA simple) del dispositivo conectado a la impresora se elimina.

#### *Nota:*

También puede configurar desde *Wi-Fi* > *Wi-Fi Direct* > *Iniciar configuración* > *Cambiar configuración* en el panel de control de la impresora los siguientes ajustes.

- ❏ Cambio del nombre de la red (SSID)
- ❏ Cambiar contraseña
- ❏ Deshabilitar Wi-Fi Direct (PA simple)
- ❏ Restauración de la configuración de Wi-Fi Direct (PA simple)

# **Cambio del método de conexión**

Cambie el método de conexión. Configure en la condición de habilitación de red.

Si la configuración de asignación de dirección IP es manual, confirme con el administrador de red si se puede o no utilizar la misma dirección IP en la nueva red.

*Nota:*

Cuando se activa la conexión Wi-Fi, se desactiva la conexión Ethernet.

#### **Información relacionada**

- & "Cambio de conexión Ethernet a conexión Wi-Fi" de la página 86
- & ["Cambio de conexión Wi-Fi a conexión Ethernet" de la página 87](#page-86-0)

# **Cambio de conexión Ethernet a conexión Wi-Fi**

### **Cambio de conexión Wi-Fi desde el panel de control**

Cambie la conexión Ethernet a conexión Wi-Fi desde el panel de control de la impresora. El método de cambio de conexión es básicamente el mismo que la configuración de conexión Wi-Fi. Consulte el tema en esta guía en configuración de conexión Wi-Fi desde el panel de control de la impresora.

#### **Información relacionada**

& ["Cómo conectarse a la conexión inalámbrica LAN \(Wi-Fi\)" de la página 26](#page-25-0)

### **Cambio a conexión Wi-Fi mediante el uso de Web Config**

Cambio de conexión Ethernet a conexión Wi-Fi mediante el uso de Web Config.

1. Acceda a Web Config y seleccione la pestaña **Red** > **Wi-Fi**.

Cuando se haya configurado la contraseña de administrado, escriba el nombre de usuario y la contraseña para iniciar sesión como un administrador.

- 2. Haga clic en **Configuración**.
- 3. Seleccione el SSID para el punto de acceso y escriba la contraseña.

Si el SSID al que desea conectarse no se muestra, seleccione **Introduzca un SSID.** y escriba el SSID.

#### <span id="page-86-0"></span>4. Haga clic en **Siguiente**.

- 5. Confirme el mensaje que se muestra y haga clic en **Aceptar**.
- 6. Desconecte el cable Ethernet de la impresora.

#### *Nota:*

También puede cambiar el método de conexión utilizando Epson Device Admin. Para obtener más información, consulte el manual o la ayuda de Epson Device Admin.

#### **Información relacionada**

- & ["Acceso a Web Config" de la página 28](#page-27-0)
- & ["Epson Device Admin" de la página 81](#page-80-0)

# **Cambio de conexión Wi-Fi a conexión Ethernet**

### **Cambio de la conexión de red a Ethernet desde el panel de control**

Siga los pasos que se indican abajo para cambiar la conexión de Wi-Fi a Ethernet utilizando el panel de control.

1. Seleccione **Configuración** en la pantalla de inicio.

Para seleccionar un elemento, mueva el foco hacia el elemento mediante los botones  $\blacktriangle \blacktriangledown \blacktriangle \blacktriangleright y$ , a continuación, pulse el botón OK.

- 2. Seleccione **Ajustes generales** > **Configuración de red** > **Configuración LAN cableada**.
- 3. Pulse el botón OK.
- 4. Conecte la impresora a un router mediante un cable Ethernet.

#### **Información relacionada**

& ["Conexión a Ethernet" de la página 25](#page-24-0)

### **Cambio a conexión Ethernet mediante el uso de Web Config**

Cambio de conexión Wi-Fi a conexión Ethernet mediante el uso de Web Config.

1. Acceda a Web Config y seleccione la pestaña **Red** > **Wi-Fi**.

Cuando se haya configurado la contraseña de administrado, escriba el nombre de usuario y la contraseña para iniciar sesión como un administrador.

- 2. Haga clic en **Deshabilitar Wi-Fi**.
- 3. Lea el mensaje y seleccione **Aceptar**.
- 4. Conecte la impresora y el concentrador (interruptor LAN) a través de un cable Ethernet.

#### *Nota:*

También puede cambiar el método de conexión utilizando Epson Device Admin. Para obtener más información, consulte el manual o la ayuda de Epson Device Admin.

#### **Información relacionada**

- & ["Acceso a Web Config" de la página 28](#page-27-0)
- & ["Epson Device Admin" de la página 81](#page-80-0)

# **Uso del puerto de la impresora**

La impresora admite los siguientes puertos. Estos puertos deberían estar disponibles mediante el administrador de red según sea necesario.

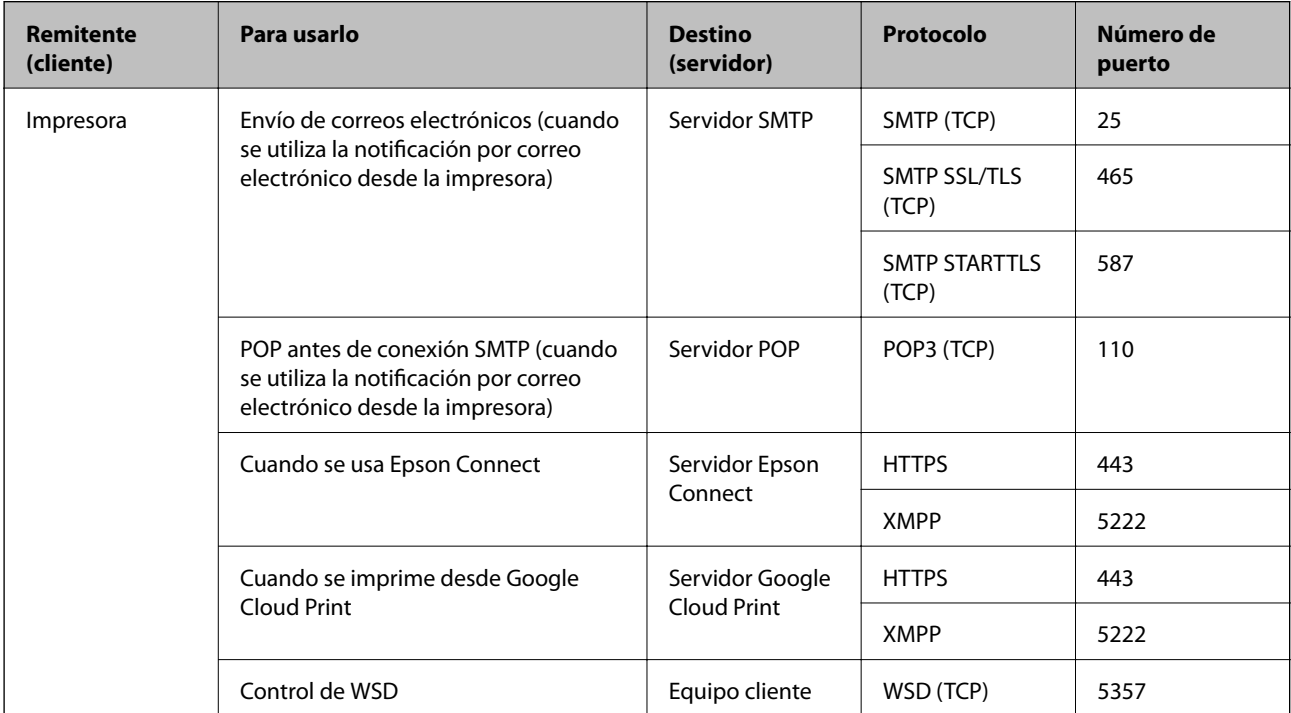

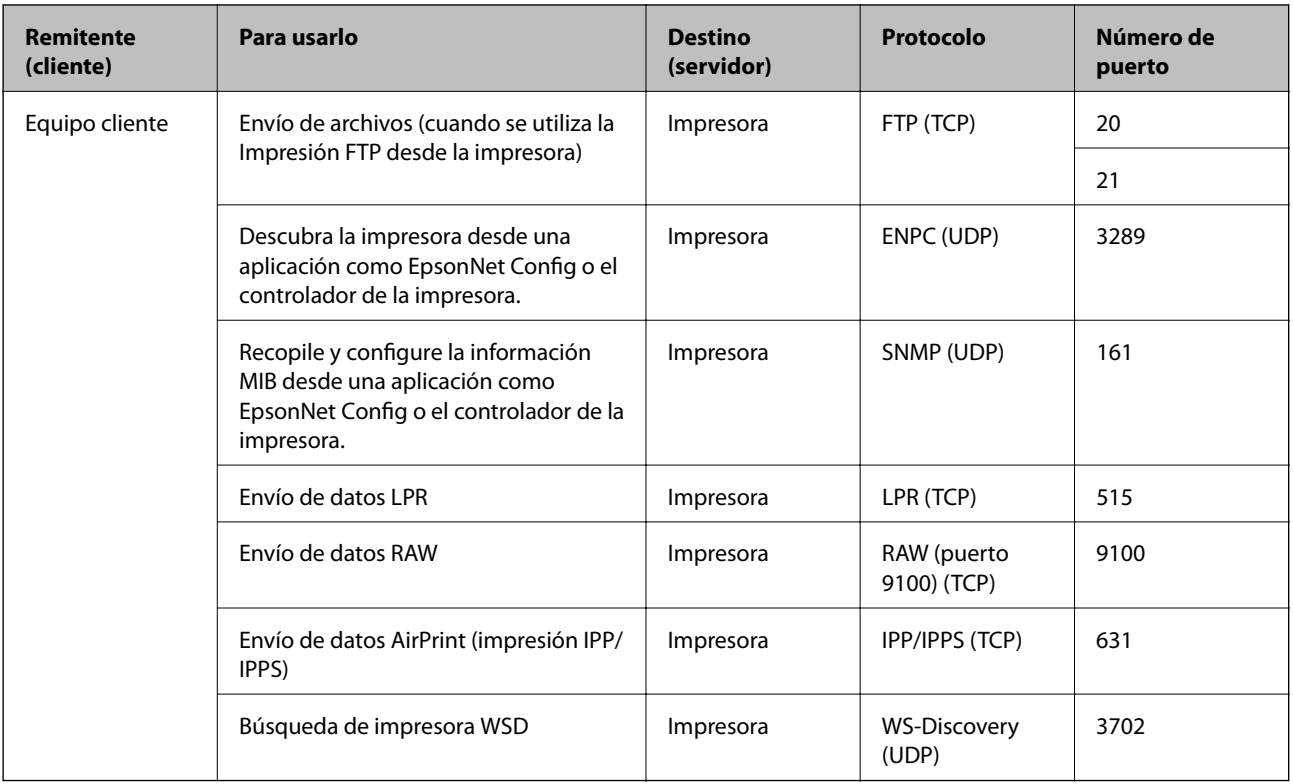

# **Opciones de menú de Configuración**

Seleccione **Configuración** en el la pantalla de inicio de la impresora para realizar diversos ajustes.

# **Opciones de menú para Ajustes generales**

Seleccione los menús del panel de control como se explica a continuación.

### **Configuración** > **Ajustes generales**

## **Config. básica**

Seleccione los menús en el panel de control como se describe a continuación.

### **Configuración** > **Ajustes generales** > **Config. básica**

No podrá cambiar los ajustes que hayan sido bloqueados por el administrador.

Brillo LCD:

Permite ajustar el brillo de la pantalla LCD.

#### Tempor apagado:

Ajuste el intervalo de tiempo para que la impresora entre en el modo de suspensión (modo de ahorro de energía) no haya realizado ninguna operación. Transcurrido ese intervalo, la pantalla LCD se pone en negro.

#### Ajustes de apagado:

Su producto puede tener esta función o la función **Temp. apagado autom.** dependiendo del lugar de compra.

❏ Apagar si no hay actividad

Seleccione esta función para apagar automáticamente la impresora si no se utiliza en un determinado periodo de tiempo. Cualquier aumento afectará a la eficiencia energética del producto. Antes de modificar este valor, piense siempre en el medio ambiente.

❏ Apagar si se desconecta

Seleccione esta función para apagar la impresora después de 30 minutos cuando todos los puertos, incluyendo el puerto USB, están desconectados. Es posible que esta función no esté disponible según la región.

#### Conf. de fecha y hora:

❏ Fecha y hora

Especifique la fecha y hora actuales.

❏ Horario de verano

Seleccione la opción de horario de verano de su región.

❏ Dif. horaria

Especifique la diferencia entre la hora local y UTC (Tiempo universal coordinado).

#### Idioma/Language:

Seleccione el lenguaje a utilizar en la pantalla LCD.

#### Agotado tiempo func.:

Seleccione **Act.** para volver a la pantalla inicial cuando no se hayan realizado operaciones durante el tiempo especificado. Cuando se aplique la función de restricción de usuarios y no se haya realizado ninguna operación en el tiempo especificado, se cierra su sesión y se vuelve a la pantalla de inicio.

#### Teclado:

Cambie el diseño del teclado en la pantalla LCD.

#### Elementos bloqueados por el administrador

Estos son los elementos que se bloquean cuando se habilita **Configuración** > **Ajustes generales** > **Admin. del sistema** > **Config de seg.** > **Configuración admin.** > **Configuración bloqueo**.

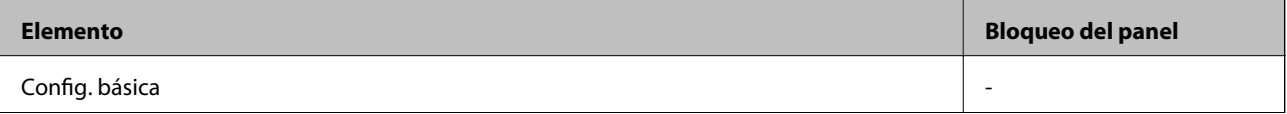

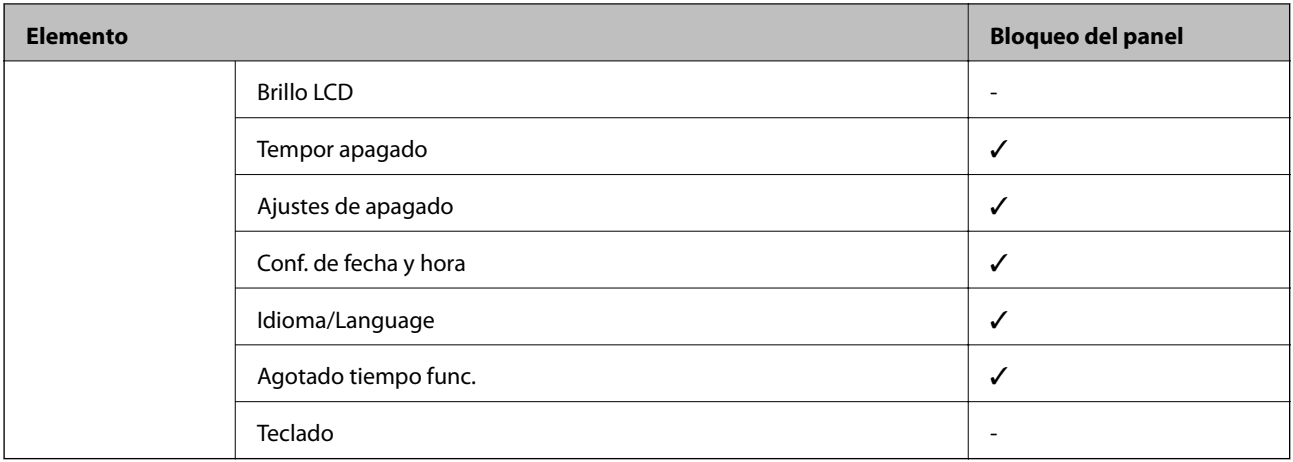

 $\checkmark$  = Se bloqueará.

- = No se bloqueará.

### **Config. de la impresora**

Seleccione los menús en el panel de control como se describe a continuación.

#### **Configuración** > **Ajustes generales** > **Config. de la impresora**

No podrá cambiar los ajustes que hayan sido bloqueados por el administrador.

#### Conf. origen de papel:

#### Configuración del papel:

Seleccione el tamaño y tipo de papel que cargó en la fuente de papel.

#### Prio. alim. papel post.:

Seleccione **Act.** para dar prioridad de impresión al papel cargado en la aliment papel posterior.

#### Cambio auto. A4/carta:

Seleccione **Act.** para cargar papel desde la fuente de papel configurada para tamaño A4 si no hay fuente de papel configurada para Carta o para cargar papel desde la fuente de papel configurada para tamaño Carta si no hay fuente de papel configurada para A4.

#### Selec. config. auto.:

Seleccione **Act.** en los ajustes para imprimir automáticamente en papel desde cualquier fuente que contenga papel que coincida con la configuración del papel.

Aviso error:

Seleccione **Act.** para que se muestre un mensaje de error cuando el tamaño o el tipo de papel seleccionado no coincida con el papel cargado.

#### Visualización aut. de config de papel:

Seleccione **Act.** para mostrar la pantalla **Configuración del papel** al cargar papel en la fuente de papel. Si deshabilita esta función, no podrá imprimir desde un iPhone o iPad mediante AirPrint.

#### Idioma de impresión:

Este elemento se muestra en las impresoras compatibles con PCL o PostScript.

Seleccione el idioma de impresión para la interfaz USB o la interfaz de red.

#### Config. universal impres.:

Esta configuración de impresión se aplica al imprimir con un dispositivo externo sin usar el controlador de la impresora.

#### Offset superior:

Permite ajustar el margen superior del papel.

#### Offset izquierda:

Permite ajustar el margen izquierdo del papel.

#### Offset superior posterior:

Ajuste el margen superior del reverso de la página si va a imprimir a doble cara.

#### Offset izquierda posterior:

Ajuste el margen izquierdo del reverso de la página si va a imprimir a doble cara.

#### Comprobar anchura papel:

Seleccione **Act.** para comprobar el ancho del papel antes de imprimir. De este modo se evita que se imprima fuera de los bordes del papel si el tamaño del papel establecido no es correcto, aunque es posible que la velocidad de impresión se reduzca.

#### Saltar página en blanco:

Omite automáticamente las páginas en blanco de los datos de impresión.

#### Config. de impresión PDL:

Este elemento se muestra en las impresoras compatibles con PCL o PostScript.

Seleccione las opciones de Config. de impresión PDL que desee utilizar para la impresión PCL o PostScript.

#### Config. común:

❏ Tamaño papel

Seleccione el tamaño predeterminado del papel para la impresión de PCL o PostScript.

❏ Tipo de papel

Seleccione el tipo predeterminado de papel para la impresión de PCL o PostScript.

❏ Orientación

Seleccione la orientación predeterminada para la impresión de PCL o PostScript.

❏ Calidad

Seleccione la calidad de impresión para la impresión de PCL o PostScript.

❏ Modo ahorro tinta

Seleccione **Act.** para ahorrar tinta reduciendo la densidad de impresión.

❏ Orden de impresión

Última página primero:

Comienza la impresión desde la primera página de un archivo.

Primera página primero:

Comienza la impresión desde la última página de un archivo.

❏ Nº de copias

Establezca el número de copias a imprimir.

❏ Margen de encua.

Seleccione la posición de encuadernación.

❏ Expul. autom. papel

Seleccione **Act.** para expulsar el papel automáticamente si la impresión se detiene durante un trabajo de impresión.

❏ Impresión dos caras

Seleccione **Act.** para imprimir a doble cara.

#### MENÚ PCL:

❏ Origen de fuente

Residente

Seleccione esta opción para usar una fuente preinstalada en la impresora.

Descargar

Seleccione esta opción para usar una fuente que haya descargado.

❏ NúmeroFuentes

Seleccione el número de fuente predeterminado para el origen de fuentes predeterminado. El número disponible varía en función de las opciones que se seleccionen.

❏ Tono

Establezca el espacio de fuente predeterminado si la fuente es escalable y de tipo monoespaciado. Puede seleccionar de 0,44 a 99,99 cpp (caracteres por pulgada), en incrementos de 0,01.

Este elemento podría no aparecer dependiendo del origen de la fuente o el número de la fuente.

❏ Tamaño de punto

Establezca la altura de fuente predeterminada si la fuente es escalable y proporcional. Puede seleccionar de 4,00 a 999,75 puntos, en incrementos de 0,25.

Este elemento podría no aparecer dependiendo del origen de la fuente o el número de la fuente.

❏ Símbolos

Seleccione el juego de símbolos predeterminado. Si la fuente que ha seleccionado en el origen de fuente y el parámetro de número de fuente no están disponibles en el nuevo juego de símbolos, el origen de fuente y el parámetro de número de fuente se sustituyen automáticamente con el valor predeterminado, IBM-US.

❏ Líneas

Establezca el número de líneas para el tamaño y la orientación de papel seleccionados. Esto genera también un cambio de interlineado (VMI). El nuevo VMI se almacena en la impresora. Por ello, cambios posteriores de los parámetros de tamaño u orientación de página generan cambios del valor Form en función del VMI almacenado.

❏ FuncCR RetornCarro

Seleccione el comando de avance de línea al imprimir con un controlador de un sistema operativo específico.

❏ Func LF AvancLínea

Seleccione el comando de avance de línea al imprimir con un controlador de un sistema operativo específico.

❏ Asign. fuente papel

Establezca la asignación del comando de selección de fuente de papel. Si se selecciona **4**, los comandos se configuran como compatibles con HP LaserJet 4. Si se selecciona **4K**, los comandos se configuran como compatibles con HP LaserJet 4000, 5000 y 8000. Si se selecciona **5S**, los comandos se configuran como compatibles con HP LaserJet 5S.

#### MENÚ PS3:

❏ Hoja de Errores

Seleccione **Act.** para imprimir una hoja que muestre el estado cuando se produce un error durante la impresión PostScript o PDF.

❏ Coloración

Este elemento se muestra en las impresoras con la función de impresión a color. Seleccione el modo de color de impresión de PostScript.

❏ Binario

Seleccione **Act.** al imprimir datos con imágenes binarias. La aplicación podría enviar los datos binarios incluso si el controlador de impresora está definido en ASCII, pero los datos se pueden imprimir cuando esta característica está activada.

❏ Tamaño página PDF

Seleccione el tamaño de papel para imprimir archivos PDF. Si está seleccionado **Auto.**, el tamaño del papel se determina en función del tamaño de la primera página.

#### Soluc. autom. de errores:

Seleccione qué medida se debe tomar si se produce un error de impresión a doble cara o de memoria llena.

❏ Act.

Cuando se produce un error de impresión a doble cara, se muestra un aviso y la impresión se realiza a una cara y, cuando se produce un error de memoria llena, solo imprime lo que ha sido capaz de procesar la impresora.

❏ Desa

Muestra un mensaje de error y cancela la impresión.

#### Papel grueso:

Seleccione **Act.** para evitar que aparezcan manchas de tinta en las impresiones, sin embargo esto puede hacer que la impresión sea más lenta.

#### Modo silencioso:

Seleccione **Act.** para reducir el ruido que hace la impresora durante la impresión, aunque esto puede causar que la velocidad de impresión se reduzca. Según el tipo de papel y los ajustes de calidad de impresión que utilice, es posible que el ruido de la impresora no cambie.

#### Tiempo de secado de tinta:

Seleccione el tiempo de secado a utilizar cuando realicen impresiones a doble cara. Una vez impresa una cara se imprimirá la otra. Si salen manchas de tinta en su impresión, aumente el tiempo de secado.

#### Conex. PC a través USB

Si lo habilita, puede permitir el acceso desde el ordenador conectado vía USB.

Si lo deshabilita, puede prohibir la impresión que no se realice a través de la red.

#### Config. tiempo esp I/F USB:

Este elemento se muestra en las impresoras compatibles con PCL o PostScript.

Especifique el tiempo, en segundos, que debe transcurrir antes de finalizar la comunicación USB con un ordenador una vez que la impresora recibe un trabajo de impresión desde un controlador de impresora PostScript o un controlador de impresora PCL. Si la finalización del trabajo no se define claramente desde un controlador de impresora PostScript o un controlador de impresora PCL, la comunicación USB puede ser indefinida. Si sucede así, la impresora finaliza la comunicación cuando transcurre el tiempo especificado. Especifique 0 (cero) si no desea finalizar la comunicación.

### **Configuración de red**

Seleccione los menús en el panel de control como se describe a continuación.

#### **Configuración** > **Ajustes generales** > **Configuración de red**

No podrá cambiar los ajustes que hayan sido bloqueados por el administrador.

Config. Wi-Fi:

Establezca o cambie la configuración de la red inalámbrica. Elija uno de los siguientes métodos de conexión y siga las instrucciones de la pantalla LCD.

❏ Enrutador

❏ Wi-Fi Direct

#### Configuración LAN cableada:

Establezca o cambie la conexión de red por cable LAN y router. Cuando se utiliza este método, la conexión Wi-Fi se deshabilita.

#### Estado de la red:

Muestra o imprime la configuración de red actual.

- ❏ Estado de LAN cabl./Wi-Fi
- ❏ Estado de Wi-Fi Direct
- ❏ hoja de estado

#### Comprobación de conexión de red:

Comprueba la conexión de red actual e imprime un informe. Si existe algún problema de conexión, revise el informe para solucionarlo.

#### Avanzado:

Realice los siguientes ajustes.

- ❏ Nombre dispositivo
- ❏ TCP/IP
- ❏ Servidor proxy
- ❏ Dirección IPv6
- ❏ Velocidad de vínculo y dúplex
- ❏ Redirigir HTTP a HTTPS
- ❏ Deshabilitar IPsec/Filtrado de IP
- ❏ Deshabilitar IEEE802.1X
- ❏ Transmisión iBeacon

### **Configuración del servicio web**

Seleccione los menús en el panel de control como se describe a continuación.

#### **Configuración** > **Ajustes generales** > **Configuración del servicio web**

No podrá cambiar los ajustes que hayan sido bloqueados por el administrador.

#### Servicios Epson Connect:

Indica si la impresora está registrada y conectada al servicio Epson Connect.

Puede registrarse en el servicio seleccionando **Registrar** y siguiendo las instrucciones.

Una vez que se haya registrado puede cambiar los siguientes ajustes.

- ❏ Suspender o reanudar
- ❏ Anular registro

Para obtener más información, consulte la siguiente página web.

<https://www.epsonconnect.com/>

[http://www.epsonconnect.eu](http://www.epsonconnect.eu/) (Sólo para Europa)

#### Servicios Google Cloud Print:

Indica si la impresora está registrada y conectada al servicio Google Cloud Print.

Una vez que se haya registrado puede cambiar los siguientes ajustes.

- ❏ Habilitar/Deshabilitar
- ❏ Anular registro

Para obtener más información en relación con el servicio Google Cloud Print, consulte la siguiente página web.

<https://www.epsonconnect.com/>

[http://www.epsonconnect.eu](http://www.epsonconnect.eu/) (Sólo para Europa)

### **Opciones de menú de Admin. del sistema**

Mediante este menú, puede mantener el producto como un administrador del sistema.También le permite restringir las funciones del producto para que los usuarios individuales se adapten a su estilo de trabajo o a su oficina.

Seleccione los menús del panel de control como se explica a continuación.

#### **Configuración** > **Ajustes generales** > **Admin. del sistema**

#### Borrar datos mem. interna:

Este elemento se muestra en las impresoras compatibles con PCL o PostScript.

Borre los datos de la memoria interna de la impresora, como las fuentes y macros descargadas para una impresión PCL.

#### Config de seg.:

Puede realizar los siguientes ajustes de seguridad.

#### Borrar todo los trab confiden

Elimine todos los trabajos confidenciales enviados a la impresora.

#### Configuración admin.:

❏ Contraseña admin

Establezca, cambie o elimine una contraseña de administrador.

❏ Configuración bloqueo

Seleccione si desea bloquear o no el panel de control usando la contraseña registrada en **Contraseña admin**.

#### Restaurar configuración pred.:

Reinicie los ajustes de los siguientes menús a sus valores predeterminados.

- ❏ Configuración de red
- ❏ Todo excepto la configuración de red
- ❏ Todas las configuraciones

#### Actualización de firmware:

Puede obtener información del firmware, como su versión actual, e información sobre las actualizaciones disponibles.

#### Actualizar:

Compruebe si se ha subido al servidor de red la última versión del firmware. Si hay una actualización disponible, puede elegir entre actualizarlo ahora o no.

#### Notificación:

Seleccione **Act.** para recibir una notificación cuando haya actualizaciones de firmware disponibles.

# **Opciones de menú para Contador de copias impresas**

Seleccione los menús en el panel de control como se describe a continuación.

#### **Configuración** > **Contador de copias impresas**

Muestra el número total de impresiones, de impresiones en blanco y negro y de impresiones a color, incluyendo la hoja de estado, desde la fecha en la que compró la impresora. Cuando quiera imprimir el resultado, pulse **Imprimir hoja**.

## **Opciones de menú para Estado de suministro**

Seleccione el menú del panel de control como se explica a continuación.

#### **Configuración** > **Estado de suministro**

Muestra el nivel aproximado de los cartuchos de tinta y la vida útil de la caja de mantenimiento.

Si aparece  $\bigcup$ , la tinta se está agotando o la caja de mantenimiento está casi llena. Si aparece  $\bigotimes$ , tiene que reemplazar el elemento ya que la tinta se ha agotado o la caja de mantenimiento está llena.

## **Opciones de menú para Mantenimiento**

Seleccione los menús del panel de control como se explica a continuación.

#### **Configuración** > **Mantenimiento**

#### Ajuste de la calidad de impresión:

Seleccione esta función si hay algún problema con sus impresiones. Puede comprobar si hay inyectores obstruidos y limpiar el cabezal de impresión en caso de que sea necesario y después ajustar algunos parámetros para mejorar la calidad de impresión.

#### Com. boquilla cab. imp.:

Seleccione esta función para comprobar si las boquillas del cabezal de impresión están obstruidas. La impresora imprimirá un patrón de test de inyectores.

#### Limpieza cabezal impr.:

Seleccione esta función para limpiar los inyectores obstruidos del cabezal de impresión.

#### Alineac. línea recta:

Seleccione esta función para alinear las líneas verticales.

#### Limpieza de guía papel:

Seleccione esta función si aparecen manchas de tinta en los rodillos internos. La impresora carga papel para limpiar los rodillos internos.

#### Ajuste de la calidad de impresión por papel:

El difuminado de la tinta es diferente en función del tipo de papel utilizado. Seleccione esta función si, en un tipo de papel determinado, aparecen bandas o desalineaciones.

Limpieza periódica:

La impresora lleva a cabo de forma automática una **Com. boquilla cab. imp.** y una **Limpieza cabezal impr.** de forma periódica. Seleccione **Act.** para mantener una calidad de impresión óptima. Si se dan las siguientes condiciones, lleve a cabo una **Com. boquilla cab. imp.** y una **Limpieza cabezal impr.** usted mismo.

- ❏ Problemas de impresión
- ❏ Cuando **Desa** esté seleccionado para **Limpieza periódica**
- ❏ Cuando imprima en alta calidad, como por ejemplo fotos
- ❏ Cuando aparezca el mensaje de **Limpieza cabezal impr.** en la pantalla LCD

## **Opciones de menú para Idioma/Language**

Seleccione los menús del panel de control como se explica a continuación.

#### **Configuración** > **Idioma/Language**

Seleccione el lenguaje a utilizar en la pantalla LCD.

# **Opciones de menú para Estado de la impresora/ Imprimir**

Seleccione los menús del panel de control como se explica a continuación.

#### **Configuración** > **Estado de la impresora/ Imprimir**

Hoja estado impresión:

Hoja de estado configuración:

Imprima hojas de información sobre el estado y la configuración actuales de la impresora.

#### Hoja de estado de suministros:

Imprima una hoja de información sobre el estado de los consumibles.

Hoja de historial de uso:

Imprima hojas de información con el historial de uso de la impresora.

Lista Fuentes PS3:

Este elemento se muestra en las impresoras compatibles con PCL o PostScript. Imprima la lista de fuentes disponibles para una impresora PostScript.

Lista de fuentes PCL:

Este elemento se muestra en las impresoras compatibles con PCL o PostScript. Imprima la lista de fuentes disponibles para una impresora PCL.

#### RED:

Muestra la configuración actual de la red.

# **Configuración de seguridad avanzada para Enterprise**

En este capítulo, se describen las funciones de seguridad avanzada.

# **Configuración de seguridad y prevención de peligros**

Cuando una impresora se conecta a una red, se puede acceder a él desde una ubicación remota. Además, muchas personas pueden compartir la impresora, lo cual resulta útil para mejorar la conveniencia y la eficacia operativa. Sin embargo, los riesgos tales como el acceso ilegal, el uso ilegal y la alteración de datos han aumentado. Si utiliza la impresora en un entorno en el cual se puede acceder a Internet, los riesgos son aún mayores.

En el caso de las impresoras que no tienen protección de acceso externo, es posible imprimir registros de trabajos que se encuentren almacenados en la impresora desde Internet.

A fines de evitar este riesgo, las impresoras Epson cuentan con una variedad de tecnologías de seguridad.

Configure la impresora según sea necesario, de acuerdo con las condiciones del entorno que se han construido con la información de entorno del cliente.

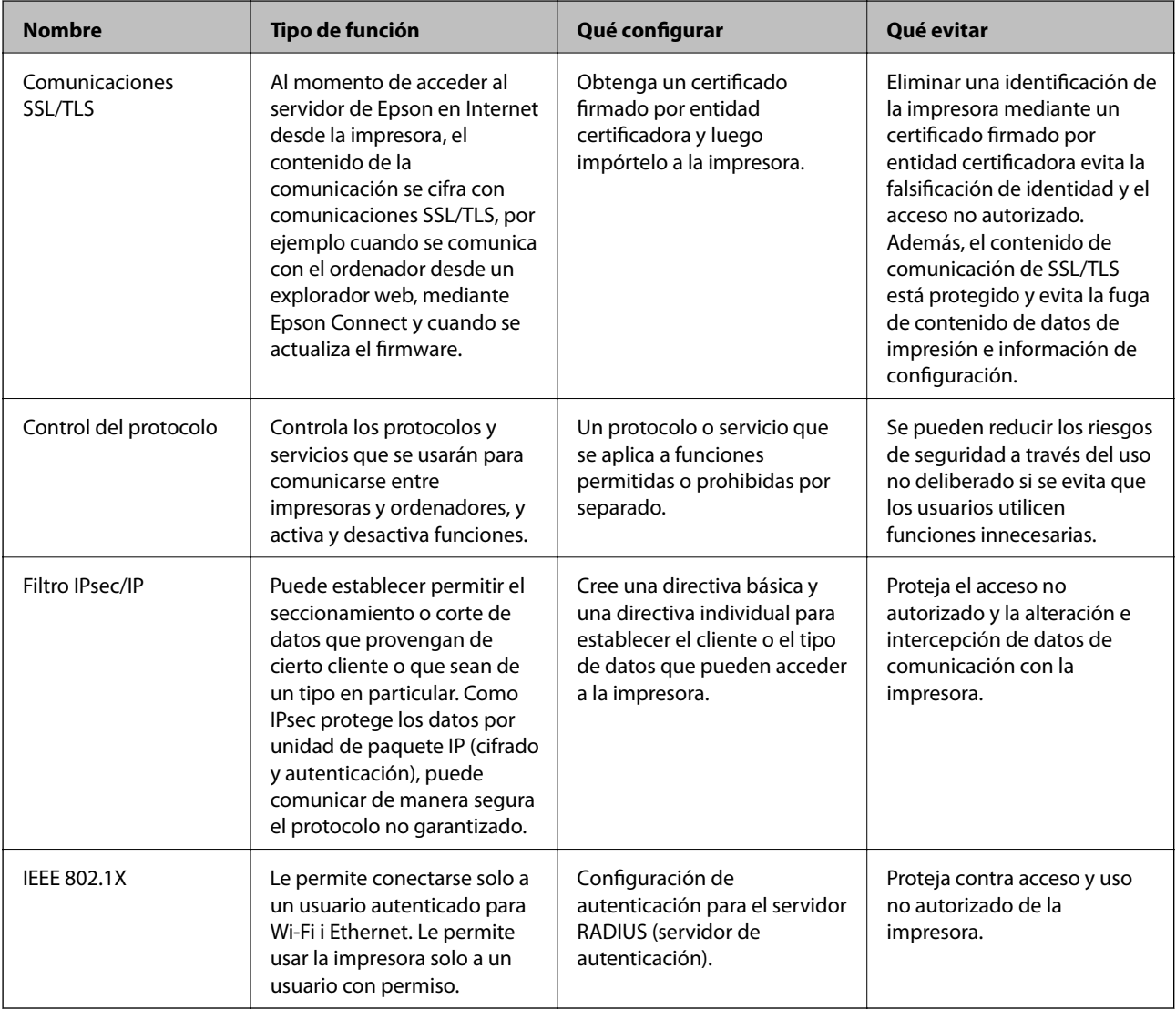

#### **Información relacionada**

- & ["Comunicación SSL/TLS con la impresora" de la página 102](#page-101-0)
- & ["Control de protocolo" de la página 110](#page-109-0)
- & ["Comunicación cifrada mediante el uso de filtro IPsec/IP" de la página 115](#page-114-0)
- & ["Conexión de la impresora a una red IEEE802.1X" de la página 129](#page-128-0)

# <span id="page-101-0"></span>**Configuración de las funciones de seguridad**

Cuando se configura el filtro IPsec/IP o IEEE802.1X, se recomienda acceder a Web Config mediante el uso de SSL/TLS para comunicar la información de configuración y reducir los riesgos de seguridad tales como alteración o intercepción.

Además, puede utilizar Web Config mediante la conexión directa de la impresora al ordenador con un cable Ethernet y luego ingresar la dirección IP en un explorador web. Una vez que haya finalizado la configuración de seguridad, podrá conectar la impresora en un entorno seguro.

# **Comunicación SSL/TLS con la impresora**

Cuando se establece el certificado de servidor mediante el uso de la comunicación SSL/TLS (capa de puertos seguros/seguridad de la capa de transporte) con la impresora, puede cifrar la ruta de comunicación entre ordenadores. Haga esto si desea evitar el acceso remoto y sin autorización.

# **Acerca de la certificación digital**

❏ Certificado firmado CA

Se trata de un certificado firmado por la entidad certificadora (CA). Para obtenerlo debe solicitarlo a la entidad certificadora. Certifica la existencia de la impresora y se utiliza para la comunicación SSL/TLS a fin de garantizar la seguridad en la transmisión de datos.

Cuando se utiliza para la comunicación SSL/TLS, se emplea como certificado de servidor.

Cuando se configura para el filtrado IPsec/IP o la comunicación IEEE 802.1X, se emplea como certificado de cliente.

❏ Certificado CA (de entidad certificadora)

Se trata de un certificado de la cadena del Certificado firmado CA, también llamado certificado CA intermedio. Lo utiliza el explorador web para validar la ruta del certificado de la impresora a la hora de acceder al servidor de un tercero o a Web Config.

En el caso del certificado CA, actívelo para validar la ruta del certificado de servidor a la hora de acceder a él desde la impresora. En el caso de la impresora, actívelo para certificar la ruta del Certificado firmado CA para la conexión SSL/TLS.

Puede obtener el certificado CA de la impresora solicitándolo a la entidad certificadora encargada de la emisión de certificados CA.

También puede obtener el certificado CA utilizado para validar el servidor de un tercero solicitándolo a la entidad certificadora encargada de la emisión del Certificado firmado CA del servidor en cuestión.

❏ Certificado auto-firmado

Se trata de un certificado que firma y emite la propia impresora. Se denomina también certificado raíz. Puesto que lo certifica el propio emisor, no es fiable y no protege contra las falsificaciones de identidad.

Utilícelo para la configuración de seguridad y para la comunicación SSL/TLS simple sin Certificado firmado CA.

Si utiliza este certificado para la comunicación SSL/TLS, los navegadores a veces muestran una alerta de seguridad debido a que no se ha registrado en ellos dicho certificado. Solamente puede usar el Certificado autofirmado para una comunicación SSL/TLS.

#### **Información relacionada**

& ["Cómo obtener e importar un certificado firmado CA" de la página 103](#page-102-0)

**Configuración de seguridad avanzada para Enterprise**

- <span id="page-102-0"></span>& ["Cómo eliminar un certificado firmado por entidad certificadora" de la página 107](#page-106-0)
- & ["Actualización de un certificado autofirmado" de la página 109](#page-108-0)

# **Cómo obtener e importar un certificado firmado CA**

### **Cómo obtener un certificado firmado por entidad certificadora**

Para obtener un certificado firmado por entidad certificadora, cree una CSR (Solicitud de firma de certificado) y envíela a una entidad certificadora (CA). Puede crear una CSR mediante Web Config y un ordenador.

Siga estos pasos para crear una CSR y obtener un certificado firmado CA con Web Config. Cuando se crea una CSR con Web Config, el certificado tiene el formato PEM/DER.

1. Acceda a Web Config y, a continuación, seleccione la pestaña **Seguridad de red**. A continuación, seleccione **SSL/TLS** > **Certificado** o **IPsec/Filtrado de IP** > **Certificado del cliente** o **IEEE802.1X** > **Certificado del cliente**.

Sea cual sea su elección, puede obtener el mismo certificado y utilizarlo en común.

2. Haga clic en **Generar** en **CSR**.

Se abrirá la página de creación de CSR.

3. Introduzca un valor para cada opción.

#### *Nota:*

La longitud de la clave y las abreviaturas disponibles varían según la entidad certificadora. Cree una solicitud conforme a las normas de cada entidad certificadora.

4. Haga clic en **Aceptar**.

Aparecerá un mensaje para confirmar que ha terminado.

- 5. Seleccione la pestaña **Seguridad de red**. A continuación, seleccione **SSL/TLS** > **Certificado**, o **IPsec/Filtrado de IP** > **Certificado del cliente** o **IEEE802.1X** > **Certificado del cliente**.
- 6. Haga clic en el botón de descarga de **CSR** correspondiente al formato especificado por la entidad certificadora para descargarse una CSR en un ordenador.

#### c*Importante:*

No genere una CSR de nuevo. Si lo hace, quizá no pueda importar un Certificado firmado CA expedido.

- 7. Envíe la CSR a una entidad certificadora y obtenga un Certificado firmado CA. Siga las normas de cada entidad certificadora sobre el método y la forma de envío.
- 8. Guarde el Certificado firmado CA en un ordenador conectado a la impresora. El Certificado firmado CA se considera obtenido cuando se guarda en un destino.

### **Configuración de seguridad avanzada para Enterprise**

### <span id="page-103-0"></span>*Ajustes de una CSR*

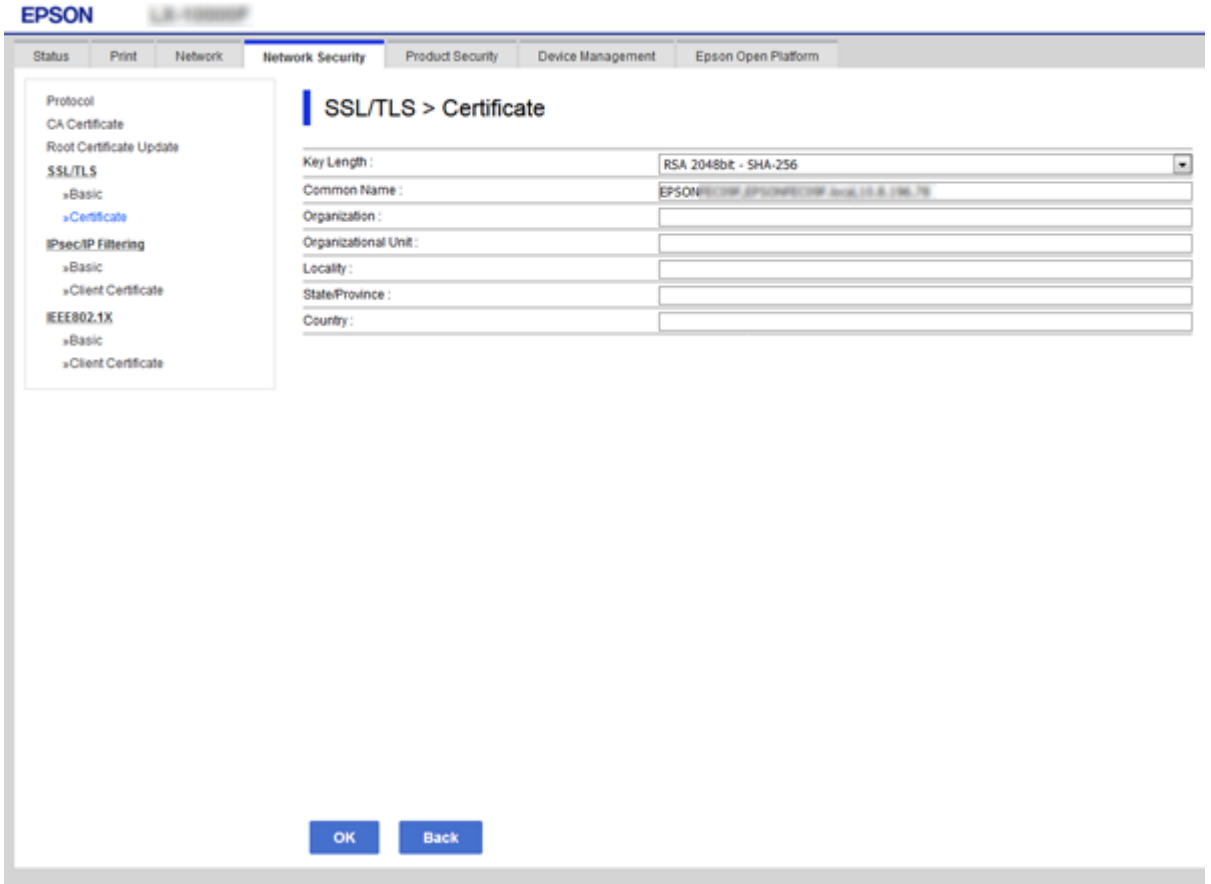

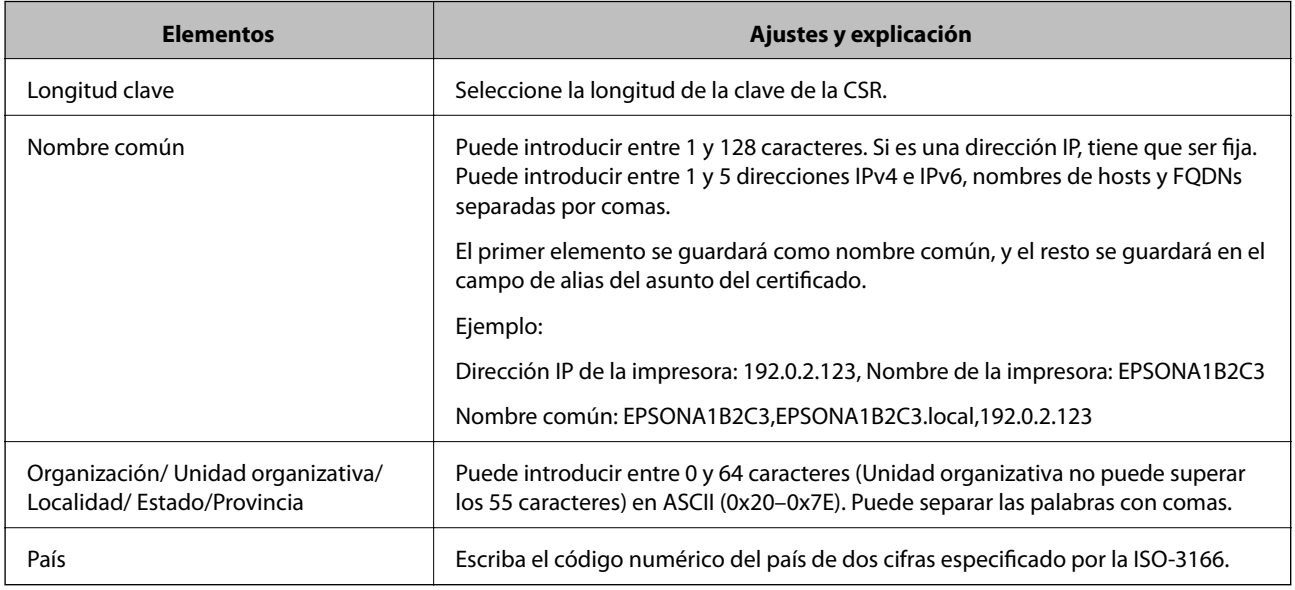

#### **Información relacionada**

& ["Cómo obtener un certificado firmado por entidad certificadora" de la página 103](#page-102-0)

### <span id="page-104-0"></span>**Cómo importar un certificado firmado por una entidad certificadora**

Importe el Certificado firmado CA obtenido a la impresora.

### c*Importante:*

- ❏ Confirme que la fecha y la hora de la impresora estén bien configuradas. Puede que el certificado no sea válido.
- ❏ Si ha obtenido el certificado mediante una CSR (solicitud de firma de certificado) creada con Web Config, puede importarlo una vez.
- 1. Acceda a Web Config y luego seleccione la pestaña **Seguridad de red**. A continuación, seleccione **SSL/TLS** > **Certificado**, o **IPsec/Filtrado de IP** > **Certificado del cliente** o **IEEE802.1X** > **Certificado del cliente**.
- 2. Haga clic en **Importar**

Se abrirá la página de importación de certificados.

3. Introduzca un valor para cada opción. Ajuste **Certificado CA 1** y **Certificado CA 2** cuando compruebe la ruta del certificado en el explorador web que da acceso a la impresora.

Las opciones de configuración varían según dónde haya creado la CSR y el formato de archivo del certificado. Tenga en cuenta lo siguiente cuando configure las opciones.

- ❏ Un certificado de formato PEM/DER obtenido a través de Web Config
	- ❏ **Clave privada**: no hay que configurarlo porque la impresora cuenta con una clave privada.
	- ❏ **Contraseña**: no configure esta opción.
	- ❏ **Certificado CA 1**/**Certificado CA 2**: opcional
- ❏ Un certificado de formato PEM/DER obtenido a través de un ordenador
	- ❏ **Clave privada**: es necesario configurarla.
	- ❏ **Contraseña**: no configure esta opción.
	- ❏ **Certificado CA 1**/**Certificado CA 2**: opcional
- ❏ Un certificado de formato PKCS#12 obtenido a través de un ordenador
	- ❏ **Clave privada**: no configure esta opción.
	- ❏ **Contraseña**: opcional
	- ❏ **Certificado CA 1**/**Certificado CA 2**: No configure esta opción.
- 4. Haga clic en **Aceptar**.

Aparecerá un mensaje para confirmar que ha terminado.

#### *Nota:*

Haga clic en *Confirmar* para confirmar los datos del certificado.

#### **Información relacionada**

- & ["Acceso a Web Config" de la página 28](#page-27-0)
- & ["Ajustes de la importación de certificados](#page-105-0) firmados CA" de la página 106

### **Configuración de seguridad avanzada para Enterprise**

### <span id="page-105-0"></span>*Ajustes de la importación de certificados firmados CA*

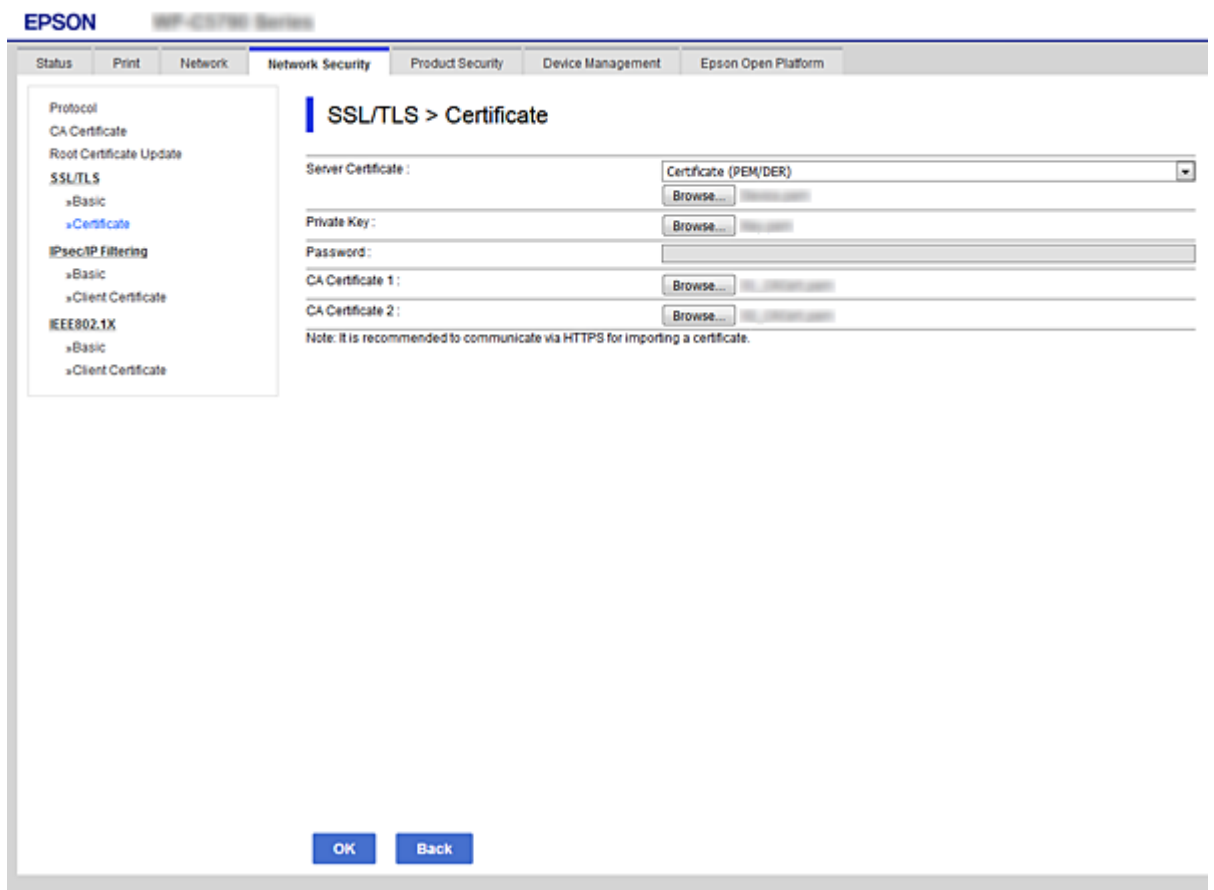

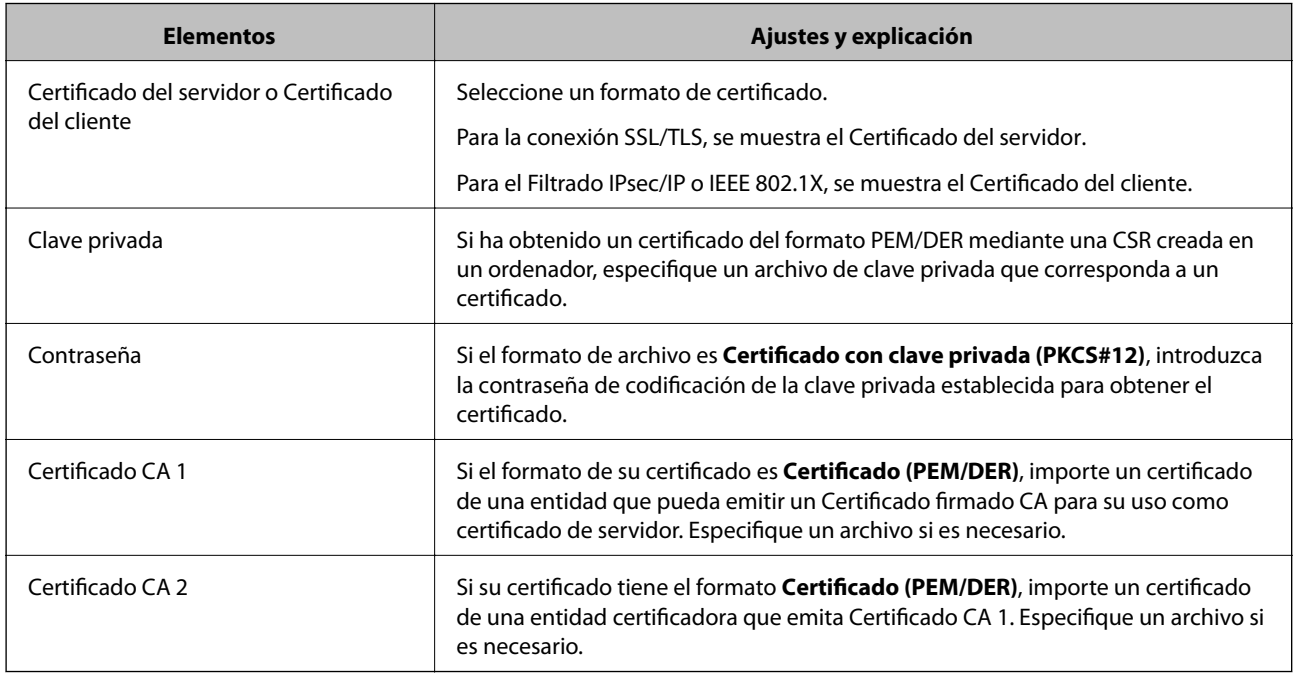

#### **Información relacionada**

& "Cómo importar un certificado [firmado por una entidad certificadora" de la página 105](#page-104-0)

# <span id="page-106-0"></span>**Cómo eliminar un certificado firmado por entidad certificadora**

Puede eliminar un certificado importado cuando haya caducado o cuando ya no necesite una conexión cifrada.

### c*Importante:*

Si ha obtenido el certificado mediante una CSR creada con Web Config, no puede volver a importar un certificado borrado. En ese caso, cree una CSR y vuelva a obtener un certificado.

- 1. Acceda a Web Config y, a continuación, seleccione la pestaña **Seguridad de red**. A continuación, seleccione **SSL/TLS** > **Certificado** o **IPsec/Filtrado de IP** > **Certificado del cliente** o **IEEE802.1X** > **Certificado del cliente**.
- 2. Haga clic en **Eliminar**.
- 3. Confirme que desea eliminar el certificado en el mensaje mostrado.

# **Configuración del Certificado CA**

Configurar el Certificado CA le permite validar la ruta del certificado CA del servidor al que accede la impresora. Esto puede evitar las falsificaciones de identidad.

Puede obtener el Certificado CA solicitándolo a la entidad certificadora encargada de la emisión de Certificado firmado CA.

#### **Información relacionada**

- & ["Acceso a Web Config" de la página 28](#page-27-0)
- & ["Ajustes de una CSR" de la página 104](#page-103-0)
- & ["Cómo importar un certificado firmado por una entidad certificadora" de la página 105](#page-104-0)

### **Cómo importar un Certificado CA**

Importe el Certificado CA a la impresora.

- 1. Acceda a Web Config y luego seleccione la pestaña **Seguridad de red** > **Certificado CA**.
- 2. Haga clic en **Importar**.

#### **Configuración de seguridad avanzada para Enterprise**

3. Especifique el Certificado CA que desea importar.

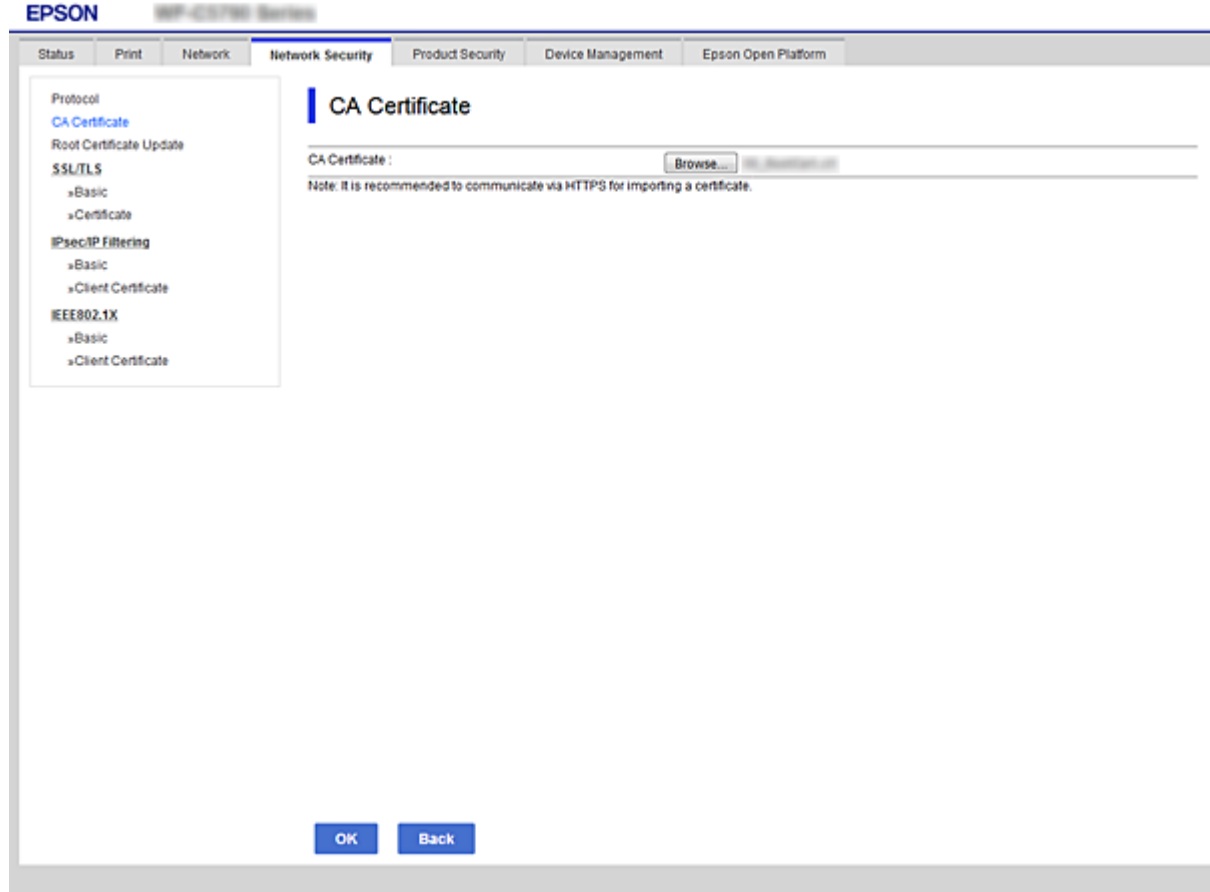

4. Haga clic en **Aceptar**.

Cuando finalice la importación, volverá a la pantalla **Certificado CA** y se mostrará el Certificado CA importado.

### **Cómo eliminar un Certificado CA**

Puede eliminar el Certificado CA importado.

1. Acceda a Web Config y luego seleccione la pestaña **Seguridad de red** > **Certificado CA**.
<span id="page-108-0"></span>2. Haga clic en **Eliminar** junto al Certificado CA que desea eliminar.

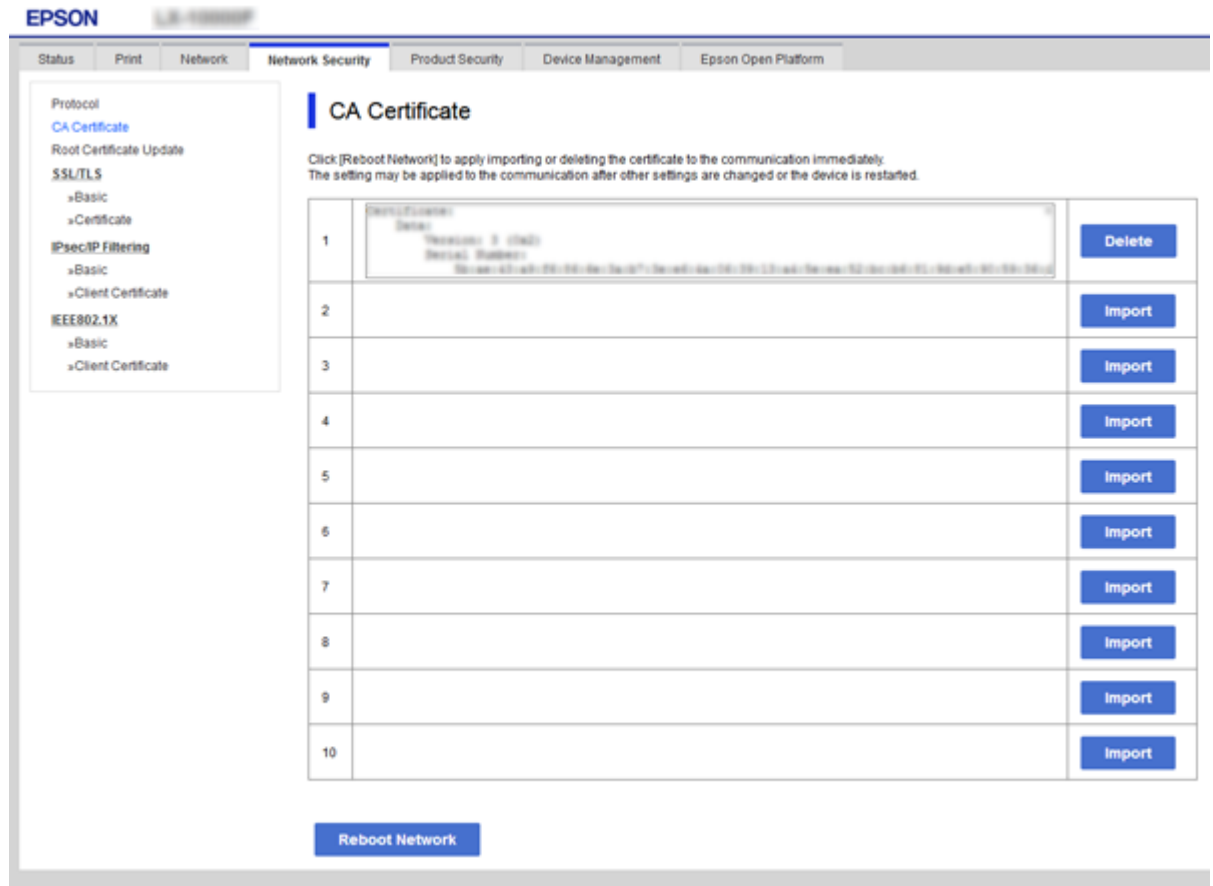

- 3. Confirme que desea eliminar el certificado en el mensaje mostrado.
- 4. Haga clic en **Reiniciar red** y, a continuación, compruebe que el certificado CA borrado no está en la lista de la pantalla actualizada.

### **Información relacionada**

& ["Acceso a Web Config" de la página 28](#page-27-0)

## **Actualización de un certificado autofirmado**

Como el Certificado auto-firmado lo expide la impresora, puede actualizarlo cuando caduque o cuando el contenido cambie.

- 1. Acceda Web Config y seleccione la pestaña **Seguridad de red** tab > **SSL/TLS** > **Certificado**.
- 2. Haga clic en **Actualizar**.
- 3. Introduzca **Nombre común**.

Puede introducir hasta 5 direcciones IPv4 e IPv6, nombres de hosts y FQDNs de entre 1 y 128 caracteres y separadas por comas. El primer parámetro se guardará como nombre común, y el resto se guardará en el campo de alias del asunto del certificado.

Ejemplo:

Dirección IP de la impresora: 192.0.2.123, Nombre de la impresora: EPSONA1B2C3 Nombre común: EPSONA1B2C3,EPSONA1B2C3.local,192.0.2.123

4. Especifique el periodo de validez del certificado.

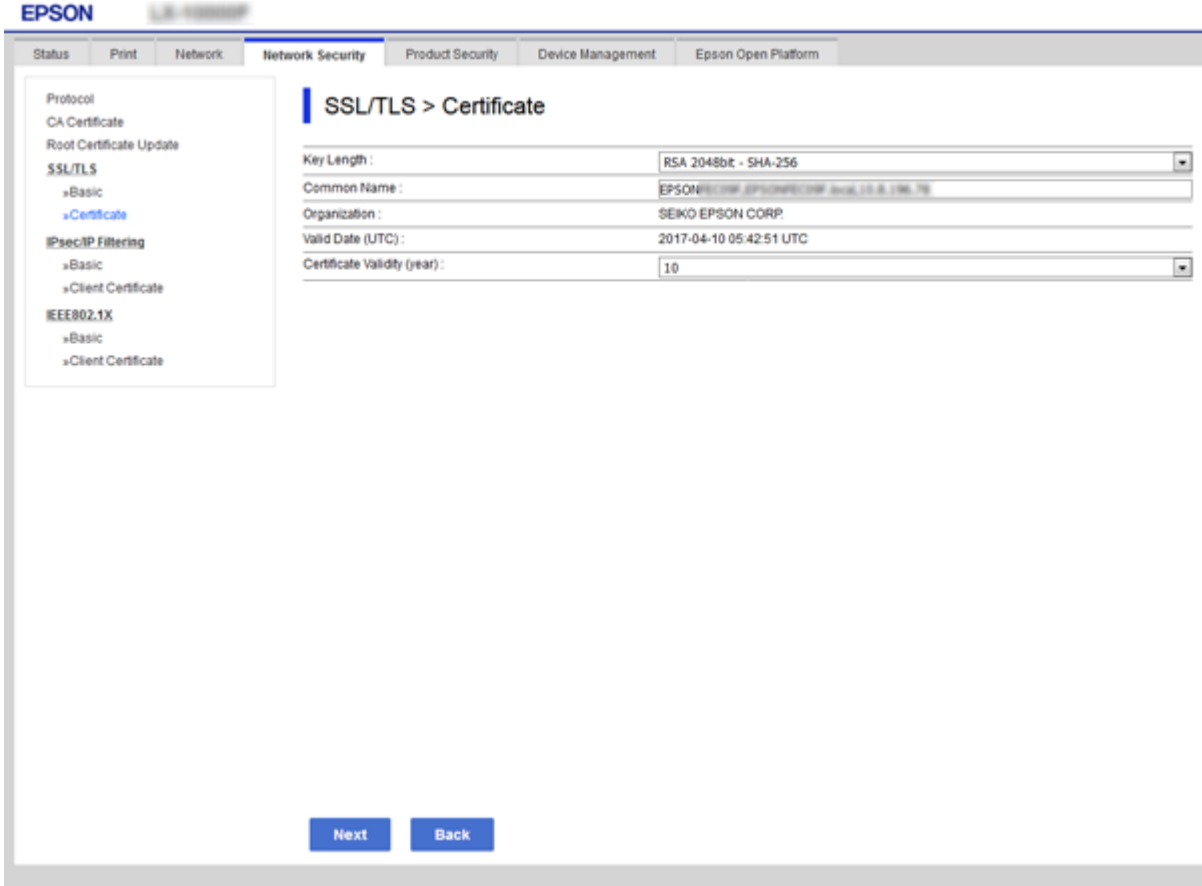

5. Haga clic en **Siguiente**.

Aparecerá un mensaje de confirmación.

6. Haga clic en **Aceptar**.

Se actualizará la impresora.

*Nota:*

Puede consultar la información del certificado en la pestaña *Configuración de seguridad de red* > *SSL/TLS* > *Certificado* > *Certificado auto-firmado* y hacer clic en *Confirmar*.

### **Información relacionada**

& ["Acceso a Web Config" de la página 28](#page-27-0)

# **Control de protocolo**

Puede imprimir a través de las siguientes vías y protocolos.

Puede reducir los riesgos de seguridad no deliberados restringiendo la impresión desde ciertas vías o controlando las funciones disponibles.

# **Control de protocolo**

Configure las opciones de ajuste del protocolo.

- 1. Acceda Web Config y luego seleccione la pestaña **Seguridad de red** > **Protocolo**.
- 2. Configure cada elemento.
- 3. Haga clic en **Siguiente**.
- 4. Haga clic en **Aceptar**.

Se aplicará la configuración a la impresora.

# **Protocolos que puede habilitar o inhabilitar**

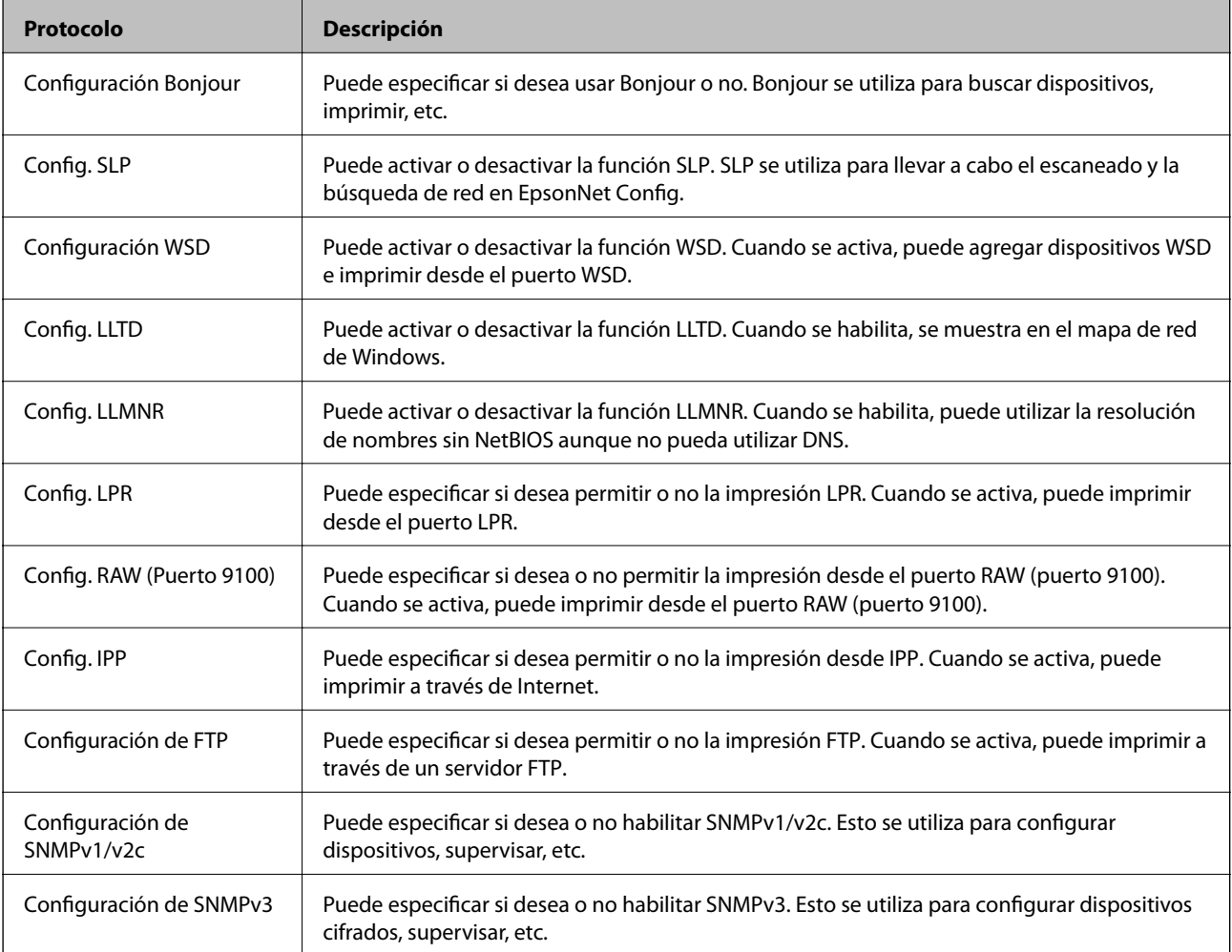

# **Elementos de ajuste del protocolo**

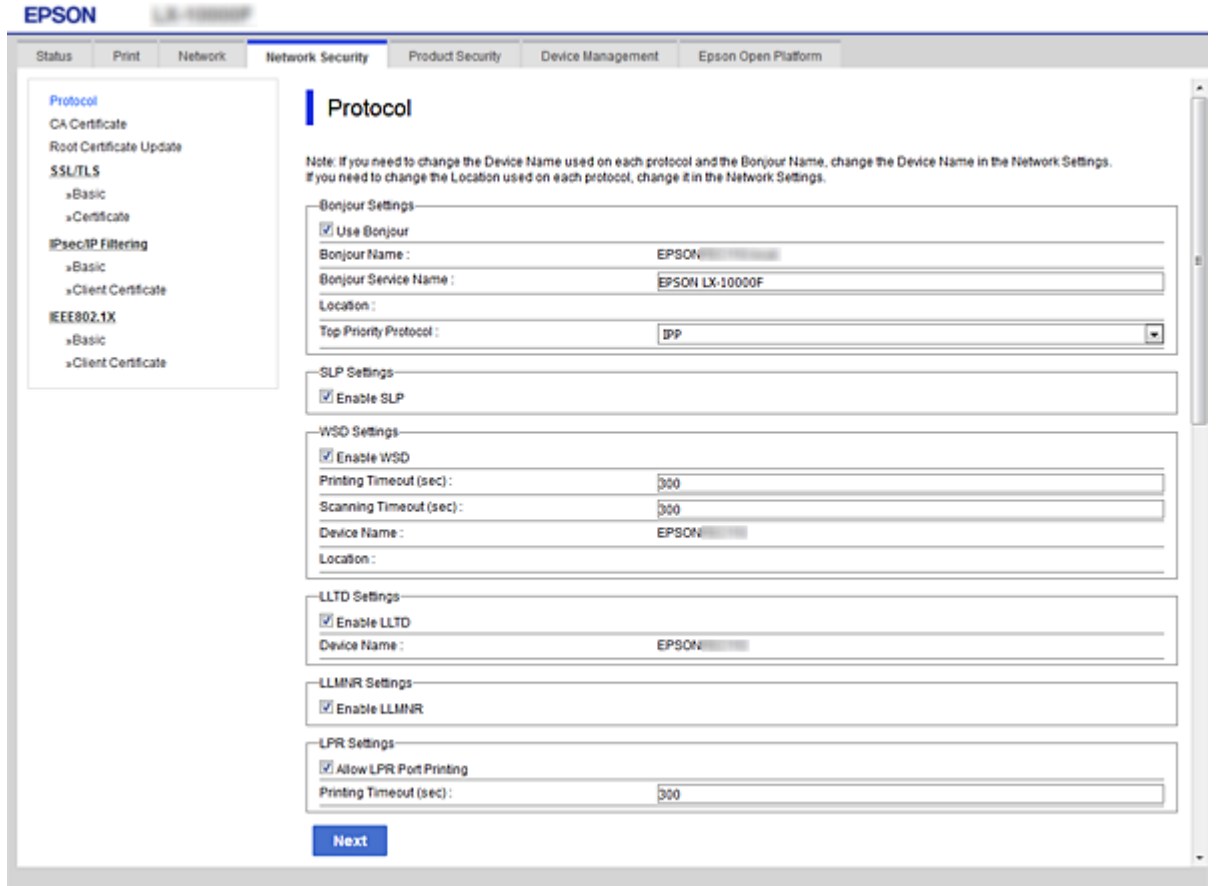

## Configuración Bonjour

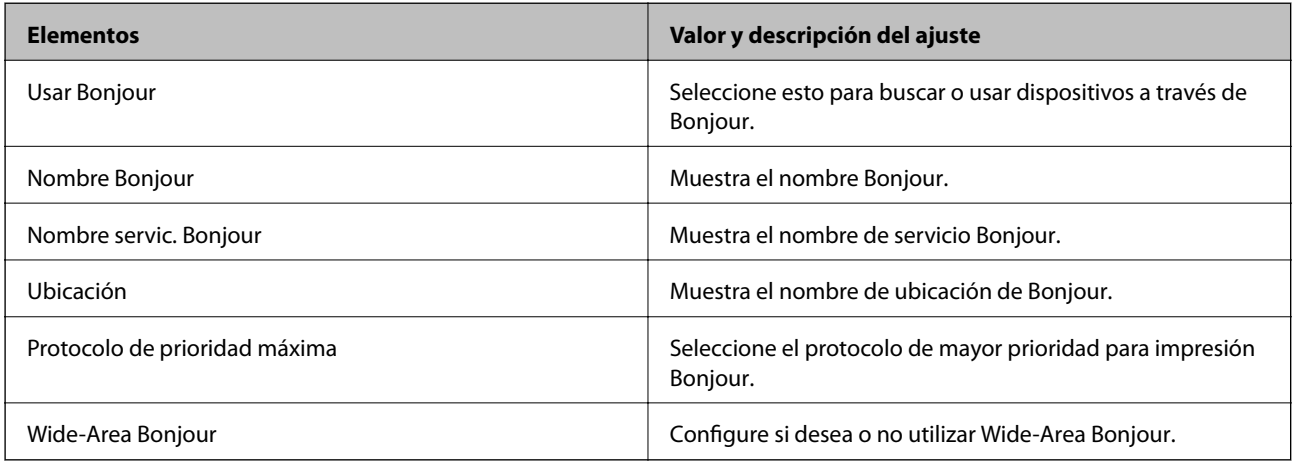

## Config. SLP

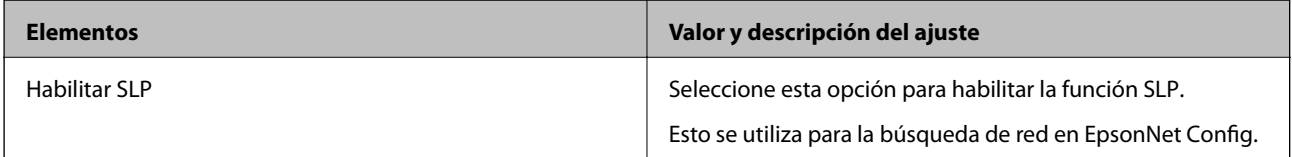

Configuración WSD

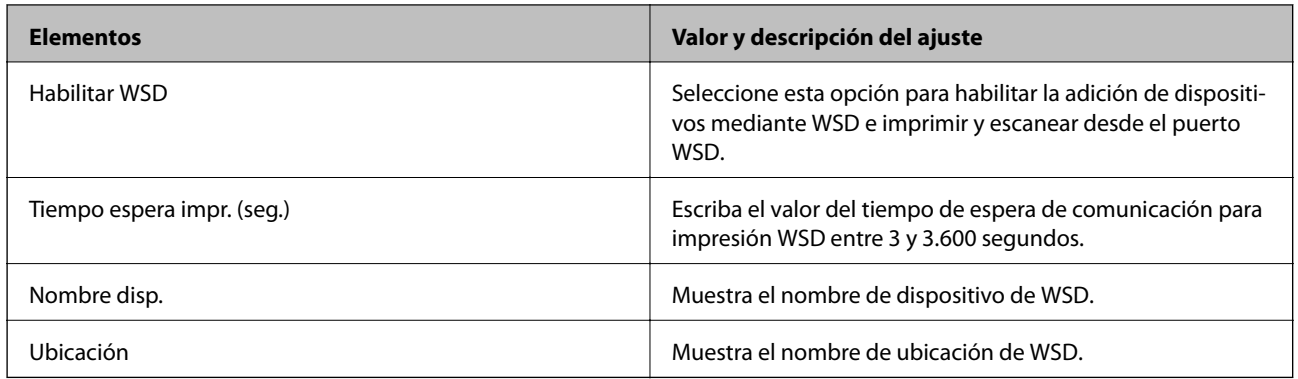

### Config. LLTD

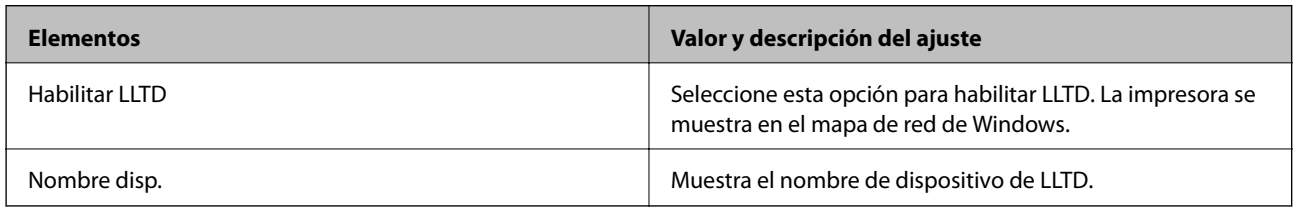

## Config. LLMNR

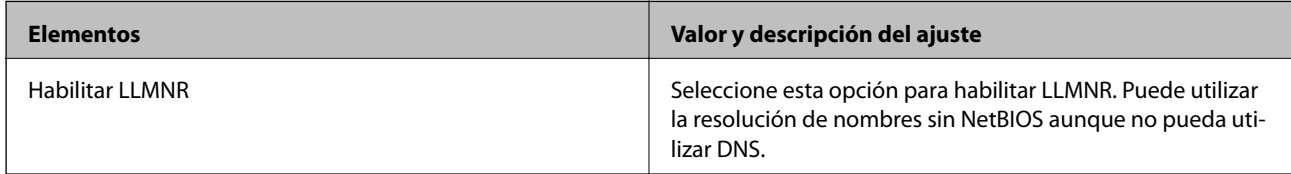

## Config. LPR

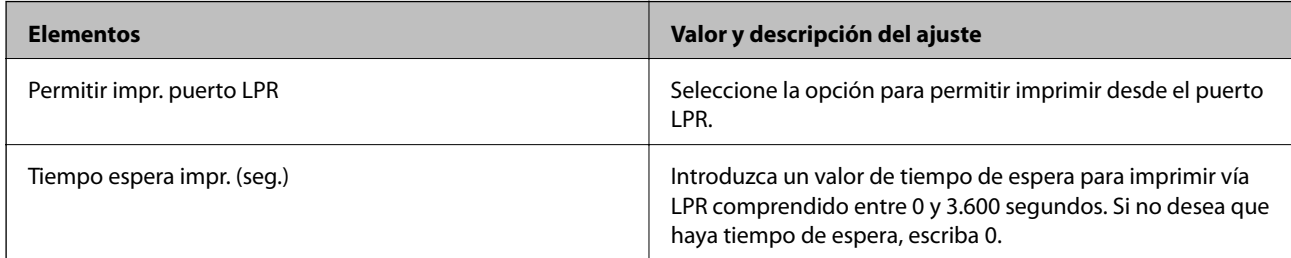

## Config. RAW (Puerto 9100)

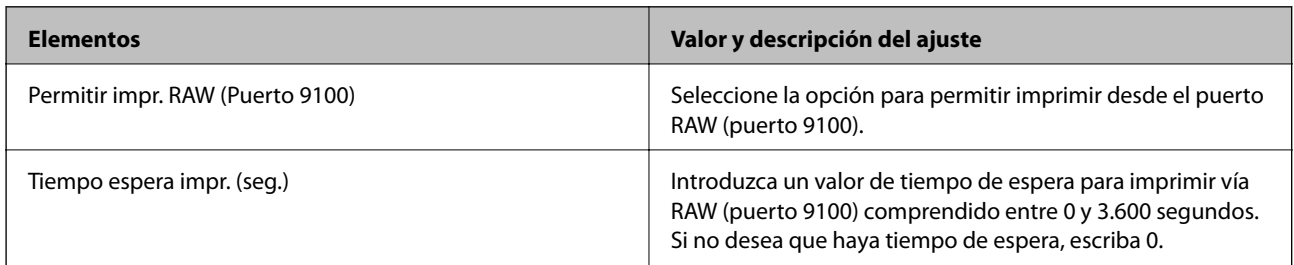

Config. IPP

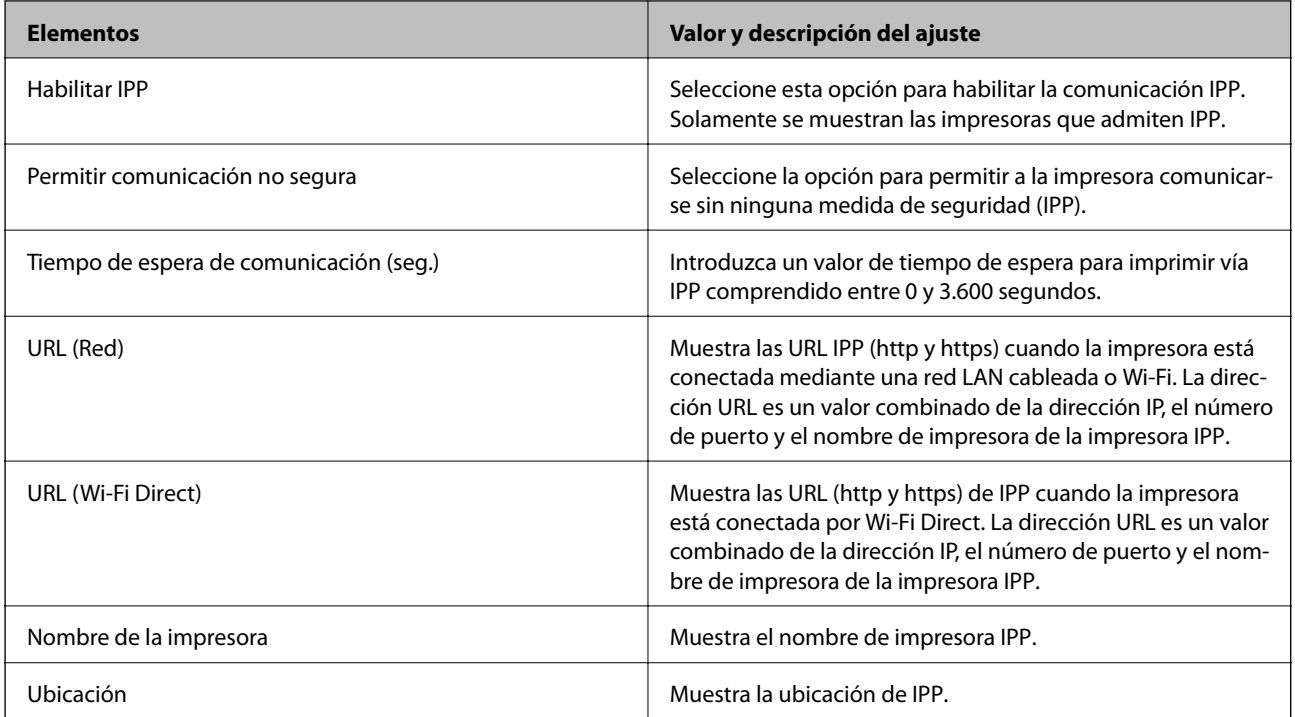

## Configuración de FTP

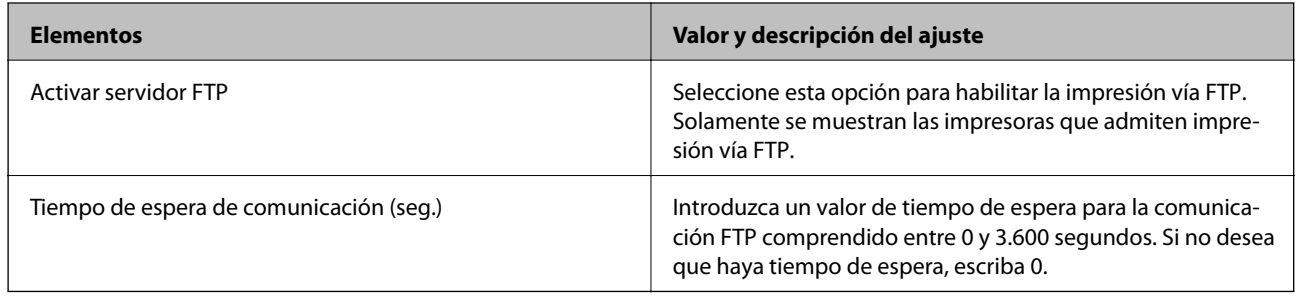

## Configuración de SNMPv1/v2c

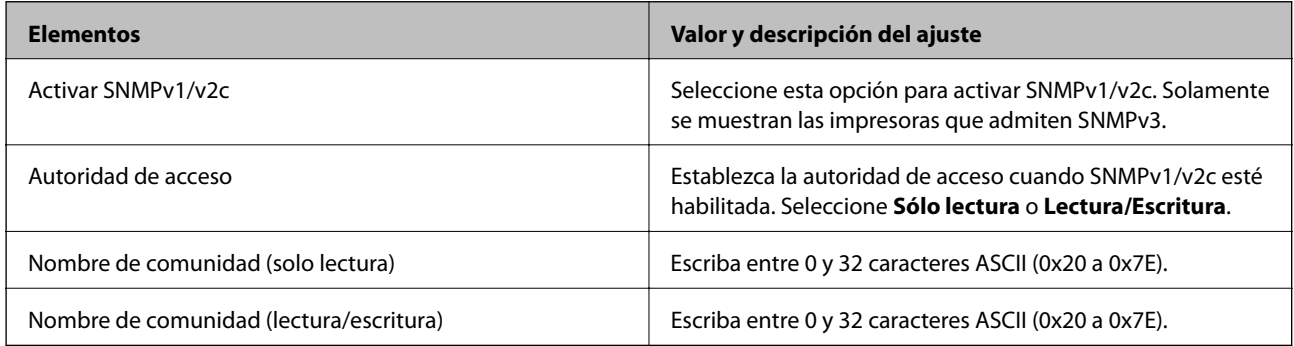

## Configuración de SNMPv3

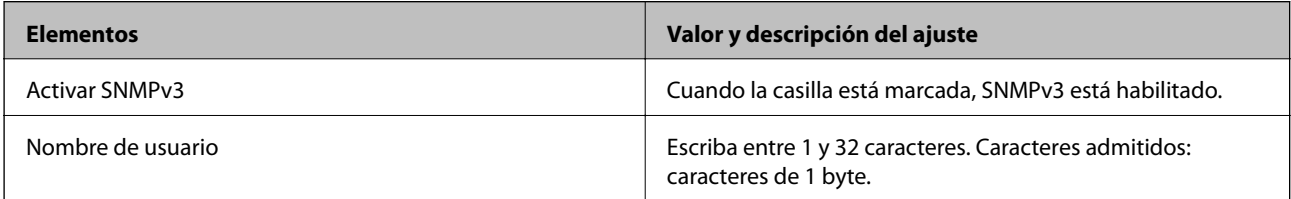

<span id="page-114-0"></span>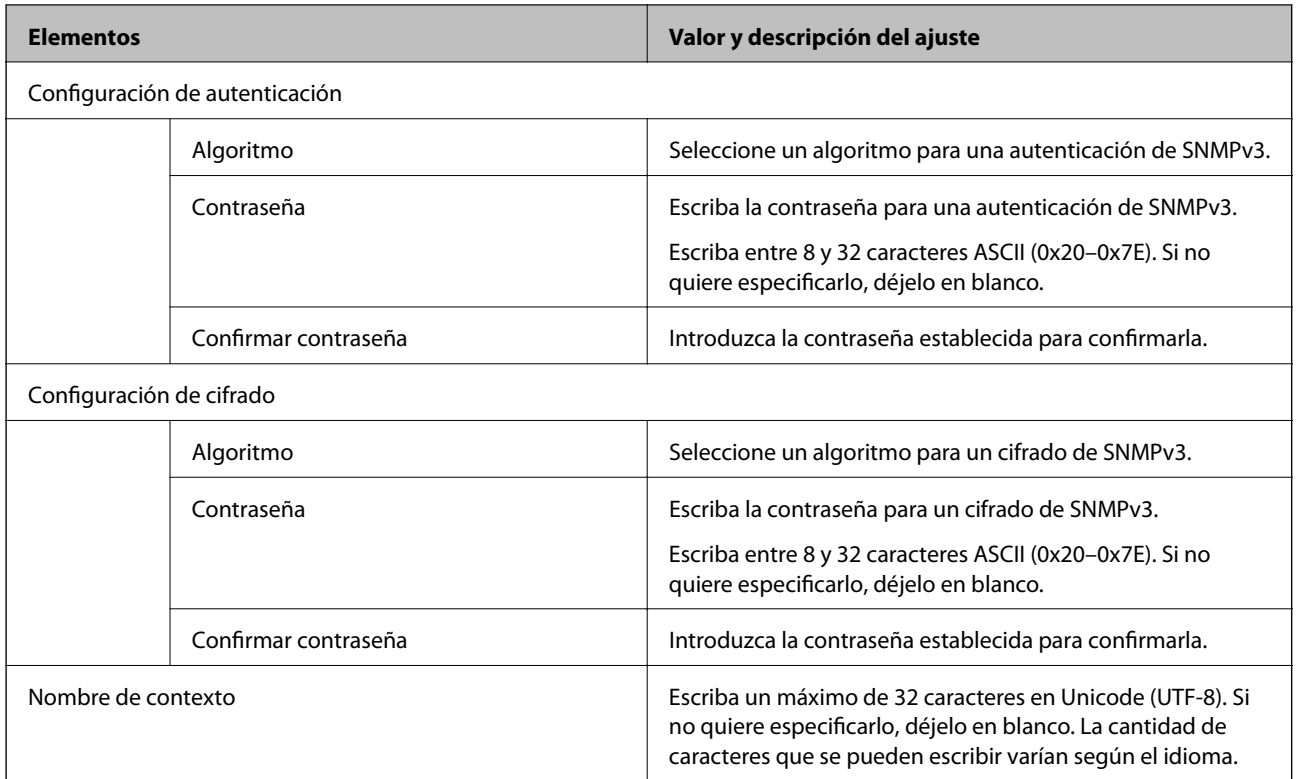

# **Comunicación cifrada mediante el uso de filtro IPsec/IP**

# **Acerca de IPsec/Filtrado de IP**

Puede filtrar el tráfico en base a las direcciones IP, los servicios y el puerto mediante la función de Filtrado IPsec/IP. Si combina los filtros, puede configurar la impresora para que acepte o bloquee determinados clientes y datos. Además, el nivel de seguridad aumenta si utiliza una IPsec.

*Nota:*

Los ordenadores con Windows Vista o posterior o Windows Server 2008 o posterior admiten IPsec.

# **Configuración de la directiva predeterminada**

Para filtrar el tráfico, tiene que configurar la directiva predeterminada. Se trata de las normas que se aplican a todo usuario o grupo que se conecta a la impresora. Si quiere controlar con más precisión a usuarios y grupos de usuarios, configure directivas de grupo.

- 1. Acceda a Web Config y luego seleccione la pestaña **Seguridad de red** > **IPsec/Filtrado de IP** > **Básica**.
- 2. Introduzca un valor para cada opción.
- 3. Haga clic en **Siguiente**.

Aparecerá un mensaje de confirmación.

4. Haga clic en **Aceptar**.

Se actualizará la impresora.

### **Información relacionada**

- & ["Acceso a Web Config" de la página 28](#page-27-0)
- & "Elementos de configuración de Norma predeterminada" de la página 116

# **Elementos de configuración de Norma predeterminada**

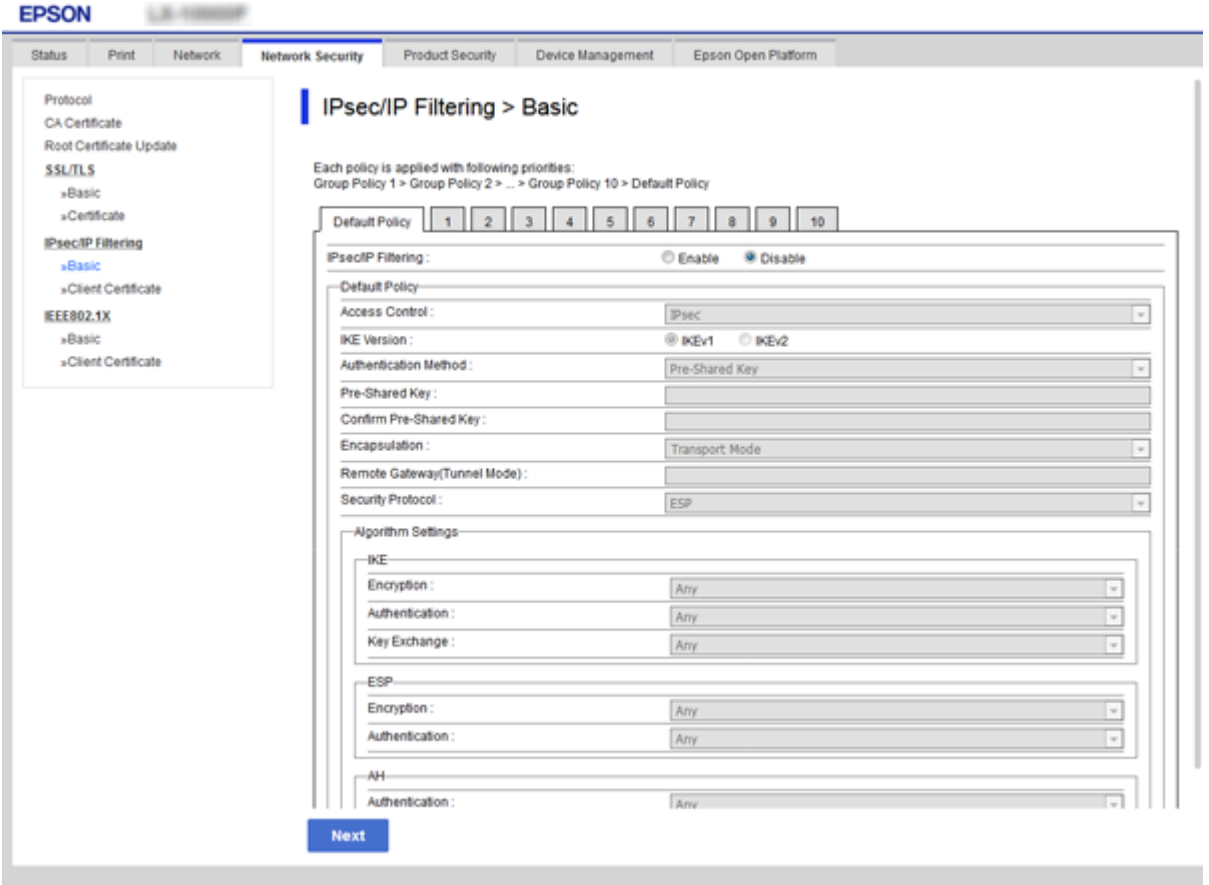

### **Norma predeterminada**

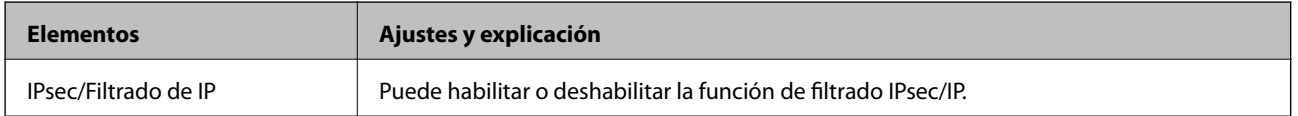

### ❏ **Control de acceso**

Configure un método para controlar el tráfico de paquetes IP.

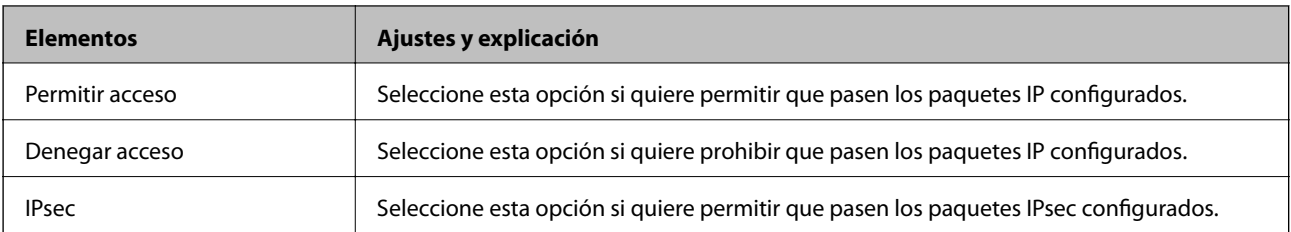

### ❏ **Versión IKE**

Seleccione **IKEv1** o **IKEv2** para **Versión IKE**. Seleccione uno de ellos de acuerdo al dispositivo al que esté conectado la impresora.

### ❏ IKEv1

Los siguientes elementos se muestran cuando selecciona **IKEv1** en **Versión IKE**.

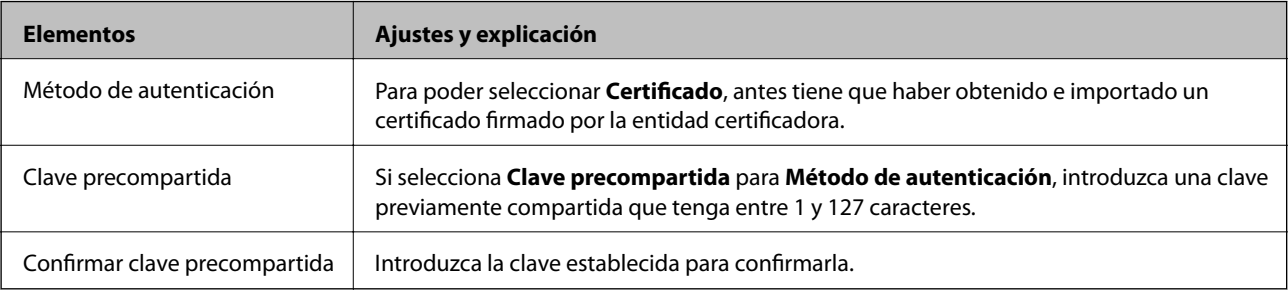

### ❏ IKEv2

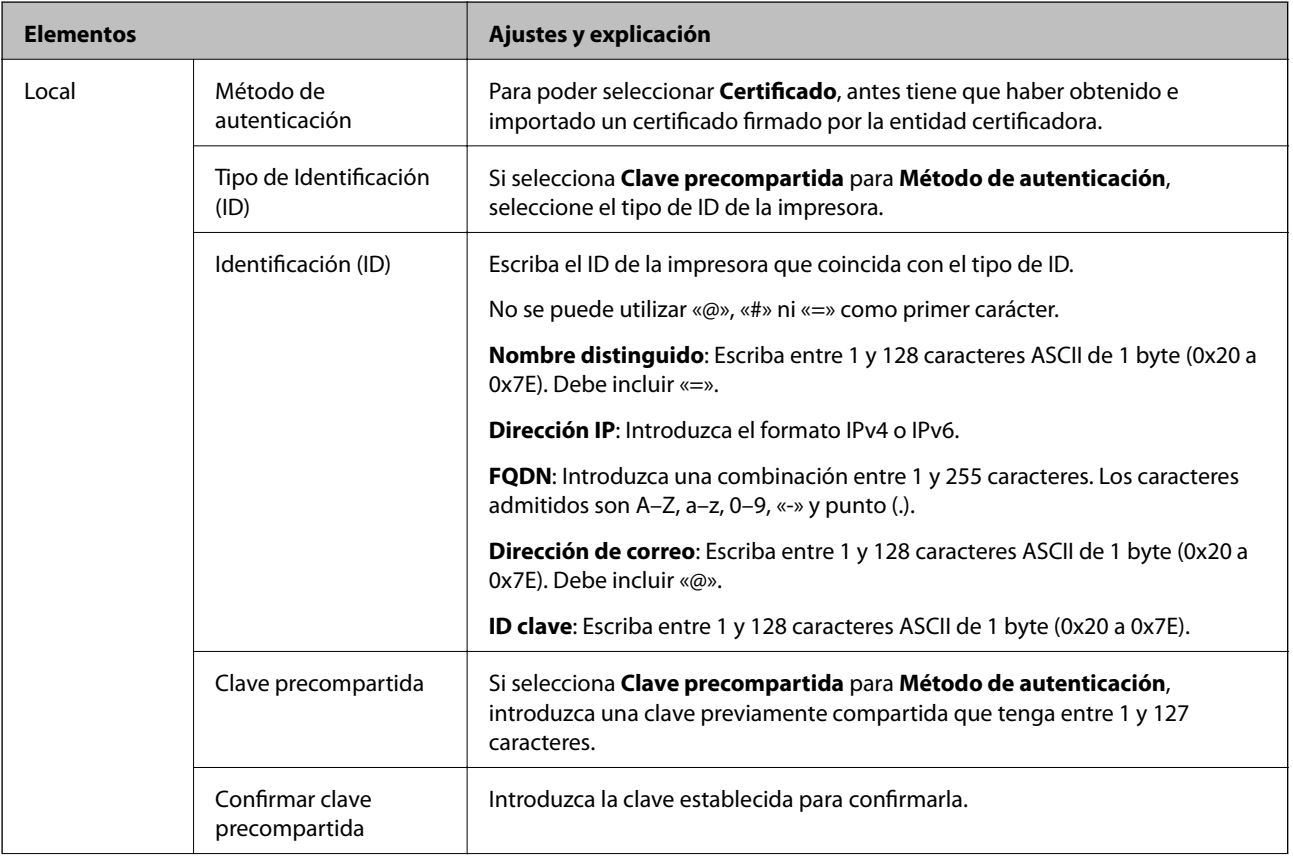

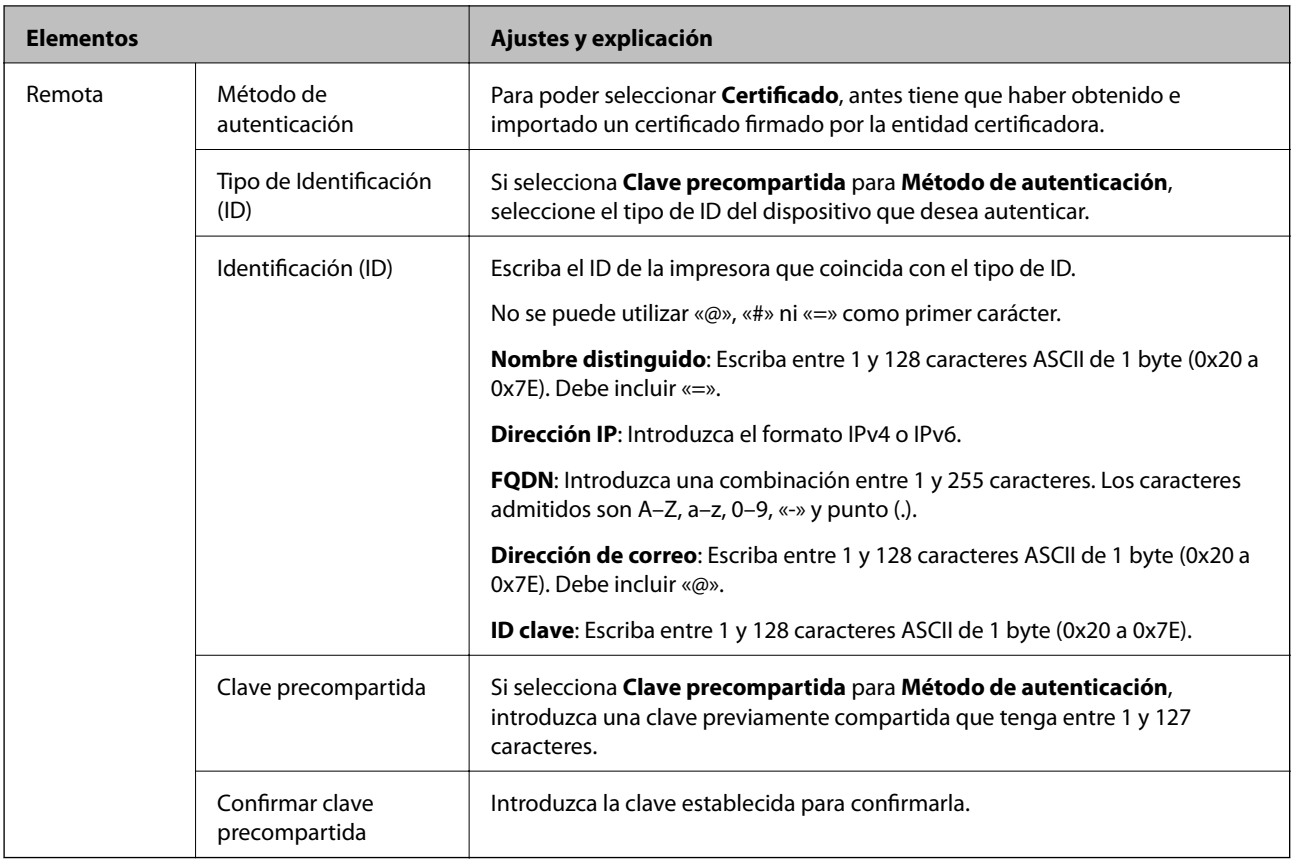

### ❏ **Encapsulamiento**

Si selecciona **IPsec** como **Control de acceso**, tiene que configurar un modo de encapsulación.

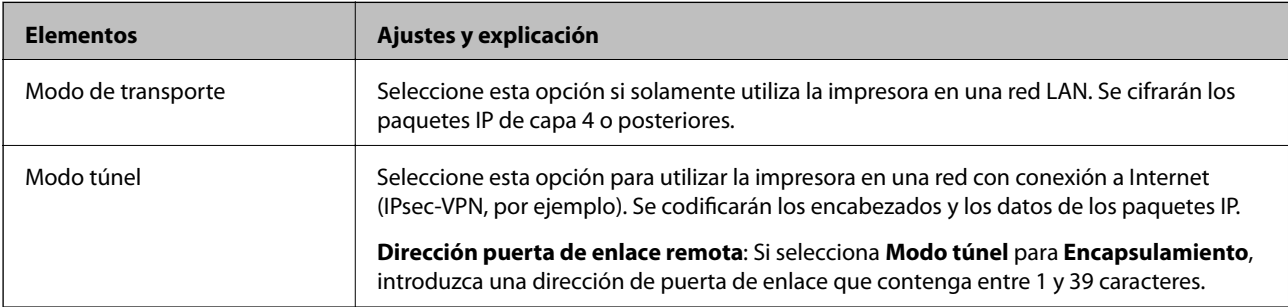

## ❏ **Protocolo de seguridad**

Si selecciona **IPsec** para **Control de acceso**, seleccione una opción.

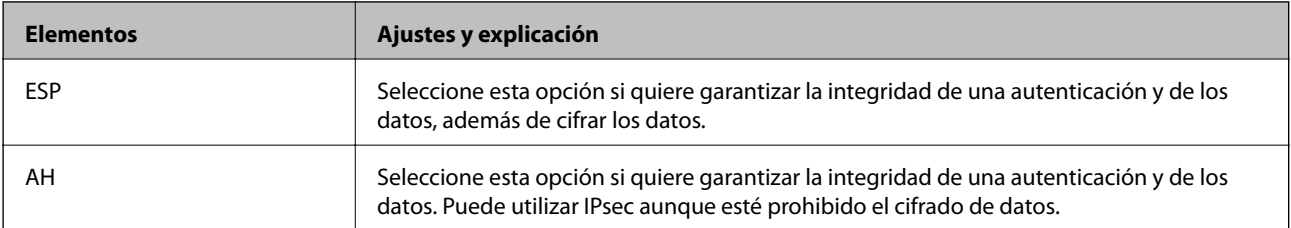

### <span id="page-119-0"></span>❏ **Ajustes de algoritmo**

Se recomienda que seleccione **Cualquiera** para todos los ajustes o que seleccione un elemento distinto de **Cualquiera** para cada ajuste. Si selecciona **Cualquiera** para algunos de los ajustes y selecciona un elemento distinto de **Cualquiera** para los otros ajustes, es posible que el dispositivo no se comunique, en función del otro dispositivo que desee autenticar.

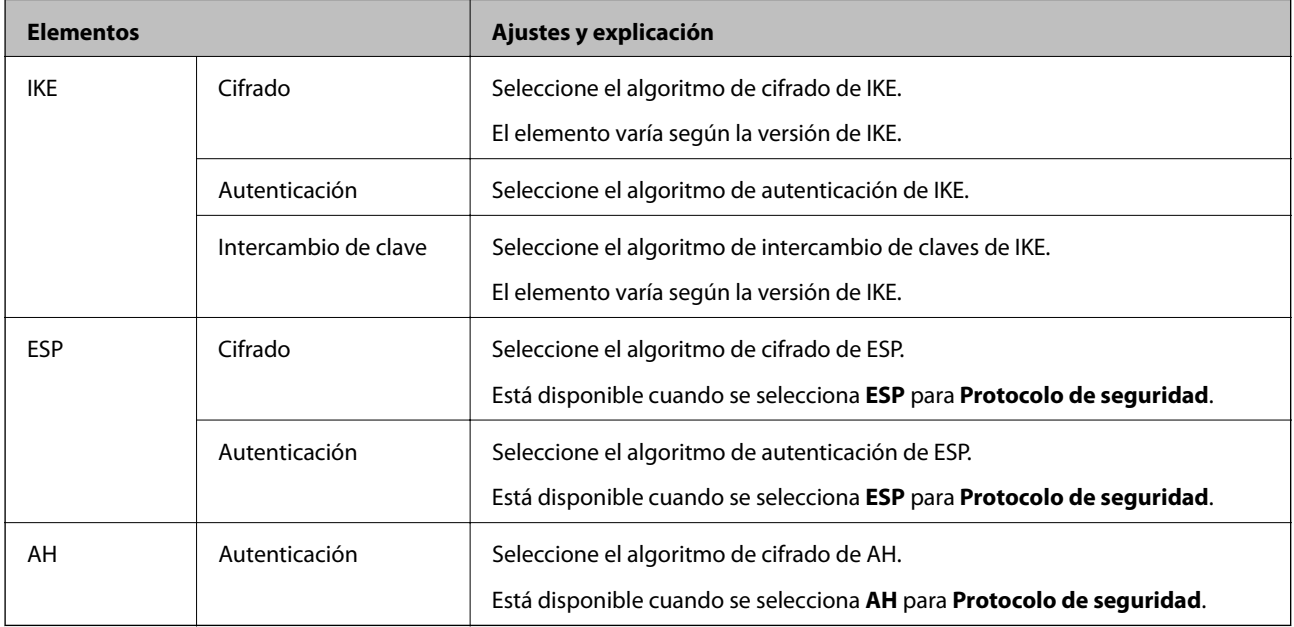

### **Información relacionada**

& ["Configuración de la directiva predeterminada" de la página 115](#page-114-0)

# **Configuración de la directiva de grupo**

Una directiva de grupo consta de una o varias reglas que se aplican a un usuario o a un grupo de usuarios. La impresora controla los paquetes IP que coinciden con las directivas configuradas. Los paquetes IP se autentifican por orden: primero las directivas de grupo 1–10 y luego las directivas predeterminadas.

- 1. Acceda a Web Config y luego seleccione la pestaña **Seguridad de red** > **IPsec/Filtrado de IP** > **Básica**.
- 2. Haga clic en la pestaña numerada que desee configurar.
- 3. Introduzca un valor para cada opción.
- 4. Haga clic en **Siguiente**.

Aparecerá un mensaje de confirmación.

5. Haga clic en **Aceptar**.

Se actualizará la impresora.

### **Información relacionada**

- & ["Acceso a Web Config" de la página 28](#page-27-0)
- & ["Elementos de configuración de Norma de grupo" de la página 121](#page-120-0)

## <span id="page-120-0"></span>**Elementos de configuración de Norma de grupo**

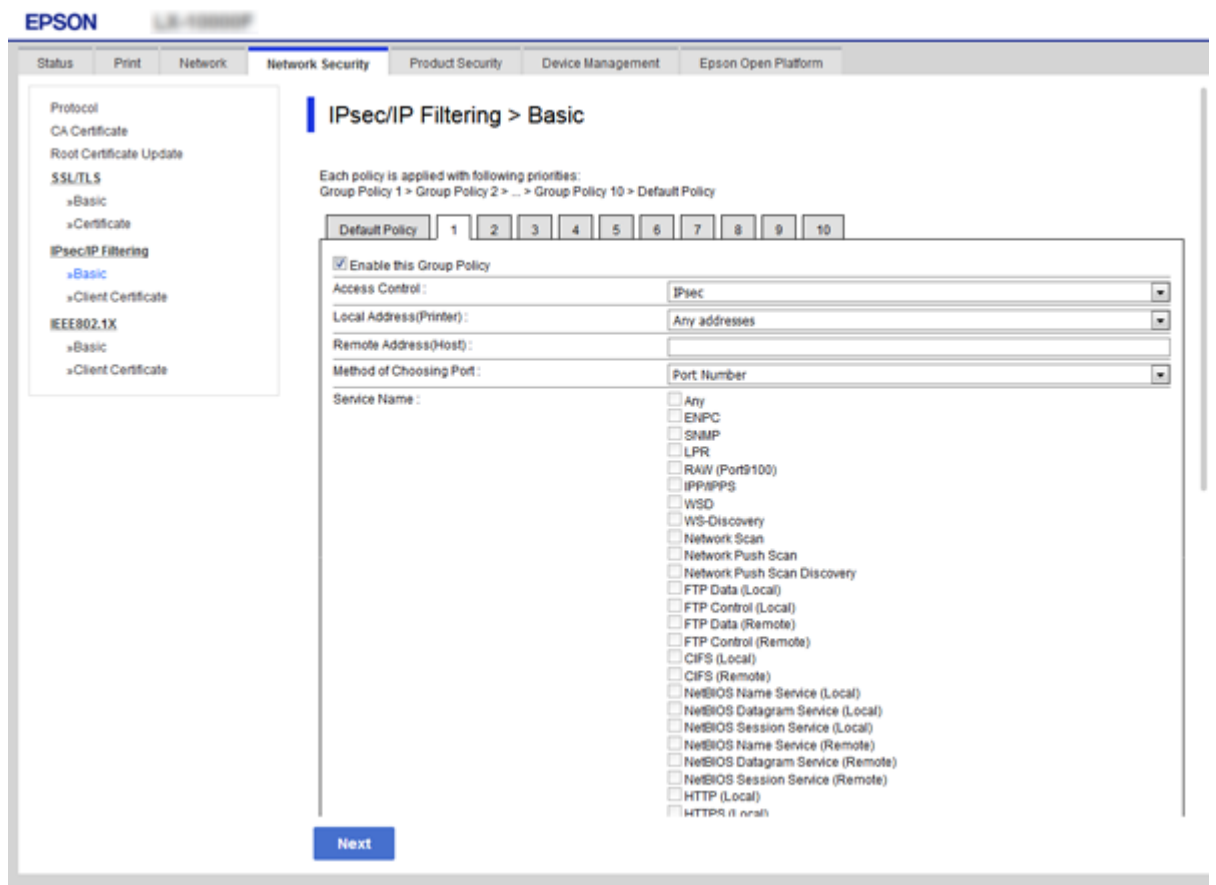

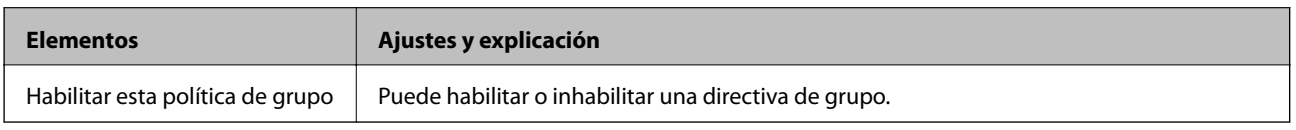

### **Control de acceso**

Configure un método para controlar el tráfico de paquetes IP.

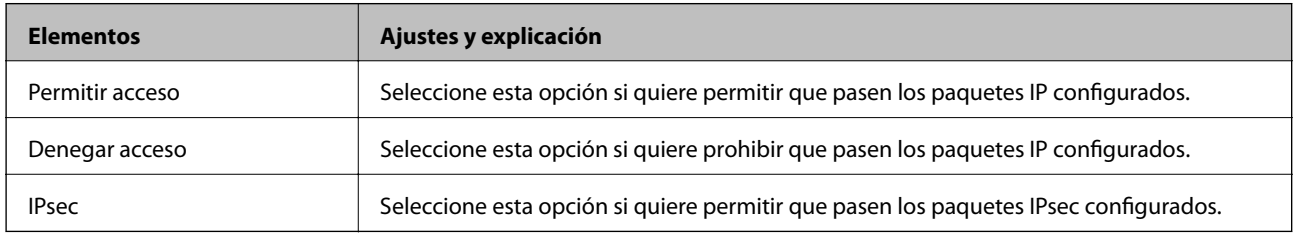

### **Dirección local(impresora)**

Seleccione una dirección IPv4 o IPv6 adecuada para su entorno de red. Si se asigna una dirección IP automáticamente, puede seleccionar **Usar dirección IPv4 obtenida automáticamente**.

#### *Nota:*

Si se asigna automáticamente una dirección IPv6, es posible que la conexión no esté disponible. Configure una dirección IPv6 fija.

### **Dirección remota(host)**

Introduzca una dirección IP del dispositivo para controlar los accesos. La dirección IP debe contener 43 caracteres o menos. Si no introduce ninguna dirección IP, se controlarán todas las direcciones.

#### *Nota:*

Si se asigna una dirección IP automáticamente (si la asigna DHCP, por ejemplo), quizá la conexión no esté disponible. Configure una dirección IP fija.

### **Método de elección de puerto**

Seleccione un método para especificar los puertos.

❏ Nombre del servicio

Si selecciona **Nombre del servicio** para **Método de elección de puerto**, seleccione una opción.

❏ Protocolo de transporte

Si selecciona **Número de puerto** como **Método de elección de puerto**, tiene que configurar un modo de encapsulación.

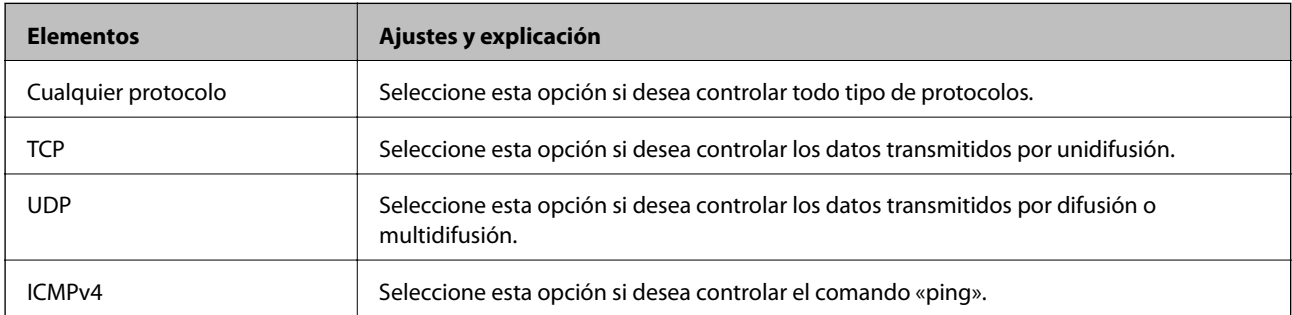

### ❏ Puerto local

Si selecciona **Número de puerto** para **Método de elección de puerto** y selecciona **TCP** o **UDP** para **Protocolo de transporte**, introduzca los números de puerto para controlar los paquetes de recepción, separándolos con comas. Puede escribir 10 números de puerto como máximo.

Por ejemplo: 20,80,119,5220

Si no escribe ningún número de puerto, se controlarán todos los puertos.

❏ Puerto remoto

Si selecciona **Número de puerto** para **Método de elección de puerto** y selecciona **TCP** o **UDP** para **Protocolo de transporte**, introduzca los números de puerto para controlar los paquetes de envío, separándolos con comas. Puede escribir 10 números de puerto como máximo.

Por ejemplo: 25,80,143,5220

Si no escribe ningún número de puerto, se controlarán todos los puertos.

### **Versión IKE**

Seleccione **IKEv1** o **IKEv2** para **Versión IKE**. Seleccione uno de ellos de acuerdo al dispositivo al que esté conectado la impresora.

### ❏ IKEv1

Los siguientes elementos se muestran cuando selecciona **IKEv1** en **Versión IKE**.

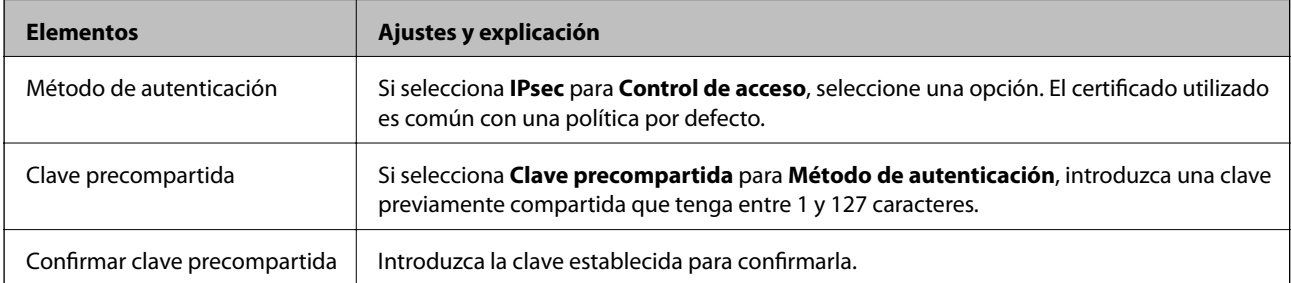

### ❏ IKEv2

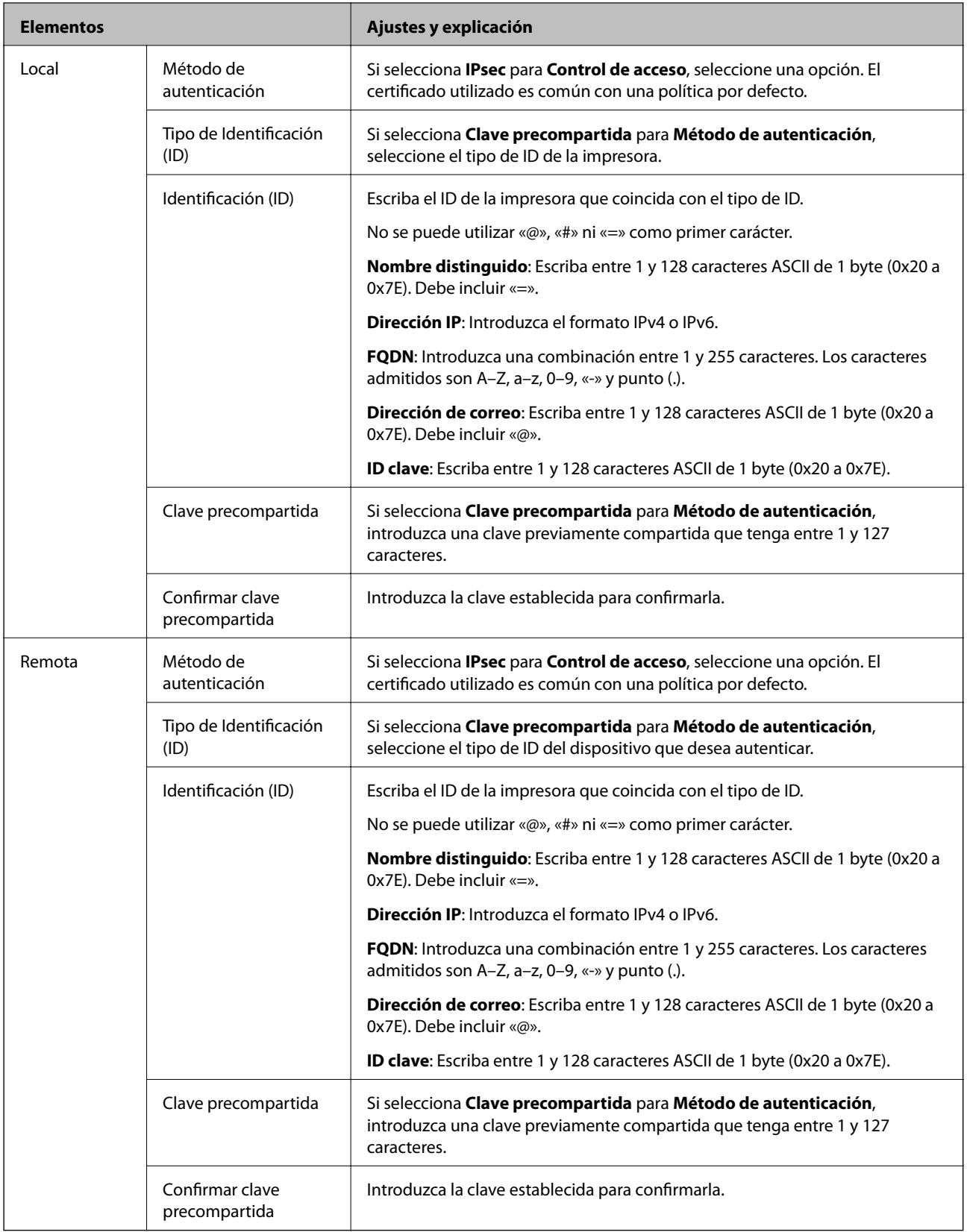

## **Encapsulamiento**

Si selecciona **IPsec** como **Control de acceso**, tiene que configurar un modo de encapsulación.

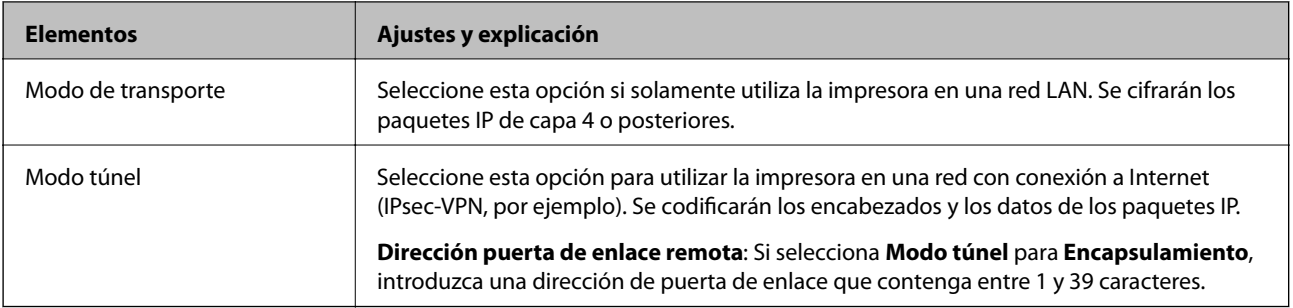

### **Protocolo de seguridad**

Si selecciona **IPsec** para **Control de acceso**, seleccione una opción.

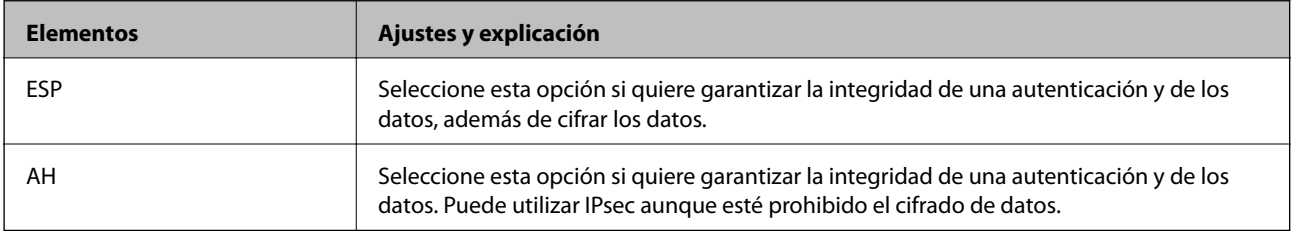

### **Ajustes de algoritmo**

Se recomienda que seleccione **Cualquiera** para todos los ajustes o que seleccione un elemento distinto de **Cualquiera** para cada ajuste. Si selecciona **Cualquiera** para algunos de los ajustes y selecciona un elemento distinto de **Cualquiera** para los otros ajustes, es posible que el dispositivo no se comunique, en función del otro dispositivo que desee autenticar.

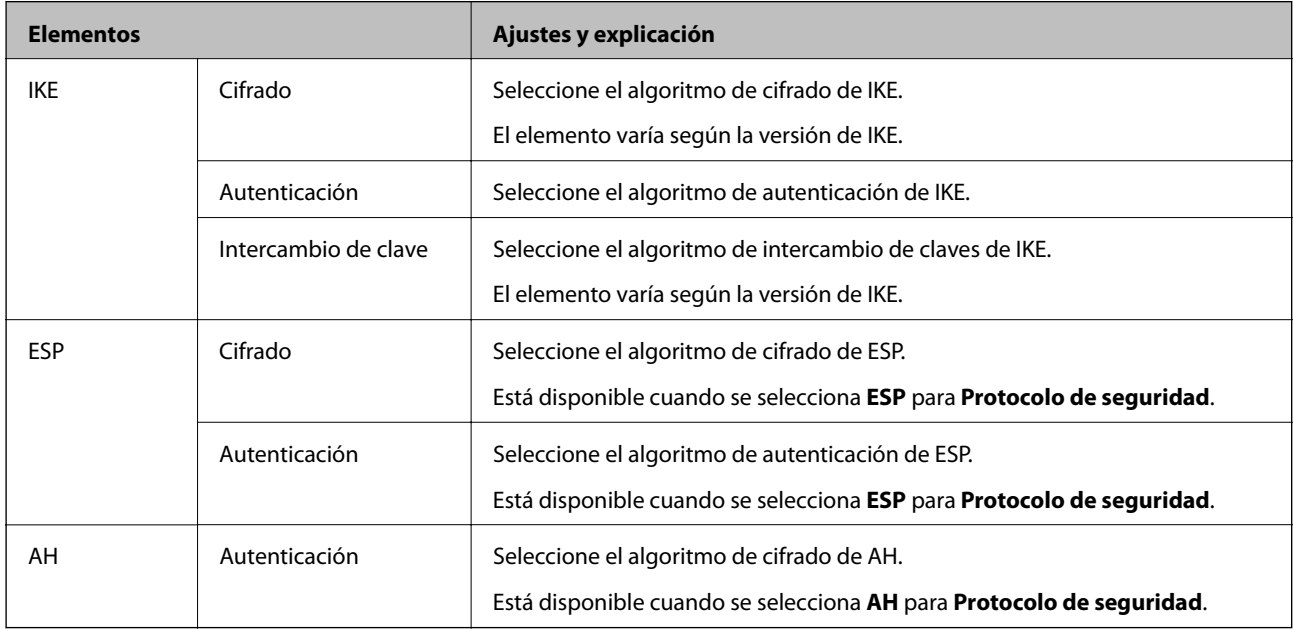

### **Información relacionada**

- & ["Configuración de la directiva de grupo" de la página 120](#page-119-0)
- & ["Combinación de Dirección local\(impresora\) y Dirección remota\(host\) en Norma de grupo" de la página 126](#page-125-0)
- & ["Referencias del nombre del servicio en la directiva de grupo" de la página 126](#page-125-0)

## <span id="page-125-0"></span>**Combinación de Dirección local(impresora) y Dirección remota(host) en Norma de grupo**

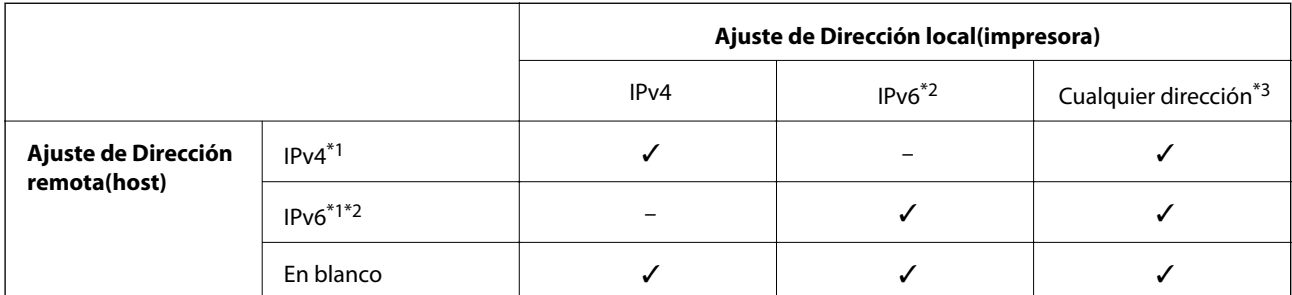

\*1Si ha seleccionado **IPsec** como **Control de acceso**, no puede especificar la longitud de un prefijo.

\*2Si ha seleccionado **IPsec** como **Control de acceso**, puede seleccionar una dirección local de vínculo (fe80::) pero la norma de grupo quedará desactivada.

\*3Excepto las direcciones locales de vínculo IPv6.

## **Referencias del nombre del servicio en la directiva de grupo**

#### *Nota:*

Se muestran los servicios no disponibles pero no se pueden seleccionar.

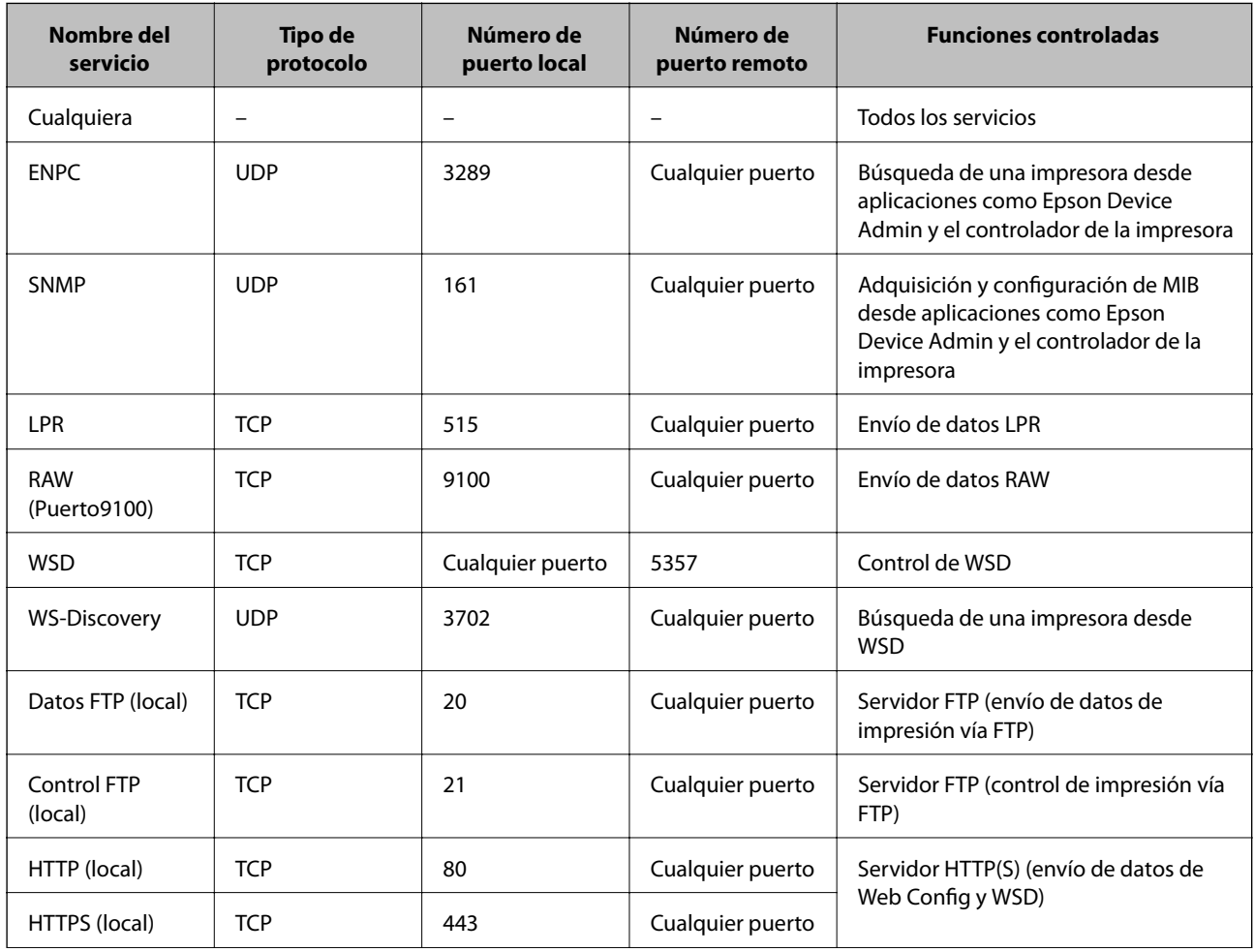

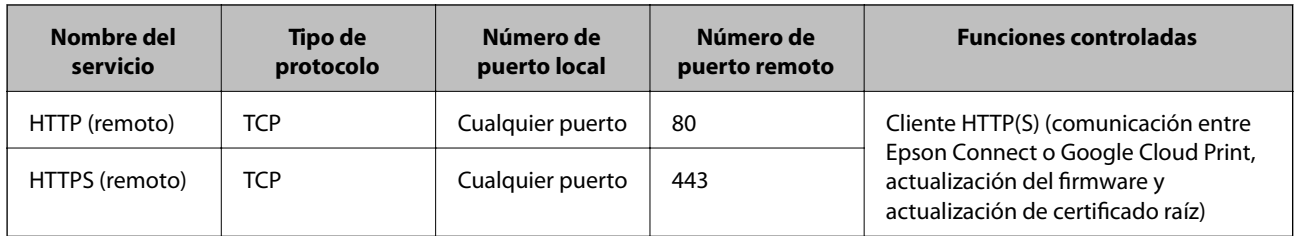

# **Ejemplos de configuración del IPsec/Filtrado de IP**

### **Recepción de paquetes IPsec solamente**

En este ejemplo solo se configura una directiva predeterminada.

**Norma predeterminada**:

- ❏ **IPsec/Filtrado de IP**: **Activar**
- ❏ **Control de acceso**: **IPsec**
- ❏ **Método de autenticación**: **Clave precompartida**
- ❏ **Clave precompartida**: Escriba 127 caracteres como máximo.

### **Norma de grupo**:

No configure esta opción.

### **Recepción de datos de impresión y ajustes de la impresora**

Este ejemplo permite la comunicación de datos de impresión y ajustes de la impresora desde determinados servicios.

**Norma predeterminada**:

- ❏ **IPsec/Filtrado de IP**: **Activar**
- ❏ **Control de acceso**: **Denegar acceso**

**Norma de grupo**:

- ❏ **Habilitar esta política de grupo**: Seleccione la casilla.
- ❏ **Control de acceso**: **Permitir acceso**
- ❏ **Dirección remota(host)**: Dirección IP de un cliente
- ❏ **Método de elección de puerto**: **Nombre del servicio**
- ❏ **Nombre del servicio**: Seleccione la casilla **ENPC**, **SNMP**, **HTTP (local)**, **HTTPS (local)** y **RAW (Puerto9100)**.

### **Recepción de acceso únicamente desde una dirección IP determinada**

En este ejemplo se muestra cómo permitir el acceso a la impresora a una dirección IP determinada.

**Norma predeterminada**:

- ❏ **IPsec/Filtrado de IP**: **Activar**
- ❏ **Control de acceso**:**Denegar acceso**
- **Norma de grupo**:
- ❏ **Habilitar esta política de grupo**: Seleccione la casilla.

- ❏ **Control de acceso**: **Permitir acceso**
- ❏ **Dirección remota(host)**: Dirección IP de un cliente del administrador

### *Nota:*

Independientemente de la configuración de las directivas, el cliente siempre podrá acceder y configurar la impresora.

# **Configuración de un certificado para el filtrado IPsec/IP**

Configure el certificado de cliente para el filtrado IPsec/IP. Cuando lo configure, puede utilizar el certificado como método de autenticación del filtrado IPsec/IP. Si desea definir la entidad certificadora en la configuración, vaya a **Certificado CA**.

- 1. Acceda a Web Config y luego seleccione la pestaña **Seguridad de red** > **IPsec/Filtrado de IP** > **Certificado del cliente**.
- 2. Importe el certificado en **Certificado del cliente**.

Si ya tiene importado un certificado publicado por una entidad certificadora en IEEE 802.1X o SSL/TLS, puede copiar dicho certificado y utilizarlo en el filtro de IPsec/IP. Para copiarlo, seleccione el certificado desde **Copiar desde** y, a continuación, haga clic en **Copiar**.

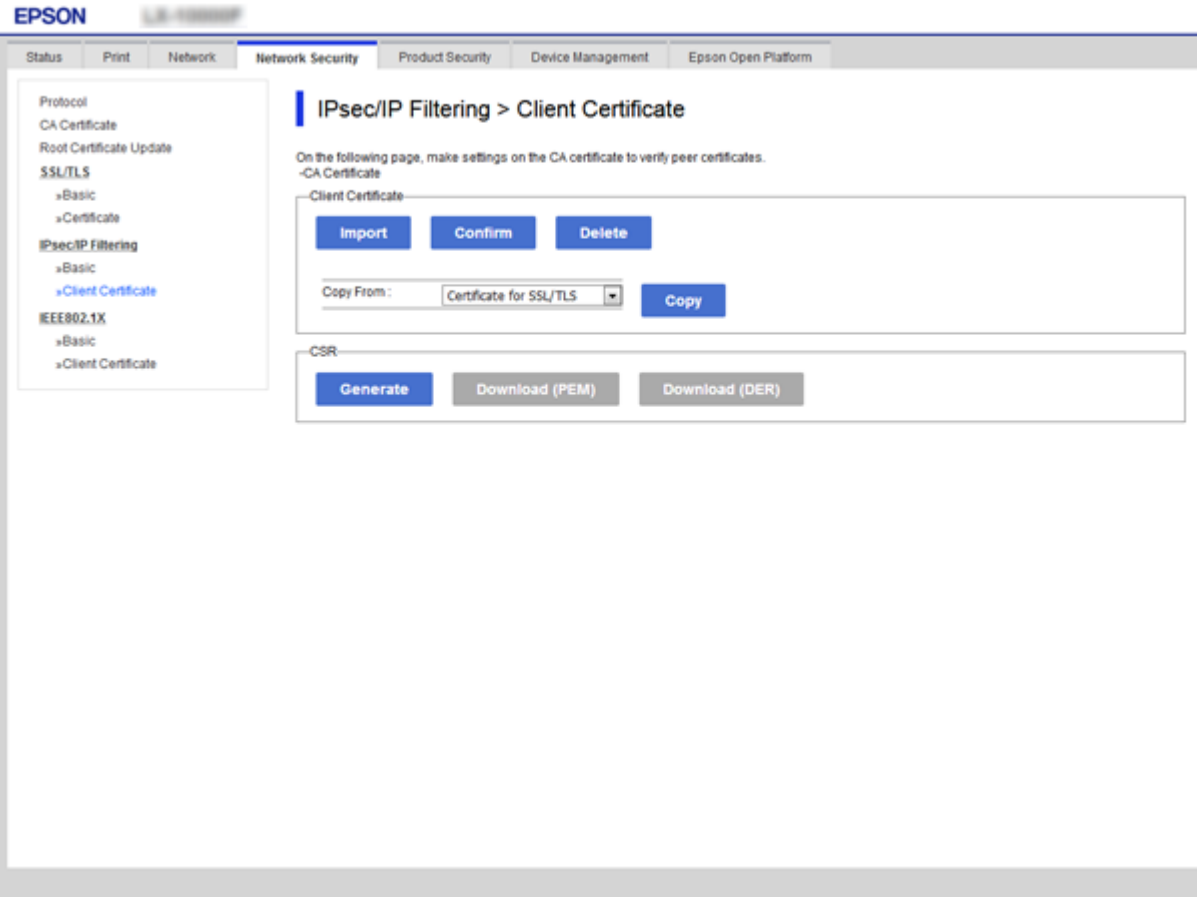

### **Información relacionada**

- & ["Acceso a Web Config" de la página 28](#page-27-0)
- & "Cómo obtener un certificado [firmado por entidad certificadora" de la página 103](#page-102-0)

# <span id="page-128-0"></span>**Conexión de la impresora a una red IEEE802.1X**

# **Configuración de una red IEEE 802.1X**

Si habilita IEEE 802.1X en la impresora, puede utilizarla en una red que esté conectada a un servidor RADIUS, a un interruptor LAN con función de autenticación o a un punto de acceso.

- 1. Acceda a Web Config y luego seleccione la pestaña **Seguridad de red** > **IEEE802.1X** > **Básica**.
- 2. Introduzca un valor para cada opción.

Para utilizar la impresora a través de una red Wi-Fi, haga clic en **Instalación de Wi-Fi** y seleccione o introduzca un SSID.

*Nota:* Puede compartir la configuración entre las redes Ethernet y Wi-Fi.

3. Haga clic en **Siguiente**.

Aparecerá un mensaje de confirmación.

4. Haga clic en **Aceptar**.

Se actualizará la impresora.

### **Información relacionada**

- & ["Acceso a Web Config" de la página 28](#page-27-0)
- & ["Opciones de ajuste de las redes IEEE 802.1X" de la página 130](#page-129-0)
- & ["No se puede acceder a la impresora o al escáner tras configurar IEEE 802.1X" de la página 136](#page-135-0)

# <span id="page-129-0"></span>**Opciones de ajuste de las redes IEEE 802.1X**

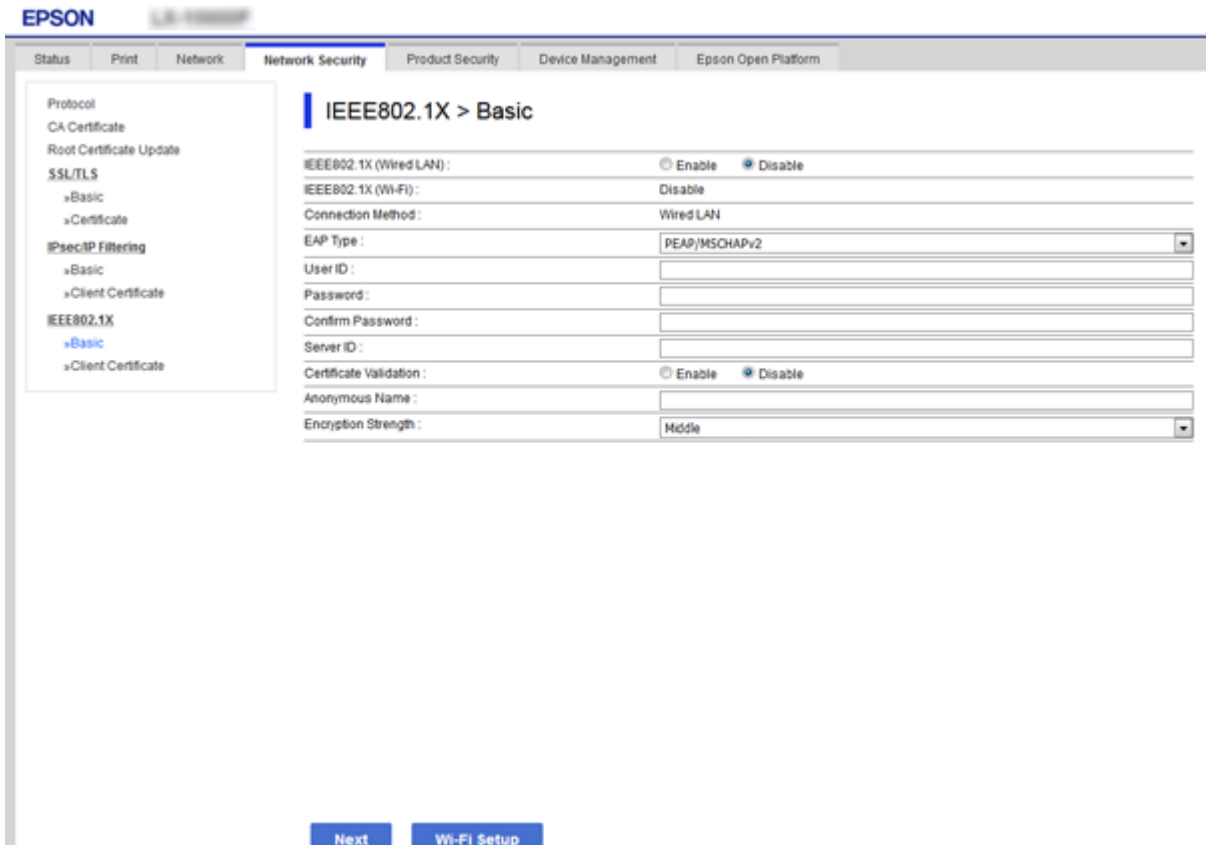

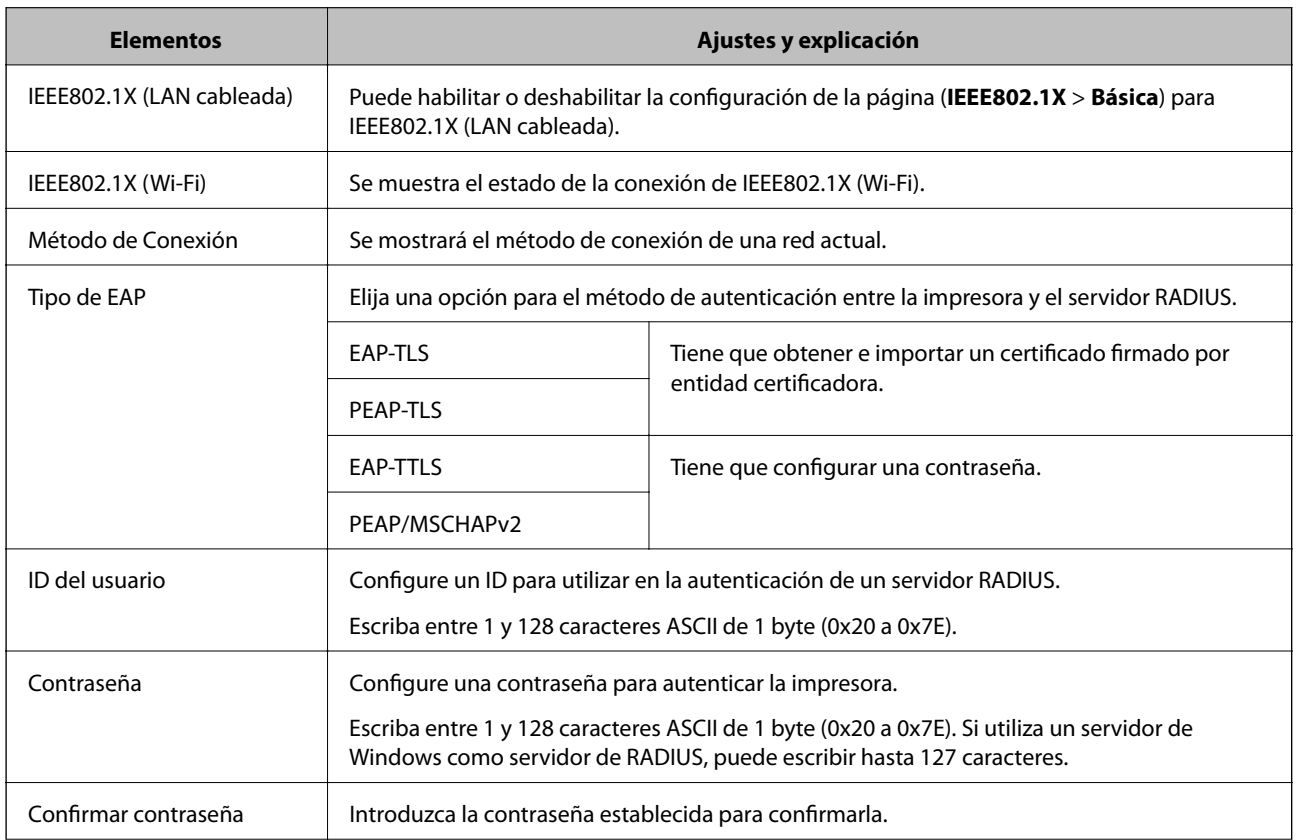

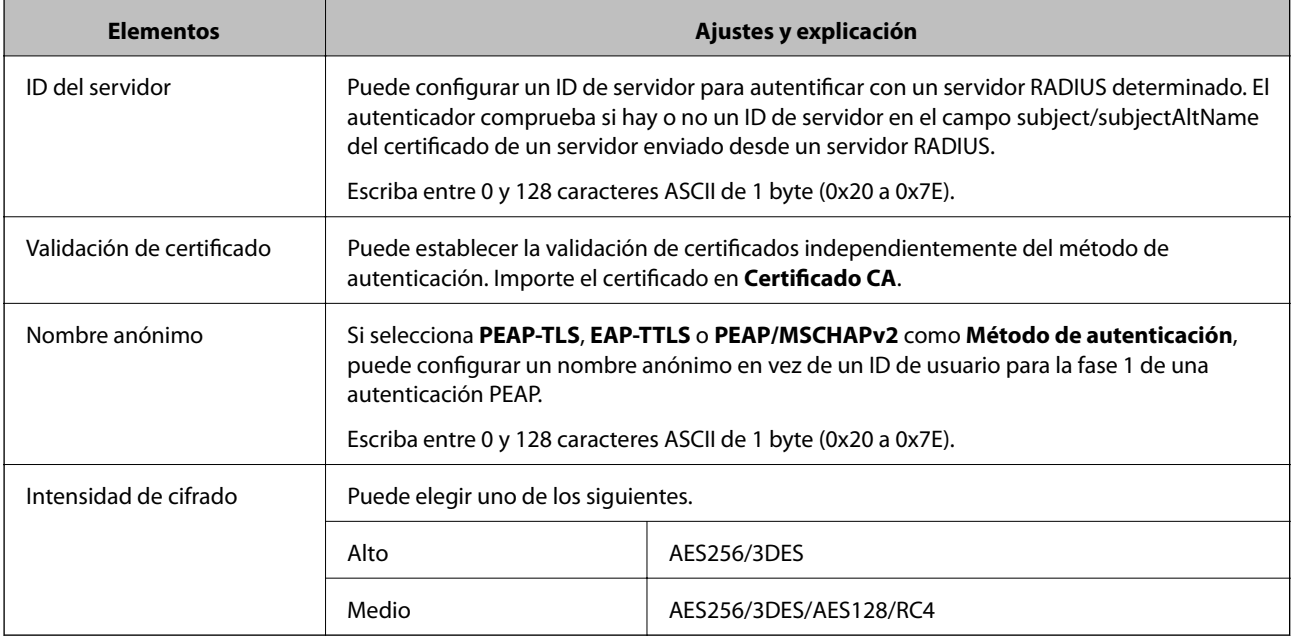

### **Información relacionada**

& ["Configuración de una red IEEE 802.1X" de la página 129](#page-128-0)

# **Configuración de un certificado para IEEE 802.1X**

Configure el certificado del cliente de IEEE802.1X. Cuando lo configure, puede utilizar **EAP-TLS** y **PEAP-TLS** como método de autenticación de IEEE 802.1X. Si desea configurar el certificado de la entidad certificadora, vaya a **Certificado CA**.

1. Acceda a Web Config y luego seleccione la pestaña **Seguridad de red** > **IEEE802.1X** > **Certificado del cliente**.

2. Introduzca un certificado en **Certificado del cliente**.

Puede copiar el certificado si lo ha publicado una entidad certificadora. Para copiarlo, seleccione el certificado desde **Copiar desde** y, a continuación, haga clic en **Copiar**.

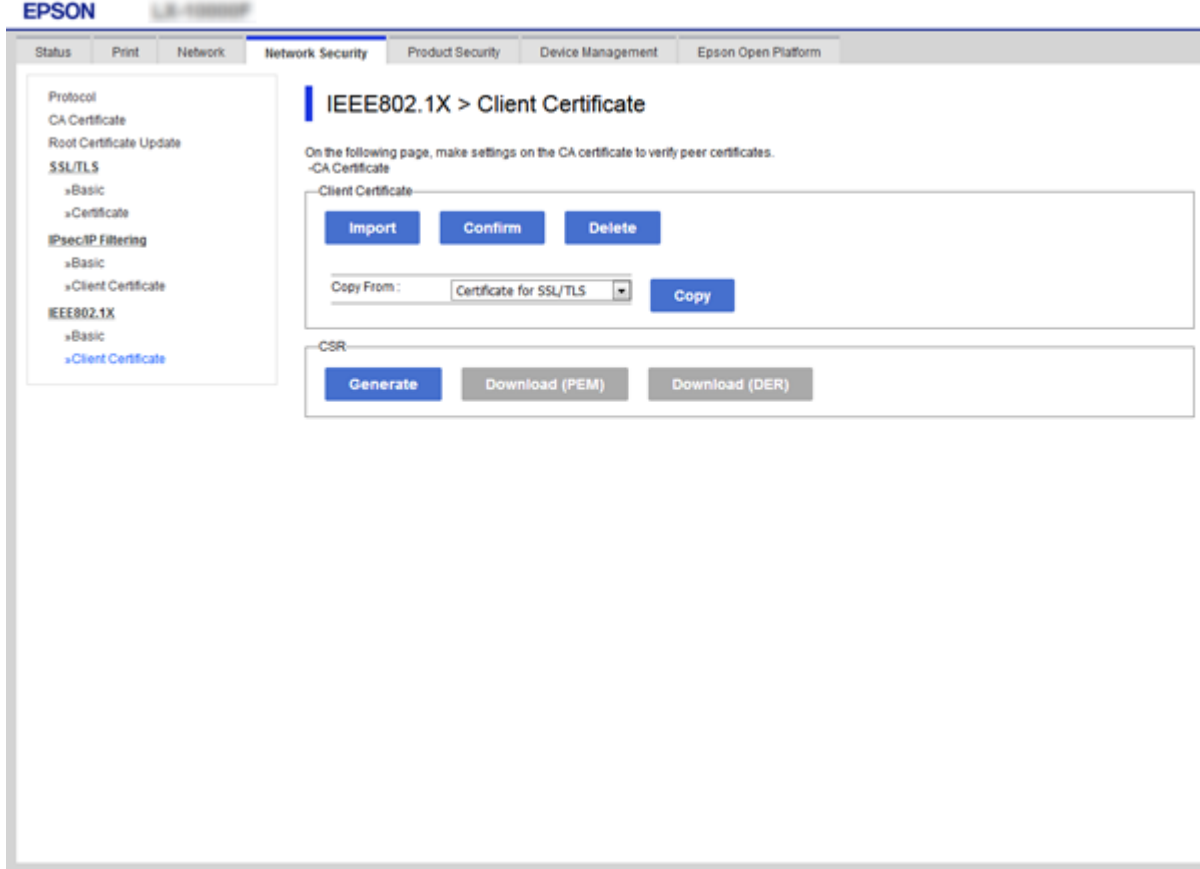

### **Información relacionada**

- & ["Acceso a Web Config" de la página 28](#page-27-0)
- & ["Cómo obtener e importar un certificado firmado CA" de la página 103](#page-102-0)

## **Comprobación del estado de una red IEEE 802.1X**

Para conocer el estado de una red IEEE 802.1X, imprima una hoja de estado de la red. Encontrará las instrucciones para imprimir hojas de estado de la red en el manual de la impresora.

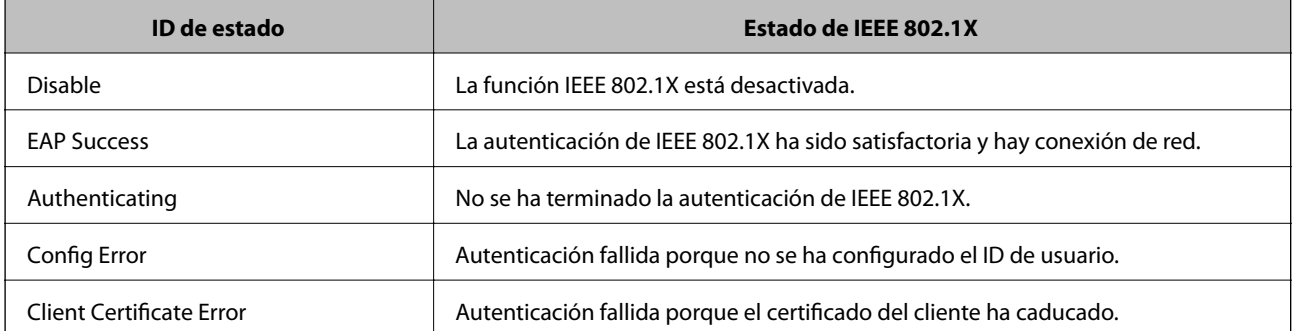

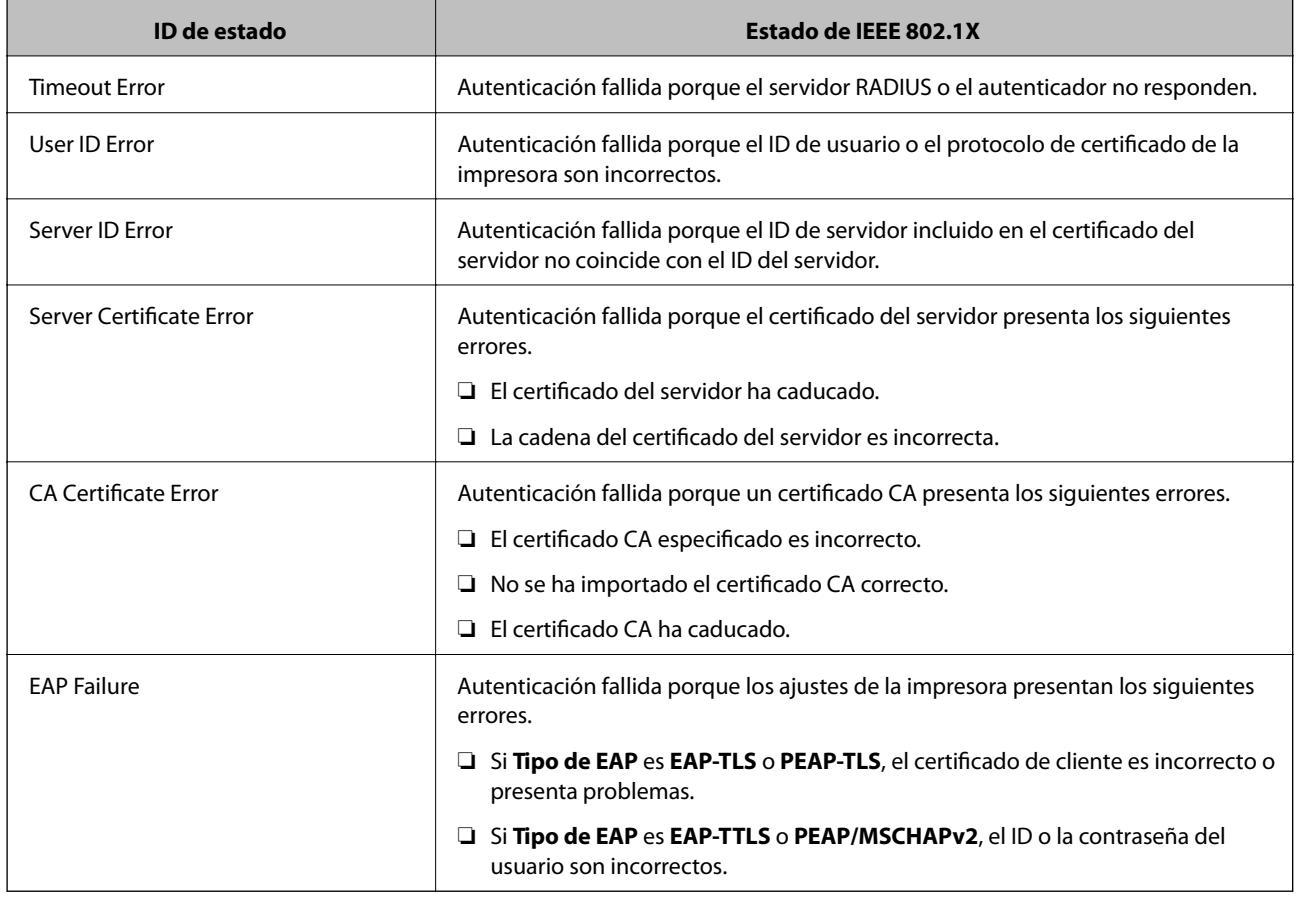

# **Solución de problemas de seguridad avanzada**

## **Restauración de la configuración de seguridad**

Cuando establece entorno de alta seguridad tal como un filtro IPsec/IP o IEEE802.1X, es posible que no sea capaz de comunicarse con los dispositivos debido a una configuración incorrecta o por problemas con el dispositivo o el servidor. En este caso, restaure la configuración de seguridad para poder configurar nuevamente el dispositivo o para que le permita un uso temporal.

## **Desactivación de la función de seguridad mediante el uso del panel de control**

Puede desactivar el filtro IPsec/IP o IEEE 802.1X mediante el uso del panel de control de la impresora.

- 1. Seleccione **Configuración** > **Ajustes generales** > **Configuración de red**.
- 2. Seleccione **Avanzado**.
- 3. Seleccione a partir delos siguientes elementos que desea desactivar.

### ❏ **Deshabilitar IPsec/Filtrado de IP**

❏ **Deshabilitar IEEE802.1X**

- 4. Haga clic en **Proceder** en la pantalla de confirmación.
- 5. Cuando aparezca el mensaje de finalización, pulse **Cerrar**.

La pantalla se cerrará automáticamente al cabo de un tiempo determinado si no selecciona **Cerrar**.

# **Problemas en el uso de funciones de seguridad de red**

## **He olvidado una clave previamente compartida**

### **Reconfiguración de una clave previamente compartida.**

Para cambiar la clave, acceda a Web Config y seleccione la pestaña **Seguridad de red** > **IPsec/Filtrado de IP** > **Básica** > **Norma predeterminada** o **Norma de grupo**.

Cuando cambie la clave previamente compartida, configúrela para los ordenadores.

### **Información relacionada**

& ["Acceso a Web Config" de la página 28](#page-27-0)

## **La comunicación mediante IPsec no funciona**

### **Especifique el algoritmo no admitido por la impresora o el ordenador.**

La impresora admite los siguientes algoritmos. Compruebe la configuración del ordenador.

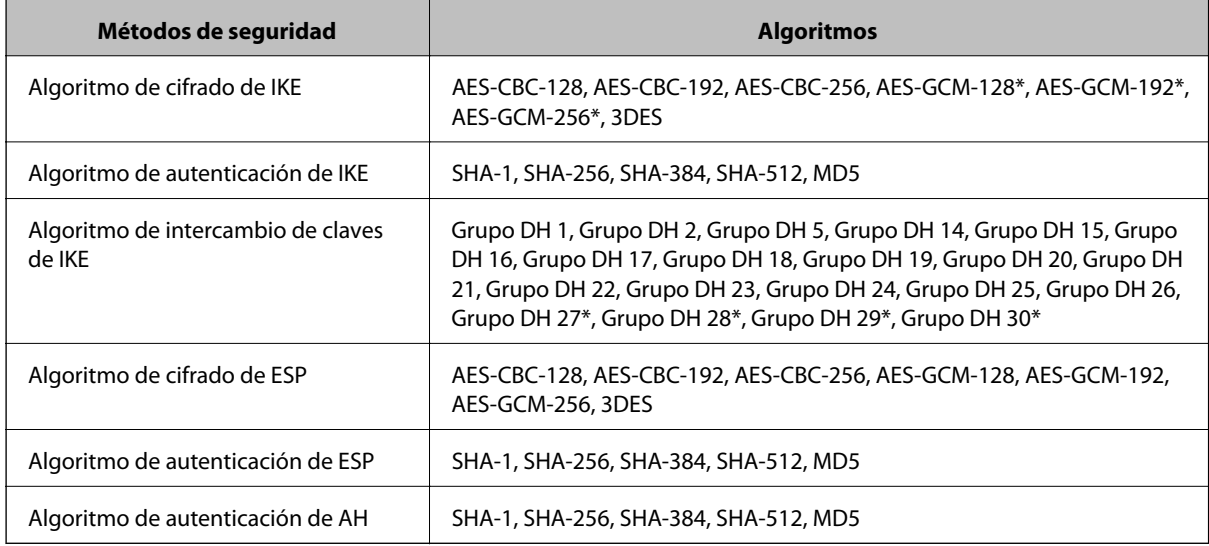

\* disponible únicamente para IKEv2

### **Información relacionada**

& ["Comunicación cifrada mediante el uso de filtro IPsec/IP" de la página 115](#page-114-0)

## **He perdido la comunicación de repente**

### **La dirección IP de la impresora se ha modificado o no puede utilizarse.**

Si se ha modificado o no puede utilizarse la dirección IP registrada como dirección local en Norma de grupo, no podrá llevarse a cabo la comunicación IPsec. Deshabilite IPsec a través del panel de control de la impresora.

Si DHCP está desfasado, se reinicia, o la dirección IPv6 está obsoleta o no se ha obtenido, es posible que no se encuentre la dirección IP registrada en Web Config para la impresora (pestaña **Seguridad de red** > **IPsec/Filtrado de IP** > **Básica** > **Norma de grupo** > **Dirección local(impresora)**) no se encuentra.

Utilice una dirección IP fija.

### **La dirección IP del ordenador se ha modificado o no puede utilizarse.**

Si se ha modificado o no puede utilizarse la dirección IP registrada como dirección remota en Norma de grupo, no podrá llevarse a cabo la comunicación IPsec.

Deshabilite IPsec a través del panel de control de la impresora.

Si DHCP está desfasado, se reinicia, o la dirección IPv6 está obsoleta o no se ha obtenido, es posible que no se encuentre la dirección IP registrada en Web Config para la impresora (pestaña **Seguridad de red** > **IPsec/Filtrado de IP** > **Básica** > **Norma de grupo** > **Dirección remota(host)**) no se encuentra.

Utilice una dirección IP fija.

### **Información relacionada**

- & ["Acceso a Web Config" de la página 28](#page-27-0)
- & ["Comunicación cifrada mediante el uso de filtro IPsec/IP" de la página 115](#page-114-0)

## **No puedo crear el puerto de impresión IPP segura**

### **No se ha especificado el certificado correcto como certificado de servidor para la comunicación SSL/TLS.**

Si el certificado especificado no es el correcto, no se podrá crear ningún puerto. Compruebe que se trata del certificado correcto.

### **No se ha importado el certificado CA al ordenador que accede a la impresora.**

Si no ha importado ningún certificado CA al ordenador, no se podrá crear ningún puerto. Confirme que se haya importado un certificado CA.

### **Información relacionada**

& ["Comunicación cifrada mediante el uso de filtro IPsec/IP" de la página 115](#page-114-0)

## **No se puede conectar después de configurar el filtro de IPsec/IP**

### **La configuración de Filtrado IPsec/IP no es correcta.**

Deshabilite el filtro IPsec/IP desde el panel de control de la impresora. Conecte la impresora y el ordenador y realice de nuevo los ajustes del filtro de IPsec/IP.

### <span id="page-135-0"></span>**Información relacionada**

& ["Comunicación cifrada mediante el uso de filtro IPsec/IP" de la página 115](#page-114-0)

## **No se puede acceder a la impresora o al escáner tras configurar IEEE 802.1X**

### **La configuración de IEEE 802.1X no es correcta.**

Desactive IEEE 802.1X y la conexión Wi-Fi desde el panel de control de la impresora. Conecte la impresora y un ordenador y, a continuación, vuelva a configurar IEEE 802.1X.

### **Información relacionada**

& ["Configuración de una red IEEE 802.1X" de la página 129](#page-128-0)

# **Problemas de uso de un certificado digital**

## **No puedo importar un Certificado firmado CA**

### **El Certificado firmado CA y la información de la CSR no coinciden.**

Si el Certificado firmado CA y la CSR no tienen los mismos datos, no se podrá importar la CSR. Revise los siguientes puntos:

❏ ¿Intenta importar el certificado a un dispositivo que tiene otros datos?

Revise los datos de la CSR y luego importe el certificado a un dispositivo que tenga los mismos datos.

❏ ¿Después de enviar la CSR a una entidad certificadora usted sobrescribió la CSR guardada en la impresora? Vuelva a obtener el certificado firmado por entidad certificadora con la CSR.

### **El Certificado firmado CA pesa más de 5 KB.**

No se puede importar un Certificado firmado CA de más de 5 KB.

### **La contraseña para importar el certificado es incorrecta.**

Escriba la contraseña correcta. Si ha olvidado la contraseña, no podrá importar el certificado. Obtenga de nuevo el Certificado firmado CA.

### **Información relacionada**

& ["Cómo importar un certificado firmado por una entidad certificadora" de la página 105](#page-104-0)

## **No puedo actualizar un certificado de firma digital**

### **No se ha introducido el Nombre común.**

Tiene que escribir el **Nombre común**.

### **Se han introducido caracteres no válidos en el Nombre común.**

Escriba entre 1 y 128 caracteres de uno de estos formatos: IPv4, IPv6, nombre de host o FQDN en ASCII (0x20– 0x7E).

### **Se ha incluido una coma o un espacio en el nombre común.**

Si tiene una coma, el **Nombre común** se divide en ese punto. Si solamente ha escrito un espacio antes o después de una coma, se producirá un error.

### **Información relacionada**

& ["Actualización de un certificado autofirmado" de la página 109](#page-108-0)

## **No puedo crear una CSR (Solicitud de firma de certificado)**

### **No se ha introducido el Nombre común.**

Debe introducir el **Nombre común**.

### **Se han introducido caracteres no válidos en Nombre común, Organización, Unidad organizativa, Localidad y Estado/Provincia.**

Escriba caracteres de uno de estos formatos: IPv4, IPv6, nombre de host o FQDN en ASCII (0x20–0x7E).

### **Se ha incluido una coma o un espacio en el Nombre común.**

Si tiene una coma, el **Nombre común** se divide en ese punto. Si solamente ha escrito un espacio antes o después de una coma, se producirá un error.

### **Información relacionada**

& ["Cómo obtener un certificado firmado por entidad certificadora" de la página 103](#page-102-0)

## **Aparece una advertencia relativa a un certificado digital**

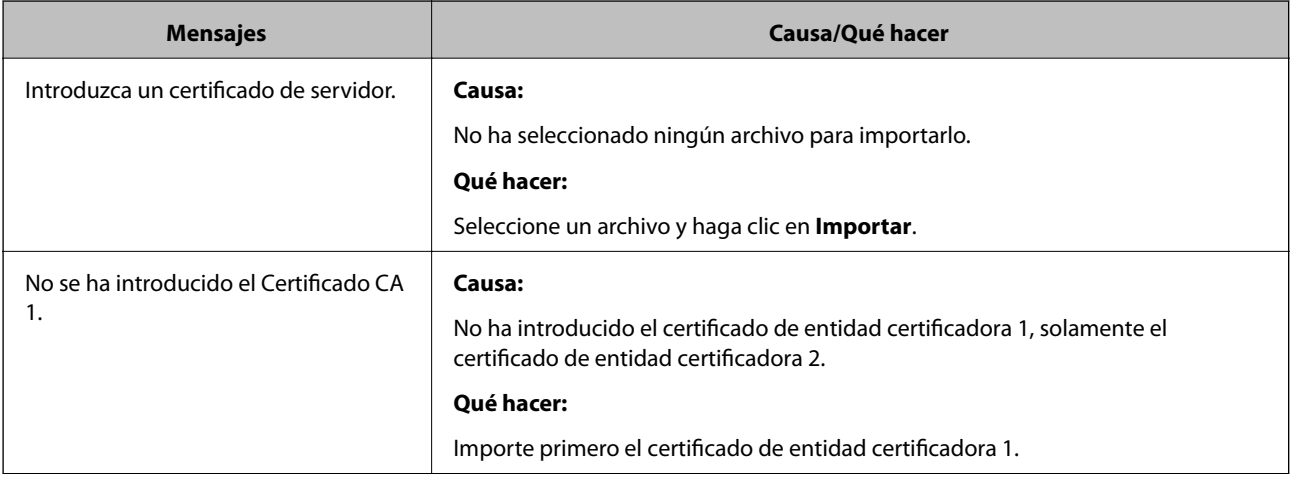

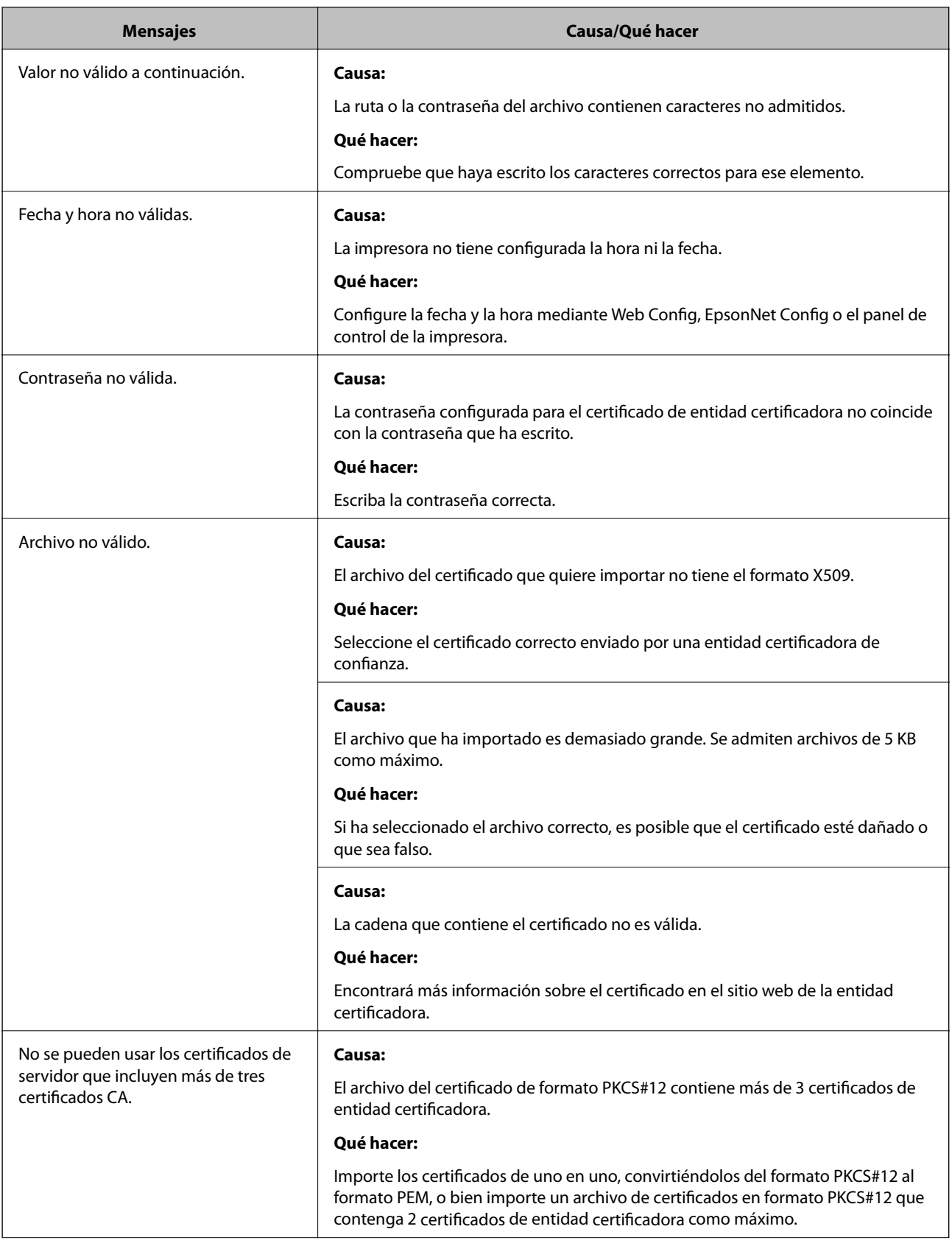

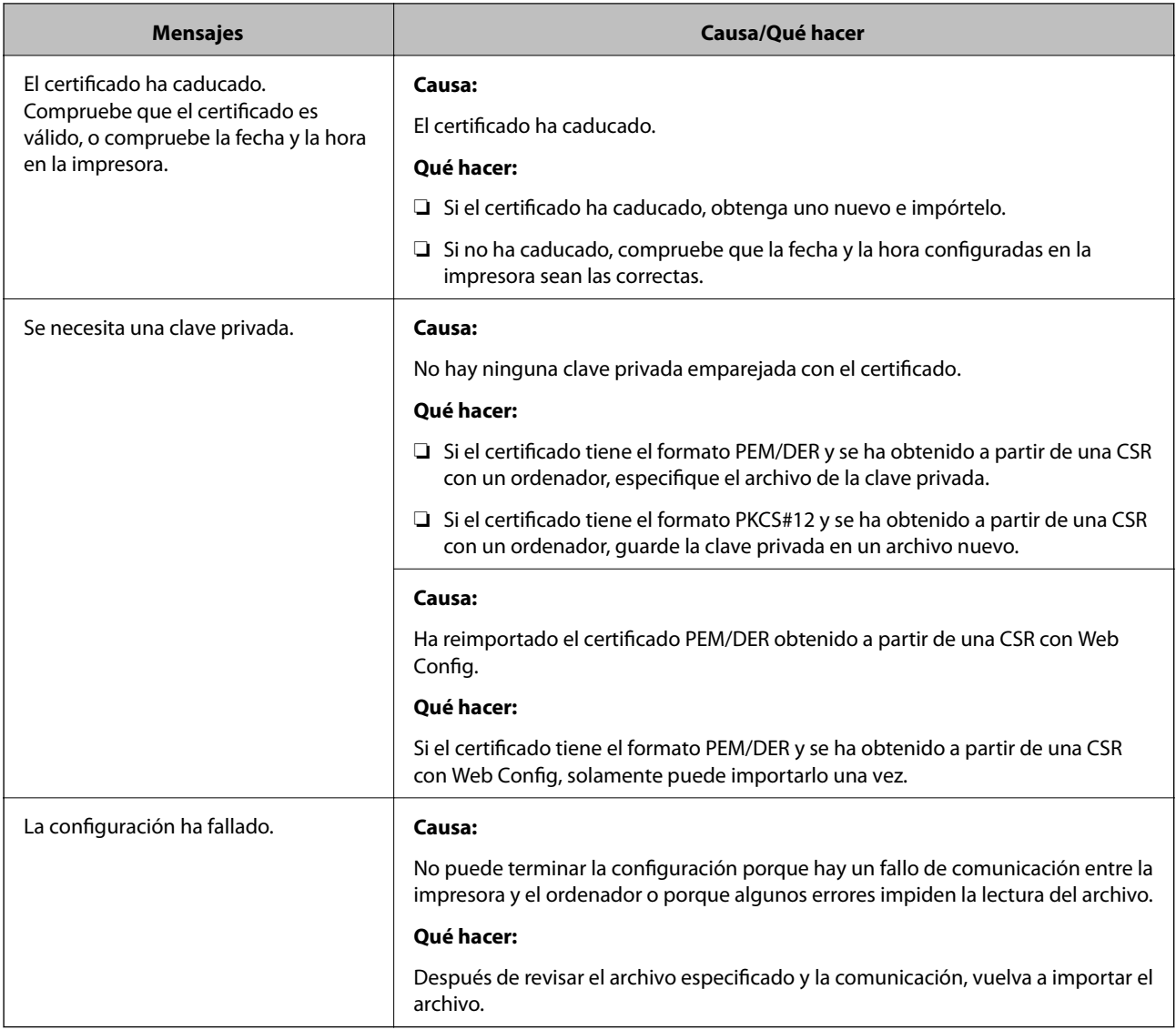

### **Información relacionada**

& ["Acerca de la certificación digital" de la página 102](#page-101-0)

## **He borrado un certificado firmado por entidad certificadora sin querer**

### **No hay archivo de copia de seguridad del certificado firmado por entidad certificadora.**

Si tiene el archivo de copia de seguridad, vuelva a importar el certificado.

Si ha obtenido el certificado mediante una CSR creada con Web Config, no puede volver a importar un certificado borrado. Cree una CSR y obtenga un certificado nuevo.

### **Información relacionada**

- & "Cómo eliminar un certificado [firmado por entidad certificadora" de la página 107](#page-106-0)
- & ["Cómo importar un certificado firmado por una entidad certificadora" de la página 105](#page-104-0)